# **User's Manual Teslameter F71 Multi-axis teslameter F41 Single-axis teslameter**

**Software Version 1.4**

Lake Shore Cryotronics, Inc. 575 McCorkle Blvd. Westerville, Ohio 43082-8888 USA

sales@lakeshore.com support@lakeshore.com

www.lakeshore.com

Fax: (614) 891-1392 Telephone: (614) 891-2243

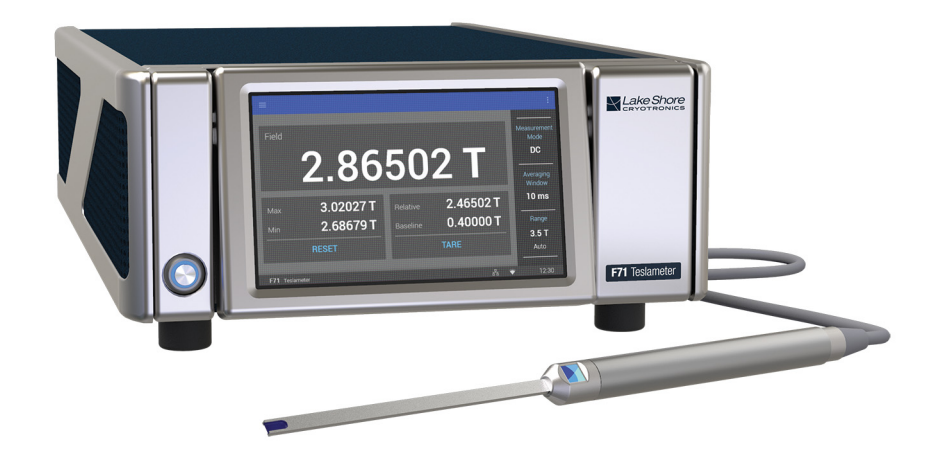

Methods and apparatus disclosed and described herein have been developed solely on company funds of Lake Shore Cryotronics, Inc. No government or other contractual support or relationship whatsoever has existed which in any way affects or mitigates proprietary rights of Lake Shore Cryotronics, Inc. in these developments. Methods and apparatus disclosed herein may be subject to U.S. Patents existing or applied for.

Lake Shore Cryotronics, Inc. reserves the right to add, improve, modify, or withdraw functions, design modifications, or products at any time without notice. Lake Shore shall not be liable for errors contained herein or for incidental or consequential damages in connection with furnishing, performance, or use of this material.

Rev. 1.4 1 July 2019

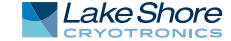

# **LIMITED WARRANTY STATEMENT**

# **WARRANTY PERIOD: THREE (3) YEARS**

1.Lake Shore warrants that products manufactured by Lake Shore (the "Product") will be free from defects in materials and workmanship for three years from the date of Purchaser's physical receipt of the Product (the "Warranty Period"). If Lake Shore receives notice of any such defects during the Warranty Period and the defective Product is shipped freight prepaid back to Lake Shore, Lake Shore will, at its option, either repair or replace the Product (if it is so defective) without charge for parts, service labor or associated customary return shipping cost to the Purchaser. Replacement for the Product may be by either new or equivalent in performance to new. Replacement or repaired parts, or a replaced Product, will be warranted for only the unexpired portion of the original warranty or 90 days (whichever is greater)..

2.Lake Shore warrants the Product only if the Product has been sold by an authorized Lake Shore employee, sales representative, dealer or an authorized Lake Shore original equipment manufacturer (OEM).

3.The Product may contain remanufactured parts equivalent to new in performance or may have been subject to incidental use when it is originally sold to the Purchaser.

4.The Warranty Period begins on the date the Product ships from Lake Shore's plant.

5.This limited warranty does not apply to defects in the Product resulting from (a) improper or inadequate installation (unless OT&V services are performed by Lake Shore), maintenance, repair or calibration, (b) fuses, software, power surges, lightning and non-rechargeable batteries, (c) software, interfacing, parts or other supplies not furnished by Lake Shore, (d) unauthorized modification or misuse, (e) operation outside of the published specifications, (f) improper site preparation or site maintenance (g) natural disasters such as flood, fire, wind, or earthquake, or (h) damage during shipment other than original shipment to you if shipped through a Lake Shore carrier.

6.This limited warranty does not cover: (a) regularly scheduled or ordinary and expected recalibrations of the Product; (b) accessories to the Product (such as probe tips and cables, holders, wire, grease, varnish, feed throughs, etc.); (c) consumables used in conjunction with the Product (such as probe tips and cables, probe holders, sample tails, rods and holders, ceramic putty for mounting samples, Hall sample cards, Hall sample enclosures, etc.); or, (d) non-Lake Shore branded Products that are integrated with the Product.

7. To the extent allowed by applicable law,, this limited warranty is the only warranty applicable to the Product and replaces all other warranties or conditions, express or implied, including, but not limited to, the implied warranties or conditions of merchantability and fitness for a particular purpose. Specifically, except as provided herein,

Lake Shore undertakes no responsibility that the products will be fit for any particular purpose for which you may be buying the Products. Any implied warranty is limited in duration to the warranty period. No oral or written information, or advice given by the Company, its Agents or Employees, shall create a warranty or in any way increase the scope of this limited warranty. Some countries, states or provinces do not allow limitations on an implied warranty, so the above limitation or exclusion might not apply to you. This warranty gives you specific legal rights and you might also have other rights that vary from country to country, state to state or province to province.

8.Further, with regard to the United Nations Convention for International Sale of Goods (CISC,) if CISG is found to apply in relation to this agreement, which is specifically disclaimed by Lake Shore, then this limited warranty excludes warranties that: (a) the Product is fit for the purpose for which goods of the same description would ordinarily be used, (b) the Product is fit for any particular purpose expressly or impliedly made known to Lake Shore at the time of the conclusion of the contract. (c) the Product is contained or packaged in a manner usual for such goods or in a manner adequate to preserve and protect such goods where it is shipped by someone other than a carrier hired by Lake Shore.

9. Lake Shore disclaims any warranties of technological value or of non-infringement with respect to the Product and Lake Shore shall have no duty to defend, indemnify, or hold harmless you from and against any or all damages or costs incurred by you arising from the infringement of patents or trademarks or violation or copyrights by the Product.

10.THIS WARRANTY IS NOT TRANSFERRABLE. This warranty is not transferrable.

11.Except to the extent prohibited by applicable law, neither Lake Shore nor any of its subsidiaries, affiliates or suppliers will be held liable for direct, special, incidental, consequential or other damages (including lost profit, lost data, or downtime costs) arising out of the use, inability to use or result of use of the product, whether based in warranty, contract, tort or other legal theory, regardless whether or not Lake Shore has been advised of the possibility of such damages. Purchaser's use of the Product is entirely at Purchaser's risk. Some countries, states and provinces do not allow the exclusion of liability for incidental or consequential damages, so the above limitation may not apply to you.

12.This limited warranty gives you specific legal rights, and you may also have other rights that vary within or between jurisdictions where the product is purchased and/or used. Some jurisdictions do not allow limitation in certain warranties, and so the above limitations or exclusions of some warranties stated above may not apply to you.

13.Except to the extent allowed by applicable law, the terms of this limited warranty statement do not exclude, restrict or modify the mandatory statutory rights applicable to the sale of the product to you.

## **CERTIFICATION**

Lake Shore certifies that this product has been inspected and tested in accordance with its published specifications and that this product met its published specifications at the time of shipment. The accuracy and calibration of this product at the time of shipment are traceable to the United States National Institute of Standards and Technology (NIST); formerly known as the National Bureau of Standards (NBS).

### **FIRMWARE LIMITATIONS**

Lake Shore has worked to ensure that the firmware is as free of errors as possible, and that the results you obtain from the instrument are accurate and reliable. However, as with any computer-based software, the possibility of errors exists.

In any important research, as when using any laboratory equipment, results should be carefully examined and rechecked before final conclusions are drawn. Neither Lake Shore nor anyone else involved in the creation or production of this firmware can pay for loss of time, inconvenience, loss of use of the product, or property damage caused by this product or its failure to work, or any other incidental or consequential damages. Use of our product implies that you understand the Lake Shore license agreement and statement of limited warranty.

### **FIRMWARE LICENSE AGREEMENT**

The firmware in this instrument is protected by United States copyright law and international treaty provisions. To maintain the warranty, the code contained in the firmware must not be modified. Any changes made to the code is at the user's risk. Lake Shore will assume no responsibility for damage or errors incurred as result of any changes made to the firmware.

### FIRMWARE LICENSE AGREEMENT CONTINUED

Under the terms of this agreement you may only use the firmware as physically installed in the instrument. Archival copies are strictly forbidden. You may not decompile, disassemble, or reverse engineer the firmware. If you suspect there are problems with the firmware, return the instrument to Lake Shore for repair under the terms of the Limited Warranty specified above. Any unauthorized duplication or use of the firmware in whole or in part, in print, or in any other storage and retrieval system is forbidden.

### **TRADEMARK ACKNOWLEDGMENT**

Many manufacturers and sellers claim designations used to distinguish their products as trademarks. Where those designations appear in this manual and Lake Shore was aware of a trademark claim, they appear with initial capital letters and the ™ or ® symbol. MeasureReady™, CalCurve™, Cernox®, SoftCal™, Rox™, 2Dex™, Tilt-View™, and TruZero™ are trademarks of Lake Shore Cryotronics, Inc. Java™ is a registered trademark of Sun Microsystems, Inc. of Santa Clara, CA

LabVIEW® is a registered trademark of National Instruments. Mac® is a registered trademark of Apple, Inc., registered in the U.S and other countries.

Microsoft Windows®, Excel®, and Windows Vista® are registered trademarks of Microsoft Corporation in the United States and other countries.

Stycast® is a trademark of Henkel IP & Holding GMBH. WinZip™ is a registered trademark of Corel Corporation. USB Type-C™ and USB-C are trademarks of USB Implementers Forum.

Copyright 2018–2019 Lake Shore Cryotronics, Inc. All rights reserved. No portion of this manual may be reproduced stored in a retrieval system, or transmitted, in any form or by any means, electronic, mechanical, photocopying, recording, or otherwise, without the express written permission of Lake Shore.

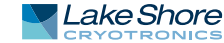

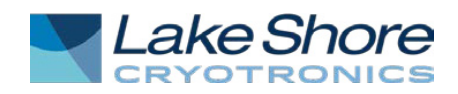

# **EU DECLARATION OF CONFORMITY**

# $\epsilon$

**This declaration of conformity is issued under the sole responsibility of the manufacturer.** 

### **Manufacturer:**

Lake Shore Cryotronics, Inc. 575 McCorkle Boulevard Westerville, OH 43082 USA

## **Object of the declaration:**

**Model(s):** F41, F71 **Description:** Single-axis (F41) and Multi-axis (F71) Teslameter

**The object of the declaration described above is in conformity with the relevant Union harmonization legislation:** 

2014/53/EU Radio Equipment Directive

**References to the relevant harmonized standards used to the specification in relation to which conformity is declared, full or in part:** 

EN 62368-1:2014 Overvoltage Category II Pollution Degree 2

EN 301 489-17 V3.2.0:2017

EN 301 489-1 V2.1.1:2017

EN 61000-3-2:2014

EN 61000-3-3:2013

**Signed for and on behalf of: Place, Date:**  Westerville, OH USA Scott Ayer

04-MAY-2018 **Director of Quality & Compliance** 

# **Electromagnetic Compatibility (EMC) for the F71/F41 Teslameter**

Electromagnetic Compatibility (EMC) of electronic equipment is a growing concern worldwide. Emissions of and immunity to electromagnetic interference is now part of the design and manufacture of most electronics. To qualify for the CE Mark, the teslameter meets or exceeds the requirements of the European Radio Equipment Directive 2014/53/EU.

The instrument was tested under normal operating conditions with sensor and interface cables attached. If the installation and operating instructions in this user's manual are followed, there should be no degradation in EMC performance.

Exposure to RF interference greater than that found in a typical laboratory environment may disturb the sensitive measurement circuitry of the instrument.

Pay special attention to instrument cabling. Improperly installed cabling may defeat even the best EMC protection. For the best performance from any precision instrument, follow the grounding and shielding instructions in the user's manual. In addition, the installer of the instrument should consider the following:

- $\blacksquare$  Shield measurement and computer interface cables.
- $\blacksquare$  Leave no unused or unterminated cables attached to the instrument.
- $\blacksquare$  Make cable runs as short and direct as possible. Higher radiated emissions are possible with long cables.
- Do not tightly bundle cables that carry different types of signals.

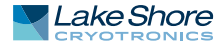

# **FCC and IC Compatibility for the F71/F41 Teslameter**

The radio transmitter/receiver in the teslameter adheres to Federal Communications Commission (FCC) and Industry Canada (IC) requirements. The teslameter contains the following certification numbers:

FCC ID: TFB-TIWI-01 IC: 5969A-TIWI101

This device is granted for use in mobile-only configurations in which the antennas used for this transmitter must be installed to provide a separation distance of at least 20 cm from all persons, and not be co-located with any other transmitters except in accordance with FCC and Industry Canada multi-transmitter product procedures.

# Table of Contents

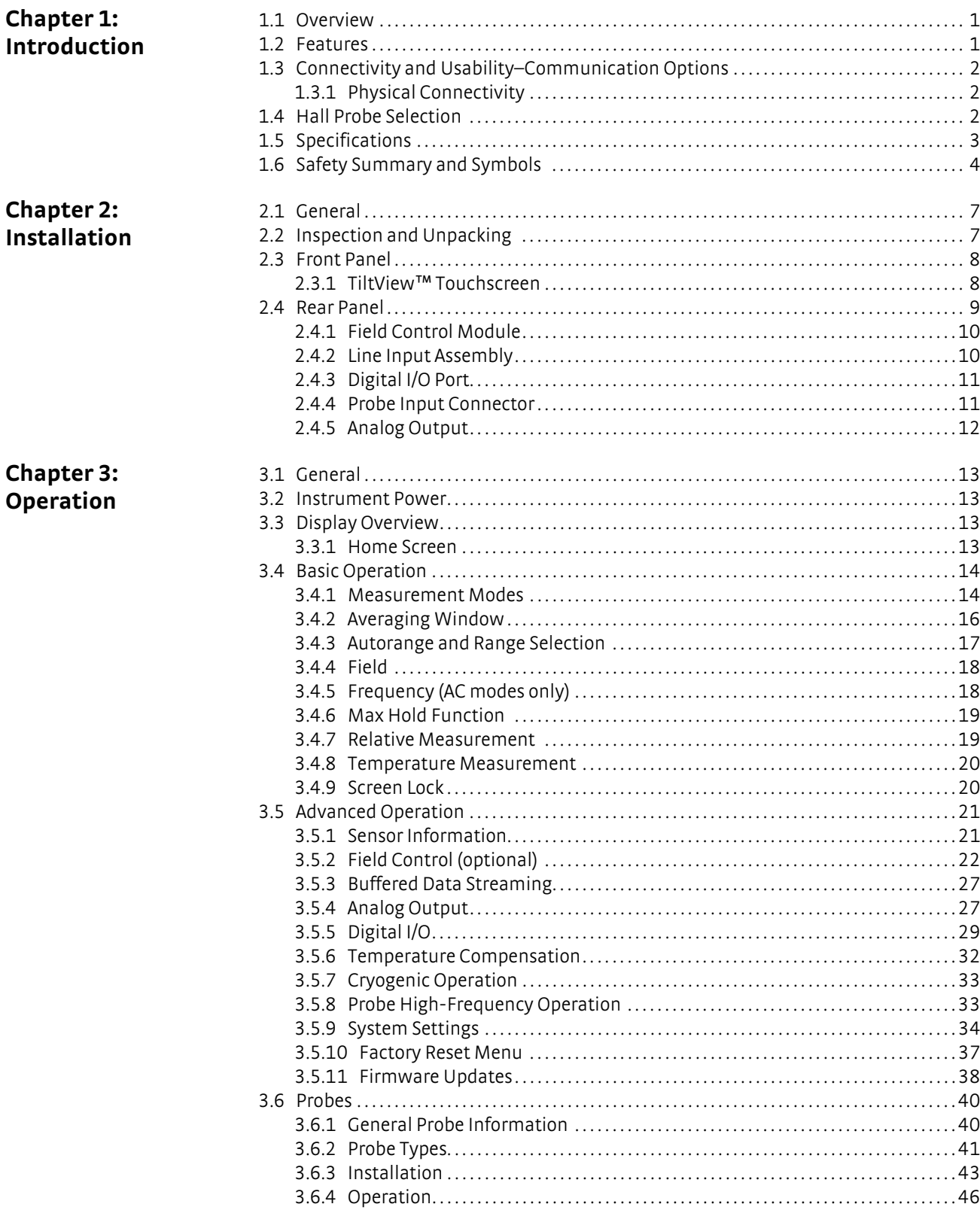

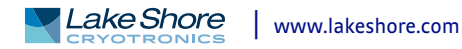

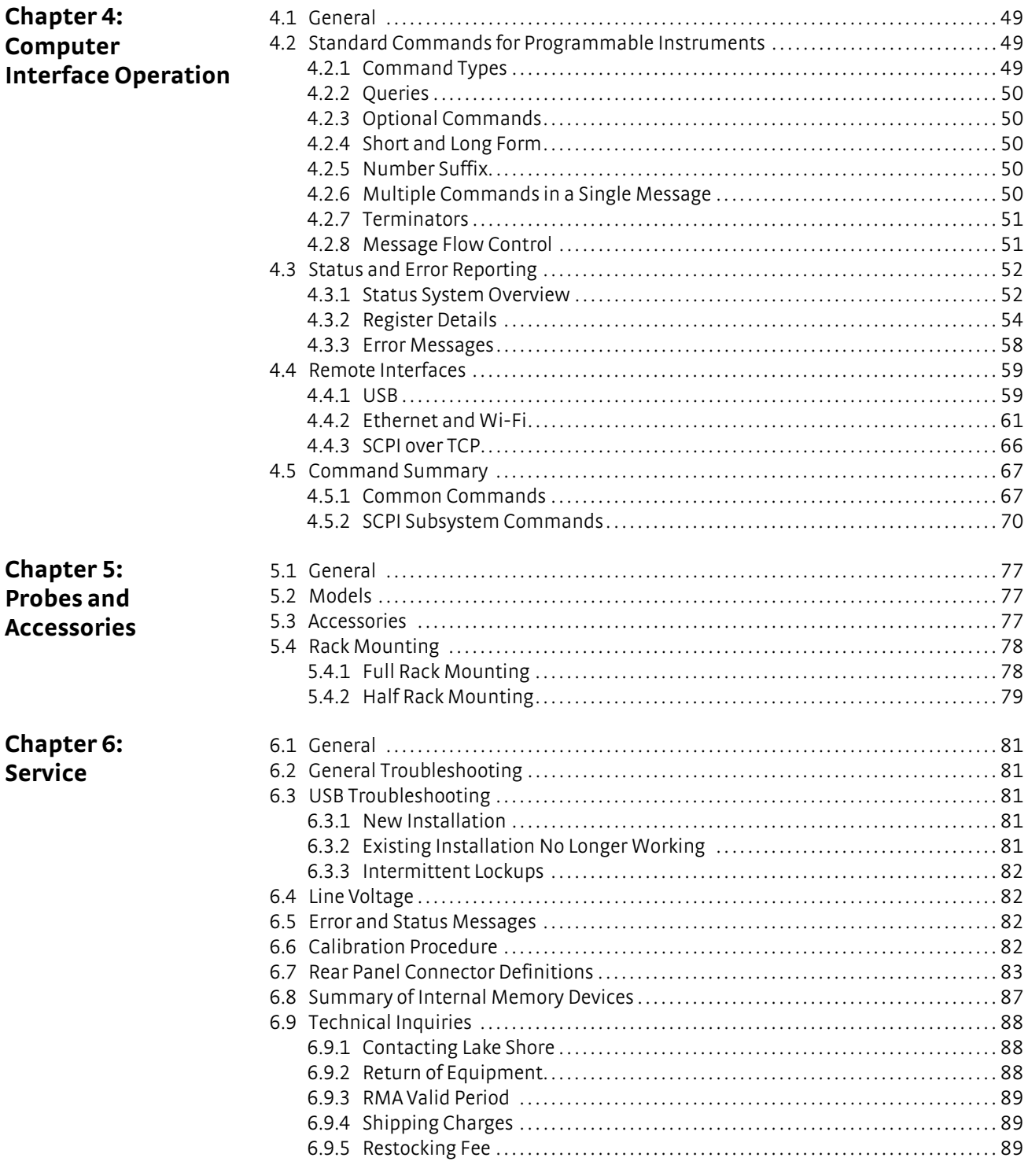

# **Chapter 1: Introduction**

**1.1 Overview** Perfect for measuring magnetic fields in a wide variety of applications, Lake Shore's F71 and F41 teslameters with FP Series probes offer a new level of precision, convenience, and dependability. Some applications include:

- $\blacksquare$  Scientific and materials research
- Quality control for magnet manufacturing and assemblies
- Electromagnet system control
- $\blacksquare$  Magnetizing pulse capture
- $\blacksquare$  Stray field detection and safety
- **Electric motor design**
- **EXECUTE:** High resolution magnetic field mapping

**1.2 Features** Features of the F71 and F41 teslameters include:

- DC and RMS measurement
- **Peak to peak measurement**
- **Autoranging**
- $\blacksquare$  Variable averaging window
- $Mini/Max$  hold
- $\blacksquare$  Relative readings
- **EXECUTE:** Temperature compensation
- **Filter** Frequency measurement of field
- TruZero<sup>™</sup> technology to reduce measurement noise and offset
- TiltView™ touchscreen for improved viewing angles
- $\blacksquare$  Smaller, ultra-thin Hall sensor active areas for improved accuracy
- Multiple probe types to suit your application
- Fast warm up
- solated input and output relays
- Analog Hall voltage output
- Corrected field reading voltage output
- 3-year standard warranty
- $\blacksquare$  High-speed data acquisition
- **E** Field control option
- **DECO** USB, Ethernet and Wi-Fi connectivity

For full feature information, please see our website: <https://www.lakeshore.com/teslameters>

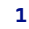

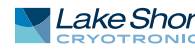

# **1.3 Connectivity and Usability— Communication Options**

1.3.1 Physical Connectivity

Wi-Fi, USB, and Ethernet connectivity provide convenient integration with systems using LabVIEW™, IVI.NET, Python, and other software. Interfacing is straightforward using

IVI class drivers and industry-standard SCPI commands.

- **DEP** *USB computer interface:* provides direct serial communication by emulating a standard RS-232 connection
- *Ethernet:* allows full control and reporting throughout an IP network
- *WLAN/Wi-Fi:* provides wireless access for web applications

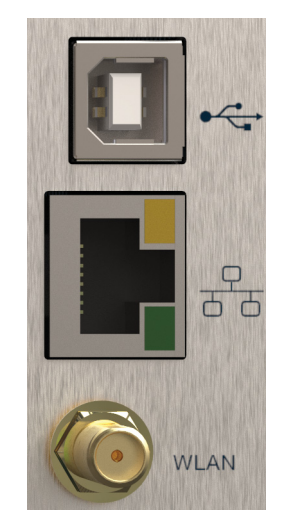

*FIGURE 1-1* **Communications connections**

**1.4 Hall Probe Selection**

Full details on FP Series probes are provided on our website. Please see: [https://www.lakeshore.com/products/categories/overview/magnetic-products/hall](https://www.lakeshore.com/products/categories/overview/magnetic-products/hall-probes/fp-series-hall-probes)[probes/fp-series-hall-probes](https://www.lakeshore.com/products/categories/overview/magnetic-products/hall-probes/fp-series-hall-probes).

**1.5 Specifications** Full specifications about the F71/F41 teslameter are provided on our website. Please see: [https://www.lakeshore.com/products/categories/specification/magnetic](https://www.lakeshore.com/products/categories/specification/magnetic-products/gaussmeters-teslameters/f71-and-f41-teslameters)[products/gaussmeters-teslameters/f71-and-f41-teslameters.](https://www.lakeshore.com/products/categories/specification/magnetic-products/gaussmeters-teslameters/f71-and-f41-teslameters)

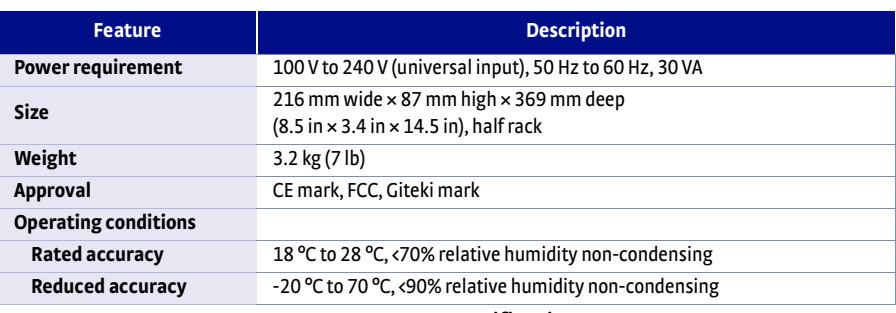

*TABLE 1-1 Key specifications*

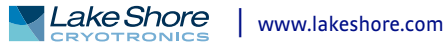

# **1.6 Safety Summary and Symbols**

Observe these general safety precautions during all phases of instrument operation, service, and repair. Failure to comply with these precautions or with specific warnings elsewhere in this manual violates safety standards of design, manufacture, and intended instrument use. Lake Shore Cryotronics, Inc. assumes no liability for user failure to comply with these requirements.

The F71/F41 teslameter protects the operator and surrounding area from electric shock or burn, mechanical hazards, excessive temperature, and spread of fire from the instrument. Environmental conditions outside of the conditions below may pose a hazard to the operator and surrounding area.

- **n** Indoor use
- Altitude to 2000 m
- -20 °C to 70 °C, <90% relative humidity non-condensing
- **D** Overvoltage category II
- **D** Pollution degree 2

## *Ground the Instrument*

To minimize shock hazard, the instrument is equipped with a 3-conductor AC power cable. Plug the power cable into an approved 3-contact electrical outlet or use a 3-contact adapter with the grounding wire (green) firmly connected to an electrical ground (safety ground) at the power outlet. The power jack and mating plug of the power cable meet Underwriters Laboratories (UL) and International Electrotechnical Commission (IEC) safety standards.

## *Ventilation*

The instrument has ventilation holes in its side covers. Do not block these holes when the instrument is operating.

## *Do Not Operate in an Explosive Atmosphere*

Do not operate the instrument in the presence of flammable gases or fumes. Operation of any electrical instrument in such an environment constitutes a definite safety hazard.

## *Keep Away from Live Circuits*

Operating personnel must not remove instrument covers. Refer component replacement and internal adjustments to qualified maintenance personnel. Do not replace components with power cable connected. To avoid injuries, always disconnect power and discharge circuits before touching them.

## *Child Safety*

This equipment is not suitable for use in locations where children are likely to be present.

## *Do Not Substitute Parts or Modify Instrument*

Do not install substitute parts or perform any unauthorized modification to the instrument. Return the instrument to an authorized Lake Shore Cryotronics, Inc. representative for service and repair to ensure that safety features are maintained.

## *Cleaning*

Do not submerge instrument. Clean only with a damp cloth and mild detergent. Exterior only.

### *Desktop Installation*

When installing the instrument in a desktop environment, ensure it is mounted on a flat, level surface.

*Improper Use* If the instrument is used in a manner that is not specified by Lake Shore, the safety protections provided by the instrument are no longer guaranteed, and may be impaired.

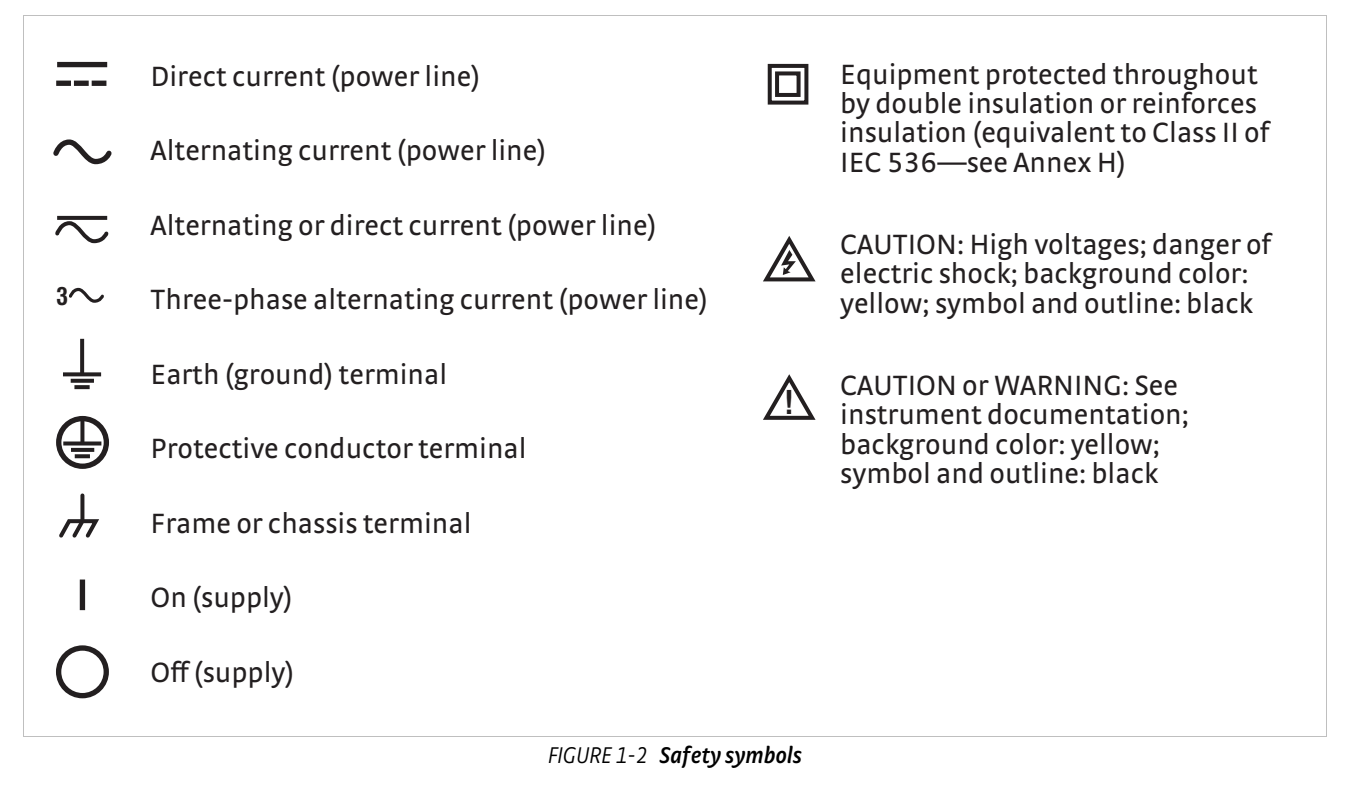

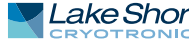

## **6** cHAPTER 1: **Introduction**

# **Chapter 2: Installation**

# **2.1 General** This chapter provides general installation instructions for the F71/F41 teslameter. Please read this entire chapter before installing the instrument and powering it on to ensure the best possible performance and to maintain safety. **2.2 Inspection and Unpacking** Inspect shipping containers for external damage before opening them. Photograph any container that has significant damage before opening it. Inspect all items for both visible and hidden damage that occurred during shipment. If there is visible damage to the contents of the container, contact the shipping company and Lake Shore immediately, preferably within five days of receipt of goods, for instructions on how to file a proper insurance claim. Lake Shore products are insured against damage during shipment, but a timely claim must be filed before Lake Shore will take further action. Procedures vary slightly with shipping companies. Keep all damaged shipping materials and contents until instructed to either return or discard them. Open the shipping container and keep the container and shipping materials until all

contents have been accounted for. Check off each item on the packing list as it is unpacked. Instruments themselves may be shipped as several parts. The items included with the F71/F41 teslameter are listed below. Contact Lake Shore immediately if there is a shortage of parts or accessories. Lake Shore is not responsible for any missing items if not notified within 60 days of shipment.

If you need to return the instrument for recalibration, replacement or repair, a return authorization (RMA) number must be obtained from a Lake Shore representative. Refer to [section 6.9.3](#page-96-0) for the Lake Shore RMA procedure.

Probes are shipped in cardboard containers and are often included in the instrument shipping carton. Please retain the probe container for probe storage. This will help protect the delicate probe from being damaged.

Items Included with F71/F41 teslameter:

- F71/F41 teslameter
- $\blacksquare$  6-pin terminal block, two count
- **D** Line power cord
- Wi-Fi antenna
- USB A to USB-Type C<sup>™</sup> adapter
- Quick Start Guide

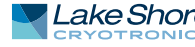

2.3 Front Panel The F71/F41 teslameter has a 5 in capacitive touch, color TFT display with LED backlight, which is used to control the instrument and display relevant output settings and the instrument state.

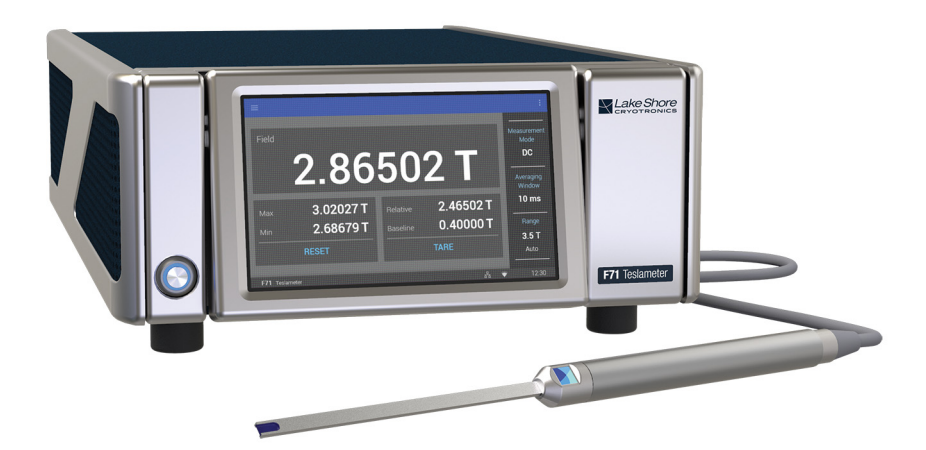

*FIGURE 2-1* **F71/F41 teslameter front panel**

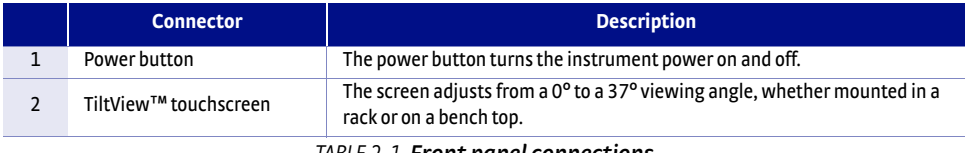

*TABLE 2-1 Front panel connections*

# 2.3.1 TiltView™ Touchscreen

The TiltView™ feature makes seeing the screen and operating the touch interface comfortable from any angle, even when mounted in a rack. The screen adjusts from a 0° to a 47° viewing angle, whether mounted in a rack or on a bench top.

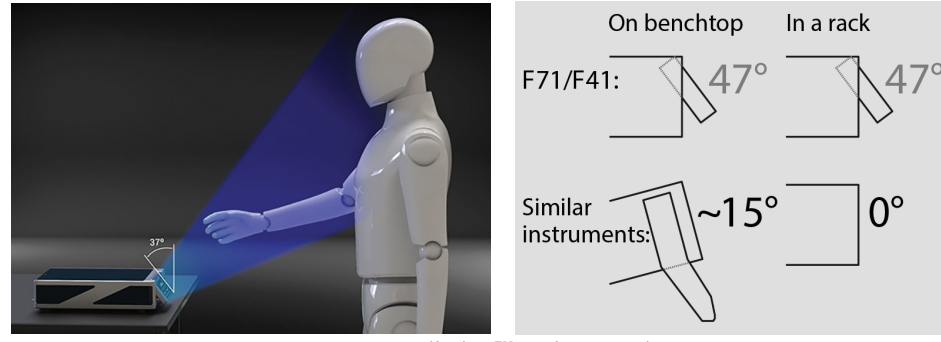

*FIGURE 2-2* **TiltView™ angle comparison**

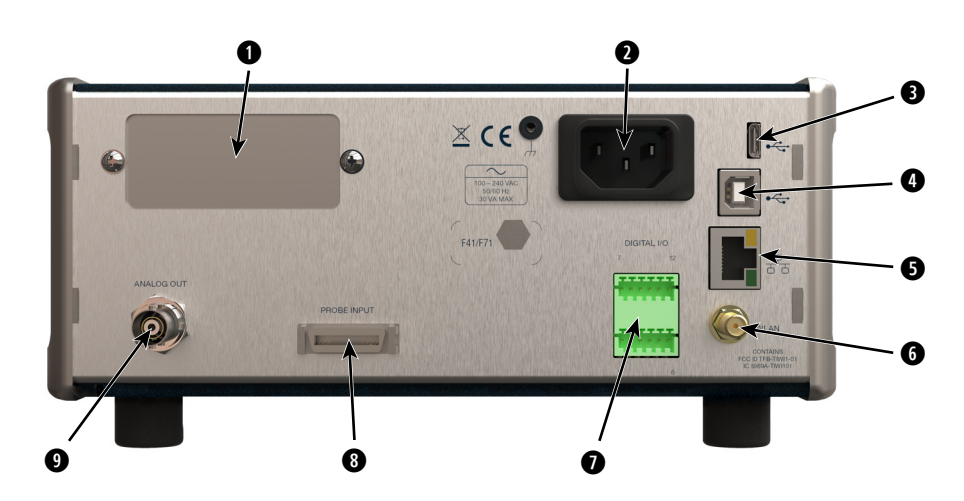

*FIGURE 2-3* **F71/F41 teslameter rear panel**

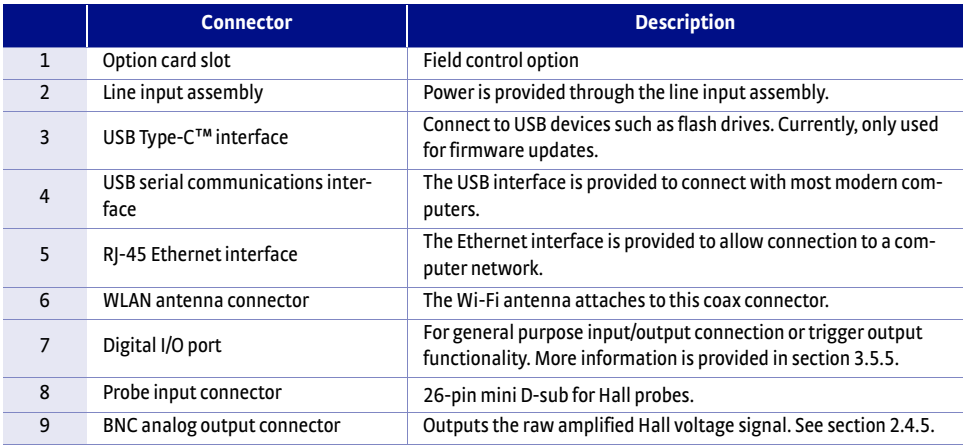

*TABLE 2-2 Rear panel connections*

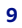

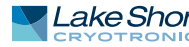

# 2.4.1 Field Control Module

The F71/F41 teslameter can be fitted with a field control option card that provides a high precision control voltage output for electromagnet systems. The stable and accurate probe field measurement completes the closed-loop control configuration. The instrument, probe, power supply, magnet, and control parameters play important roles in establishing stable field control. See [section 3.5.2](#page-29-0).

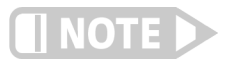

# **Field control is only available for single-axis probes. The averaging window does not affect field control behavior.**

The field control option card's only connection is to the J4 connector on the main board. See the separate installation instructions that came with the option card if you are adding the option card yourself.

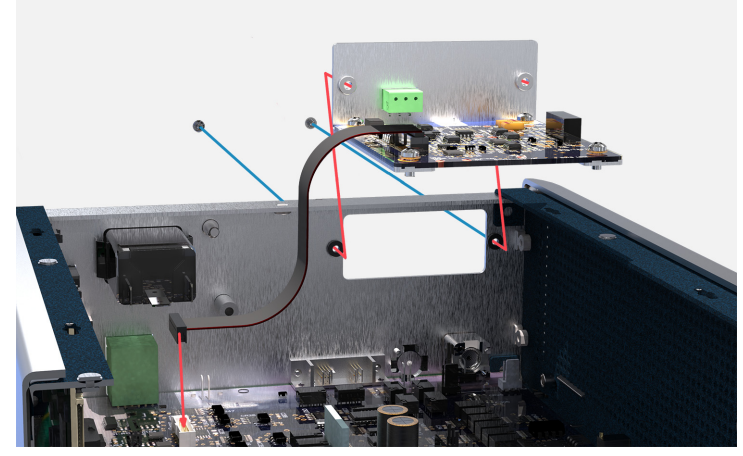

*FIGURE 2-4* **Field control option card placement**

# 2.4.2 Line Input Assembly

This section describes how to properly connect the F71/F41 teslameter to line power. Please follow these instructions carefully to ensure proper operation of the instrument and the safety of operators.

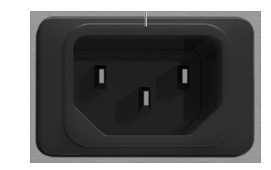

*FIGURE 2-5* **Line input assembly**

# **2.4.2.1 Power Cord**

The F71/F41 teslameter includes a 3-conductor power cord that mates with the IEC 320-C14 line cord receptacle. Line voltage is present on the two outside conductors and the center conductor is a safety ground. The safety ground attaches to the instrument chassis and protects the user in case of a component failure.

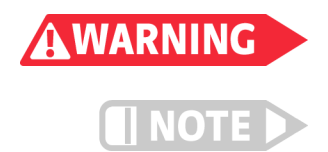

**Always plug the power cord into an easily accessible, properly grounded receptacle to ensure safe instrument operation.**

**If the power supply cord is damaged or lost, it must be replaced. Contact Lake Shore for a replacement to ensure proper voltage, current and type of cord.**

2.4.3 Digital I/O Port See [section 3.5.5](#page-36-0) for features of the digital I/O port.

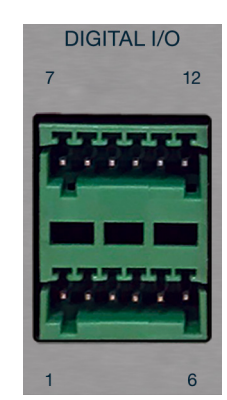

*FIGURE 2-6* **Digital I/O port**

2.4.4 Probe Input Connector

This section describes the probe input connection and pin-out details.

The Lake Shore Hall probe plugs into the 26-pin mini D-sub socket on the rear panel. Align the probe connector with the probe input socket and push straight in. The connector is push-to-lock. You should hear a clicking sound if the connector is fully seated.

An electrically erasable programmable read only memory (EEPROM chip) is included in each probe. The EEPROM chip stores specific information that the teslameter requires for operation. The information includes serial number, probe sensitivity, field compensation data, temperature compensation data, and calibration data. When a new probe is connected, the instrument reads parameters from probe memory and the probe is ready to use. A new probe can be connected at any time even while the instrument is turned on.

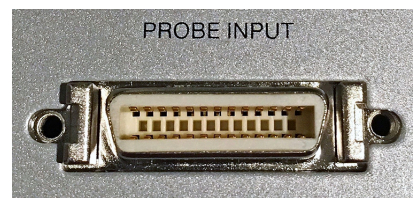

*FIGURE 2-7* **Probe input connector**

### **2.4.4.1 Probe Handling**

To avoid damage and for best results during use, probes have a number of handling and accuracy requirements that must be observed.

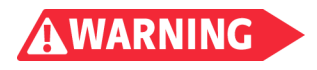

**Some probes used with the teslameter have conductive parts. Never probe near exposed live voltage. Personal injury and damage to the instrument may result.**

Force should never be applied to the tip of the probe. On all probes, do not pinch or allow cables to be struck by any heavy or sharp object. Damaged or severed cables may be returned to Lake Shore for repair but probes are not always repairable.

The cardboard and foam container that Lake Shore probes are shipped in should be retained for probe storage and for return shipping for periodic probe recalibration. For additional probe details, please see [section 3.6.](#page-47-0)

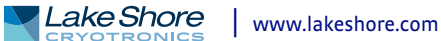

<span id="page-19-1"></span><span id="page-19-0"></span>2.4.5 Analog Output The F71/F41 teslameter has an analog output that can provide a DC voltage proportional to the corrected field measurement or the amplified raw Hall voltage. This setting can be configured through the front panel or through the remote interfaces. Connect an oscilloscope or data acquisition system to the output BNC to analyze the readings.

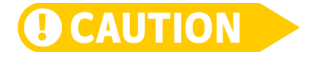

The shell of the analog output BNC is connected directly to the instrument ground. Connecting it incorrectly could cause additional noise in the measurement or damage to the electronics.

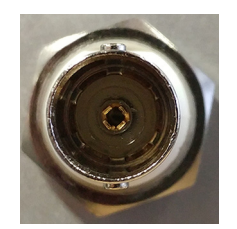

*FIGURE 2-8* **Analog output**

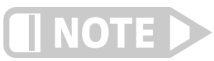

**The analog output can provide up to +/-15V.**

# **Chapter 3: Operation**

**3.1 General** This chapter provides instructions for the operating features of the F71/F41 teslameter.

# **3.2 Instrument Power**

Refer to the table below for details on the power button operation.

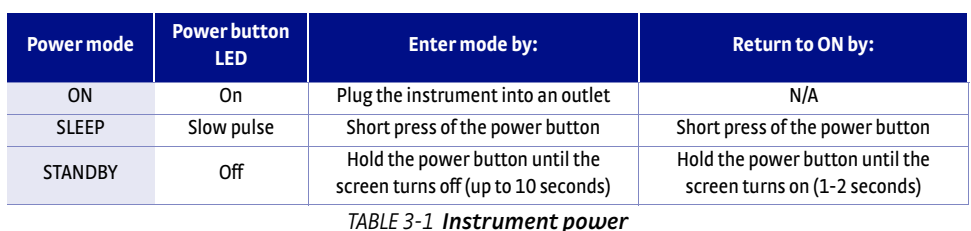

- ON: normal operation.
- SLEEP: lower power state with the main board powered down, but operating system remains active for wake-up.
- STANDBY: both the main board and OS are shut down. Requires full boot up sequence when turning back on.

# **3.3 Display Overview**

This section describes the various displays of your teslameter.

# 3.3.1 Home Screen When the teslameter is turned on, the Home screen is displayed.

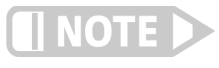

**The screens you see may differ, depending on your software version. Some screens are scrollable**.

menu

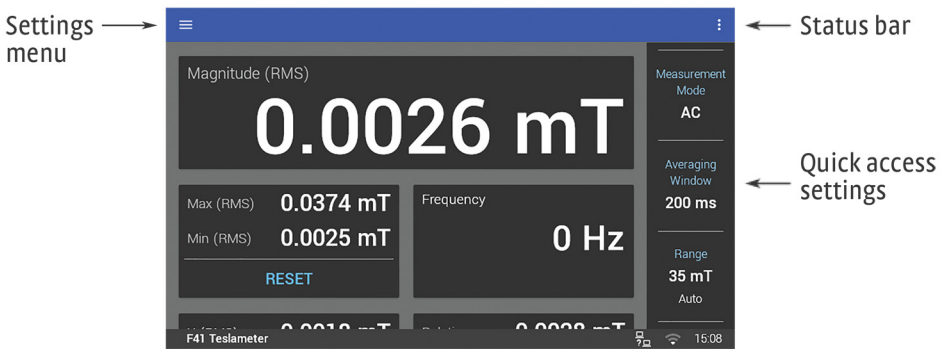

*FIGURE 3-1* **Home screen**

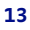

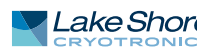

# **3.4 Basic Operation**

The Home screen displays readings such as magnitude, max hold, relative, XYZ (F71), and frequency. Touch a box on the screen to navigate to a detail screen containing more information.

The following quick access settings are also available on the Home screen:

- Measurement Mode
- **N** Averaging Window
- Range

# 3.4.1 Measurement Modes

The F71/F41 teslameter can be configured for DC, AC, or high-frequency measurements.

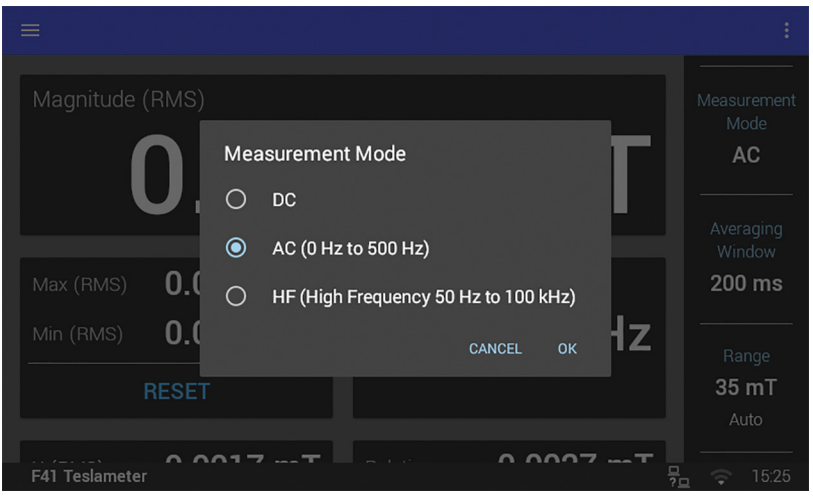

*FIGURE 3-2* **Measurement Mode**

# **3.4.1.1 DC Measurement Mode**

When absolute field values are desired, DC is the recommended measurement mode. Averaging windows as short as 10 ms (100 readings per second) are possible, so even fast moving fields can be characterized using DC mode. In DC measurement mode, the display shows the measured DC field, the DC max hold, and the DC relative measurement.

# <span id="page-21-0"></span>**3.4.1.2 AC Measurement Mode**

AC mode offers the highest level of accuracy for periodic fields. However, it is only capable of measuring accurately over a limited range of frequencies. This is because AC mode uses the TruZero™ measurement technique, delivering improved accuracy at the expense of high-frequency capabilities. AC mode calculates DC level, AC RMS component, peak values, and crest factor.

- RMS: the root mean square of the AC component of the field.
- D *Peak to peak:* the difference between the smallest and largest samples acquired during the averaging window.
- **D** *Crest factor:* the ratio between the largest peak value and the RMS measurement.
- *DC offset:* the component of the field that is not changing. This includes fields that have a period longer than the averaging window.

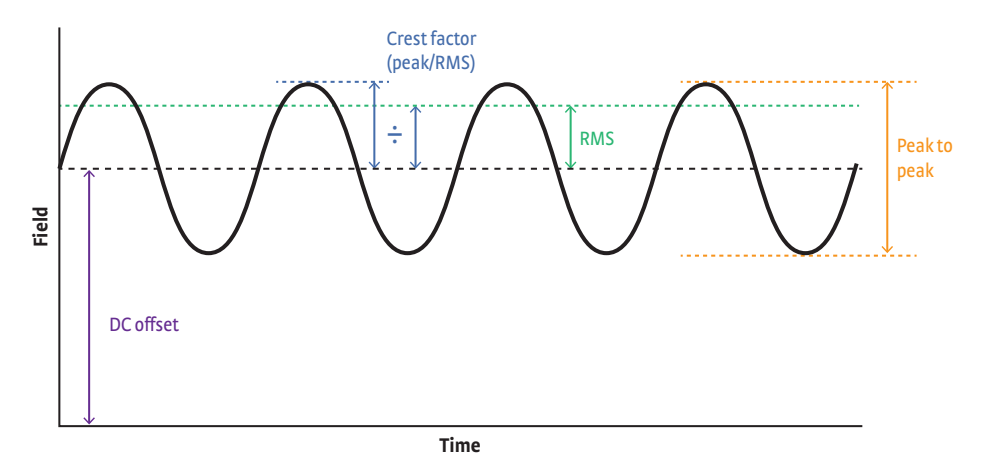

*FIGURE 3-3* **Available field measurements in AC mode**

The DC level is the rolling average field measured over the averaging window period (see [section 3.4.2](#page-23-0)). The instrument subtracts this DC level from the RMS measurement, meaning the RMS measurement only includes the AC component of the field.

For best results, select an averaging window 10 times the period of the field measured. This ensures stable DC values and accurate AC values.

## For example:

A 50 Hz signal has a 20 ms period. So the averaging window should be no less than 200 ms. Longer averaging windows will work even better.

Slow AC signals need a very long averaging window in AC mode. In these cases, DC mode with a short averaging window may work better. Buffered data streaming (see [section 3.5.3](#page-34-0)) allows for a sample rate up to 100 Hz (10 ms averaging window) in DC mode. RMS and peak values can then be calculated using the collected data.

### For example:

In AC mode, a 1 Hz signal requires a 10 s averaging window for accurate measurement. In some applications this may be too slow. Instead, DC mode with an averaging window of 10 ms will provide 100 samples per signal period.

### **3.4.1.3 High-Frequency Measurement Mode**

High-frequency (HF) mode sacrifices accuracy and the ability to measure DC values to take measurements as fast as possible. The instrument samples at 200,000 readings per second in high-frequency mode. However, there are many factors limiting measurement accuracy at high frequencies. See the "High Frequency Measurement" white paper (coming soon, see [https://www.lakeshore.com/\)](https://www.lakeshore.com/) for a detailed explanation.

High-frequency mode disables signal modulation, allowing the use of the analog out connection to view the AC waveform in real-time. Connect the analog out to an oscilloscope to monitor pulsed or high-frequency fields. See [section 2.4.5](#page-19-1) for voltage conversion details.

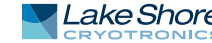

In high-frequency mode, the instrument has a typical frequency response shown in the figure below. This bandwidth may vary to some degree between instruments.

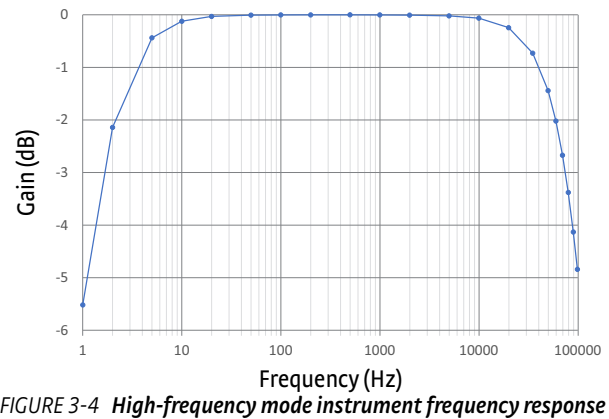

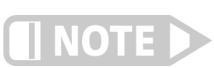

<span id="page-23-0"></span>3.4.2 Averaging Window

**Each probe has its own frequency response.** 

Time interval settings can be set from 10 ms to 10 s, in increments of 10 ms. The averaging window is a rolling average, with the screen retaining a 5 rdg/s update rate.

There are several purposes of the averaging window:

- **B** Selecting how much smoothing is applied to the measurement without altering the measurement update rate.
- Adjusting the accuracy of the AC and DC components of a measurement in AC mode ([section 3.4.1.2\)](#page-21-0).
- **B** Setting the measurement buffer interval when using the streaming data buffer feature over SCPI ([section 3.5.3](#page-34-0)).

The fundamental measurement for the teslameter is 10 ms, with all averaging windows being an average of a certain number of these 10 ms measurement steps. For example, the 200 ms window averages the previous 20 measurement samples. The rolling average updates with each 10 ms measurement regardless of the window. For example, a 10 s averaging window could be queried once every second and each returned value would be an average of the previous 10 s.

Averaging windows of less than 200 ms will not result in a faster screen update rate, but can be queried remotely to capture the higher-speed data.

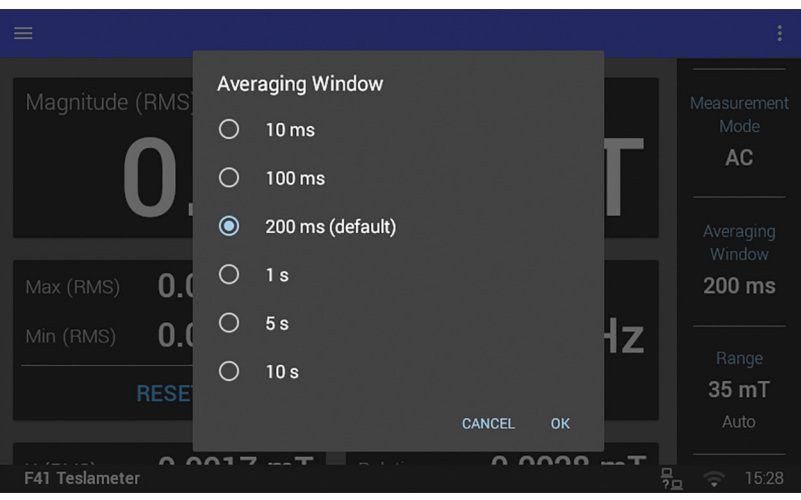

*FIGURE 3-5* **Averaging Window**

Although readings are immediately available following a major settings change (not including range change), it is recommended to wait at least one averaging window's period of time before recording readings. This allows time for the rolling average to stabilize after being reset.

3.4.3 Autorange and Range Selection The F71/F41 teslameter is equipped with an autoranging feature that will automatically select the appropriate range for the measured field. In some cases it may be desirable to manually select the field range. Autorange and manual range selection are accessible from the Range quick access setting. When manually selecting a range for an AC field in AC or high-frequency mode, select a range higher than the expected peak value of the field. The main display is RMS, which will be less than the peak values produced by the field.

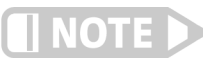

# **Autorange is the default setting.**

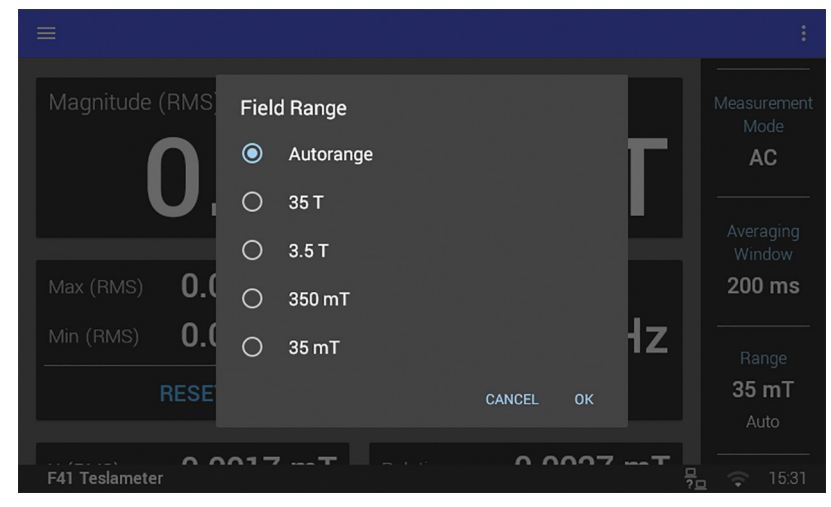

*FIGURE 3-6* **Range**

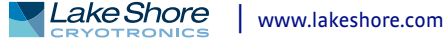

3.4.4 Field This detail screen can be accessed from the Home screen, or by navigating from another detail screen. This screen contains different information depending on the mode of operation. For a 3-axis probe, the magnitude value is defined as the square root of the sum of the squares of the three axes' measurements. This is also known as the vector sum. The figure below shows an example of the display in AC mode.

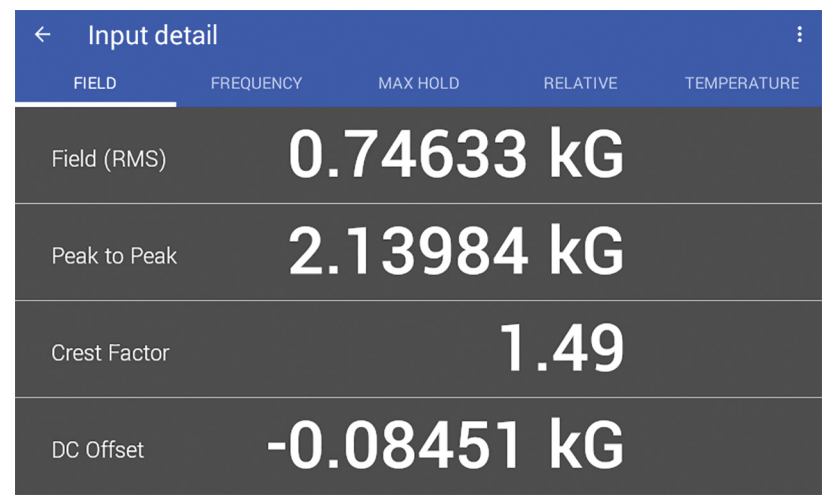

*FIGURE 3-7* **AC measurement detail**

3.4.5 Frequency (AC modes only) Frequency is calculated by counting DC value crossings. This value is most accurate when measuring a fairly consistent AC signal with a strong fundamental frequency and amplitude greater than 1% of range.

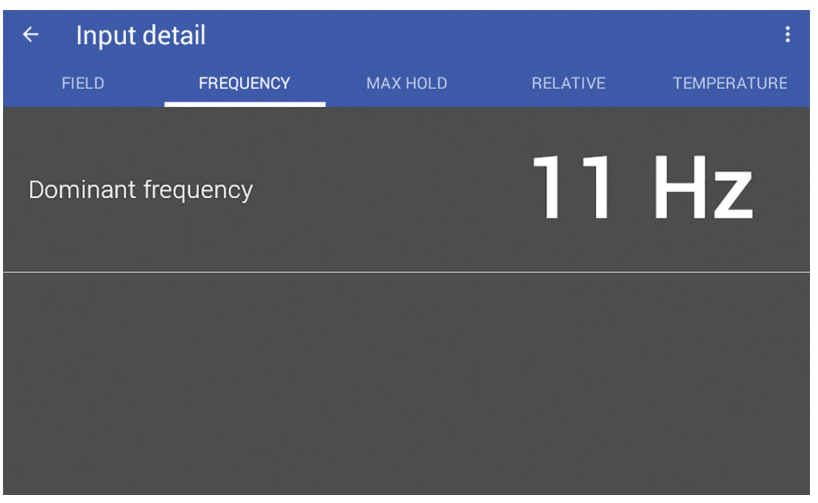

*FIGURE 3-8* **Frequency detail**

The Max Hold function records maximum and minimum values, with the ability to reset these values to the present reading at any time. Accessing the detail screen will allow you to reset values individually.

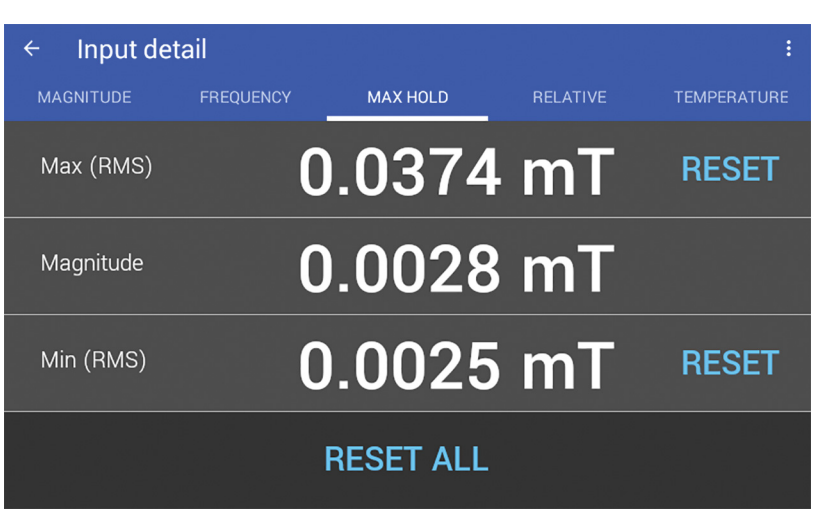

*FIGURE 3-9* **Max Hold detail in AC mode**

The Relative measurement allows you to take field measurements relative to a baseline field. The relative reading is equal to the present field value minus the baseline. The Relative mode applies to the DC reading in DC mode, and to the RMS reading in the AC and high-frequency modes.

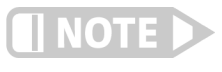

3.4.7 Relative Measurement

**The relative measurement does not interact with other features at this time.**

Touch the **Tare** button on the screen to capture the present reading and set it as a new baseline. It is also possible to manually set a baseline through the detail screen. Touch the **Clear** button to set the baseline to zero.

**TIP:** This feature can be used to remove the small amount of TruZero™ residual offset if a 0 reading is desired when the probe is placed in a zero gauss chamber. Measure the residual offset with the probe in a zero gauss chamber and set the relative baseline to the average offset value.

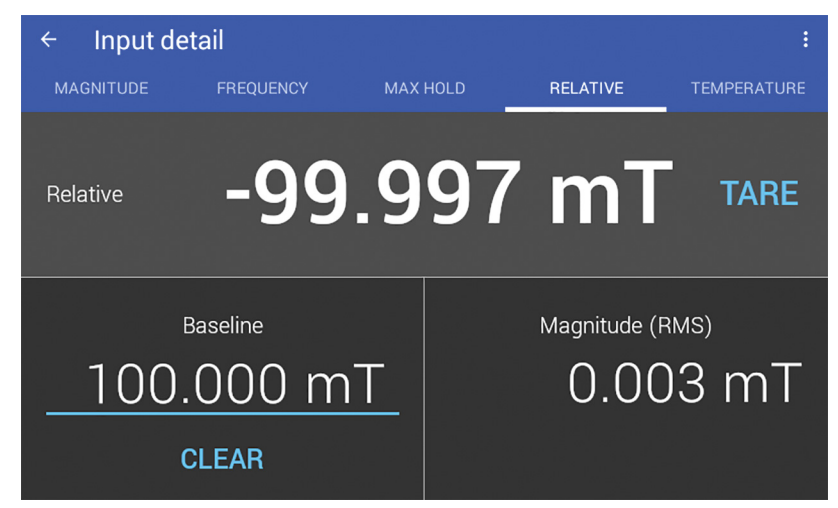

*FIGURE 3-10* **Relative measurement**

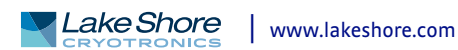

# 3.4.8 Temperature Measurement

The temperature compensation detail screen displays the current temperature reading for the probe tip temperature sensor. Temperature compensation is on by default but can be turned off for troubleshooting, or set to manual to allow temperature inputs that are outside the standard operating range of the probe temperature sensor (0° to 90° C).

For more information on temperature compensation, see [section 3.5.6.](#page-39-0)

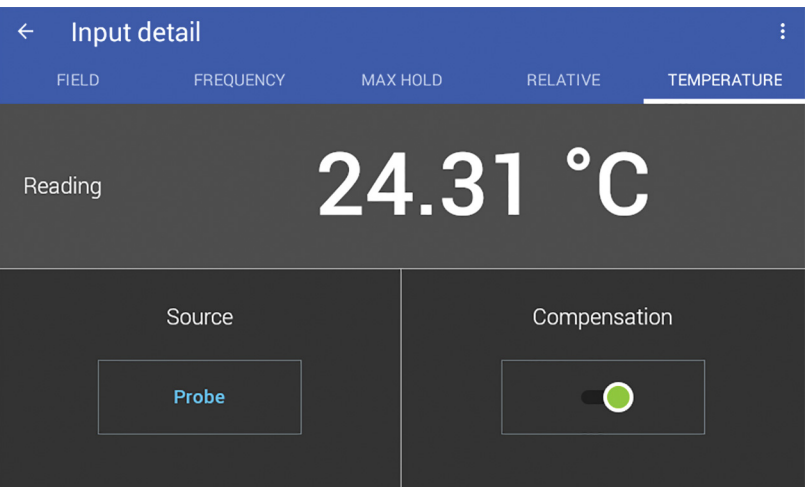

*FIGURE 3-11* **Temperature measurement**

3.4.9 Screen Lock The screen lock feature prevents accidental changes to parameter values. When the screen is locked, some parameter values may be viewed, but not changed, from the front panel.

To lock the screen:

- 1. Tap the action icon (three dots in the top right corner of the screen). A drop-down menu appears.
- 2. Tap **Lock**. A message indicating that the screen is locked appears in the status bar.

To unlock the screen:

- 1. Tap the lock icon in the upper right corner of the screen.
- 2. Tap UNLOCK in the status bar. The screen unlocks.

# **3.5 Advanced Operation**

The following sections explain the more advanced features of the F71/F41 teslameter. To find these settings, tap the Settings menu (top left corner of the screen) to access the navigation drawer, then select an option.

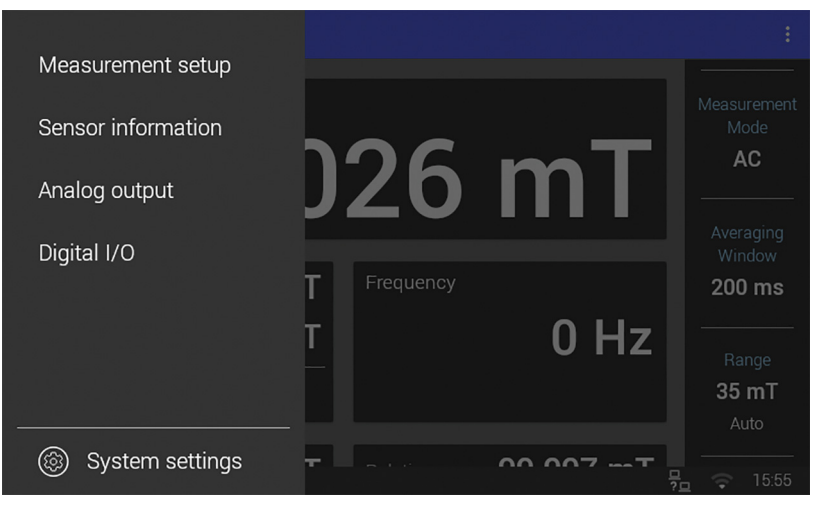

*FIGURE 3-12* **Navigation drawer**

# 3.5.1 Sensor Information

The Sensor Information tab provides general information about the probe.

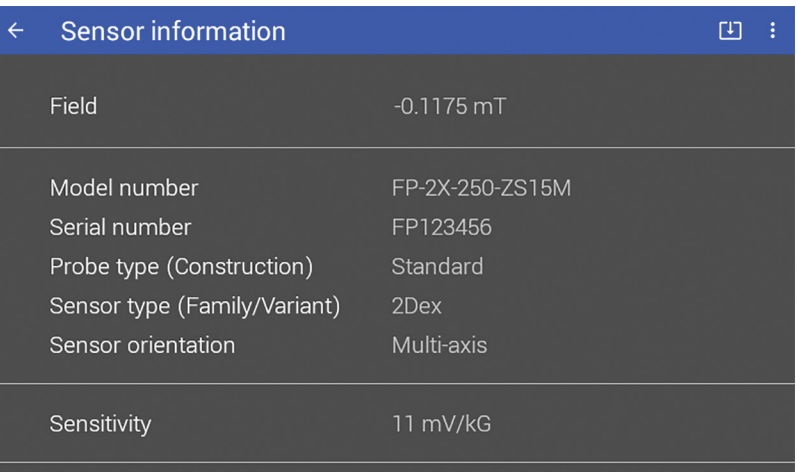

*FIGURE 3-13* **Sensor Information**

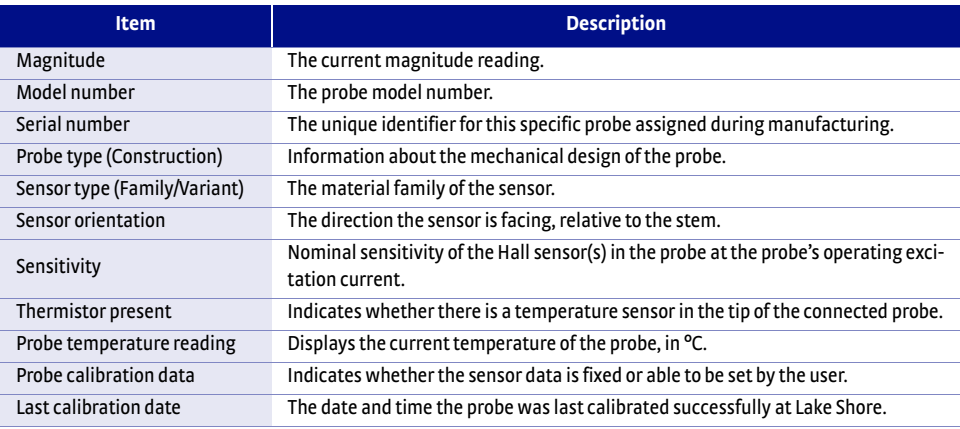

*TABLE 3-2 Sensor information*

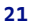

# <span id="page-29-0"></span>3.5.2 Field Control (optional)

Field control options will only display when the field control module is installed. Field control is available only for DC measurements with single-axis probes. When Field Control is enabled, the Home screen will show different options including a quick access setting for Field Control.

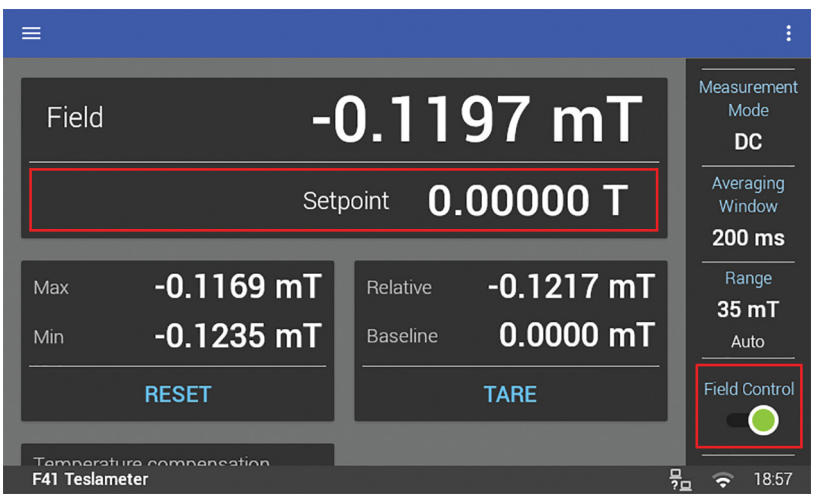

*FIGURE 3-14* **Home screen with Field Control**

All field control settings can be accessed through the Settings menu (top left corner of the screen).

# **3.5.2.1 Power Supply Protection**

Magnet power supplies can be damaged by a control voltage that is too large or by rapid changes in the control voltage. It is important to put limits on these values to avoid these problems.

# *3.5.2.1.1 Voltage Limit*

The full span of the field control option card is ±10V. However some magnet power supplies are not designed to operate at those voltages, so a limit can be set on the output voltage.

# *3.5.2.1.2 Maximum Slew Rate Limit*

The slew rate is the rate of change in the output voltage of the field control option card. This rate can be limited to protect the magnet power supply. The Slew rate limit will be used even when a step change is requested (including when disabling field control while actively controlling).

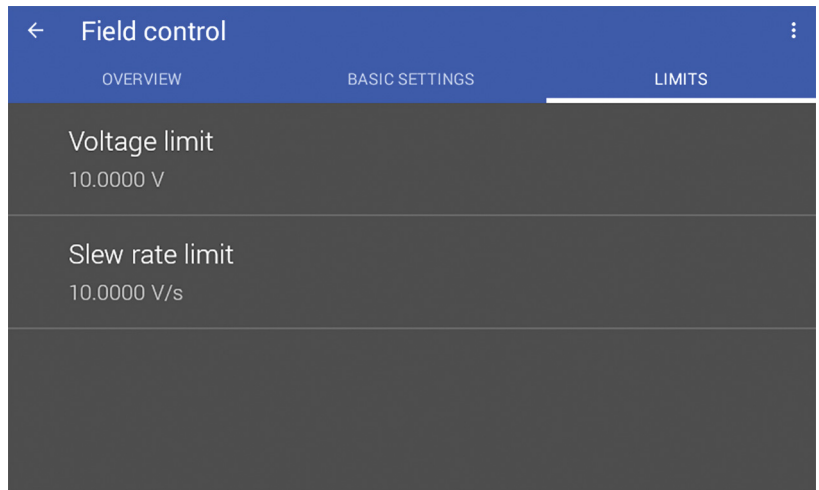

*FIGURE 3-15* **Field control limits**

# **3.5.2.2 Open Loop Mode**

In Open Loop mode, the control output voltage of the field control option card can be set directly by the user. This can be helpful in testing and characterizing the field control system before moving to Closed Loop control.

| Input detail<br>$\leftarrow$ |                 |                   | ÷                  |
|------------------------------|-----------------|-------------------|--------------------|
| <b>FIELD</b>                 | <b>MAX HOLD</b> | <b>RELATIVE</b>   | <b>TEMPERATURE</b> |
| Field                        |                 | <u>-0.1193 mT</u> |                    |
| Output<br>2.60000 V          |                 | Field control     |                    |
|                              |                 |                   |                    |
|                              |                 |                   |                    |

*FIGURE 3-16* **Open Loop mode**

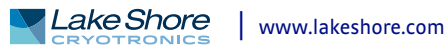

### **3.5.2.3 Closed Loop Mode**

Closed Loop mode, sometimes called feedback control, is the control mode most often associated with field controllers. In this mode, the controller attempts to keep the measured magnetic field at exactly the user entered setpoint. To do this, feedback from the probe is used to calculate and actively adjust the field control option card analog voltage output. The teslameter uses a PI control algorithm to tune the controller for each unique system.

The PI control equation has two variable terms: proportional (P) and integral (I), see below. See [FIGURE 3-17.](#page-32-0) Changing these variables for best control of a system is called tuning. The PI equation is:

$$
Output = P\left[e + \frac{1}{I}\int(e) dt\right]
$$

where the error ( $e$ ) is defined as:  $e$  = Setpoint - Feedback Reading

## *3.5.2.3.1 Proportional (P)*

The value of the proportional term is multiplied by the error  $(e)$  to produce the output value. The error is defined as the difference between the setpoint and feedback field measurement.

If proportional is acting alone, with no integral, there must always be an error or the output will go to zero. A great deal must be known about the magnet, power supply, and probe to compute the ideal P value. Most often the proportional setting is determined by trial and error. The proportional setting is part of the overall control loop gain, and so are the magnet, magnet gap, and power supply characteristics. The proportional setting will need to change if the hardware changes.

### *3.5.2.3.2 Tuning Proportional*

The proportional setting is tied to the overall gain of the system. The gain of the power supply should be fairly constant over its entire range of operation, but the gain of the magnet changes with field. As the magnet approaches saturation, the amount of current needed to change the field a given amount increases substantially. No single value of P will be sufficient to maintain acceptable control over the entire range of magnet operation.

To find the correct proportional setting for a system, turn off the I setting and start with a low value for P, approximately 5 or 10. And set the control setpoint to some low, non-zero field (100 mT for example). If the field is oscillating, then P is too high and needs to be reduced. If the field is not oscillating, increase P by a factor of two until the system begins to oscillate. See [FIGURE 3-17](#page-32-0)(a). Do not set the proportional setting so high that it causes violent oscillations. The appropriate value for P is one half of the value required for sustained oscillation. An even lower setting of one quarter may be desired for minimal overshoot. See [FIGURE 3-17](#page-32-0)(b).

## *3.5.2.3.3 Integral*

The integral term, also called reset, looks at error over time to build the integral contribution to the output.

$$
Output = P\frac{1}{I}\int(e) dt
$$

By adding the integral to proportional contributions, the error history will push the output towards a stable value. When the error is at zero, controlling at the setpoint, the output is held constant by the integral contribution. The integral setting (I) is more predictable than the proportional setting. It is related to the dominant time constant of the magnet. The integral term is set in seconds and a smaller setting creates a more active integrator.

# *3.5.2.3.4 Tuning Integral*

When the proportional setting is chosen and the integral is turned off, the teslameter will control the field to some value below the setpoint. Setting the integral allows the control algorithm to gradually eliminate the difference in field by integrating the error over time. See [FIGURE 3-17\(](#page-32-0)d). An integral setting that is too low causes the field to take too long to reach the setpoint. An integral setting that is too high can create overshoot, which cannot be tolerated in many magnetic systems. An integral setting that is very high will eventually cause the field to oscillate.

Begin this part of the tuning process using the proportional setting found above, and enter an I setting of 100. If the field begins to oscillate, increase the I setting by a factor of two. Remember the integral term is set in seconds and a smaller setting creates a more active integrator. If the field is stable but never reaches the setpoint, the integral setting is too high and should be reduced by one half.

To verify the integral setting, make a few small (100 mT) changes in setpoint and watch the field react. Trial and error can help improve the integral setting by optimizing for experimental needs. Faster integrals, for example, get to the setpoint more quickly at the expense of greater overshoot.

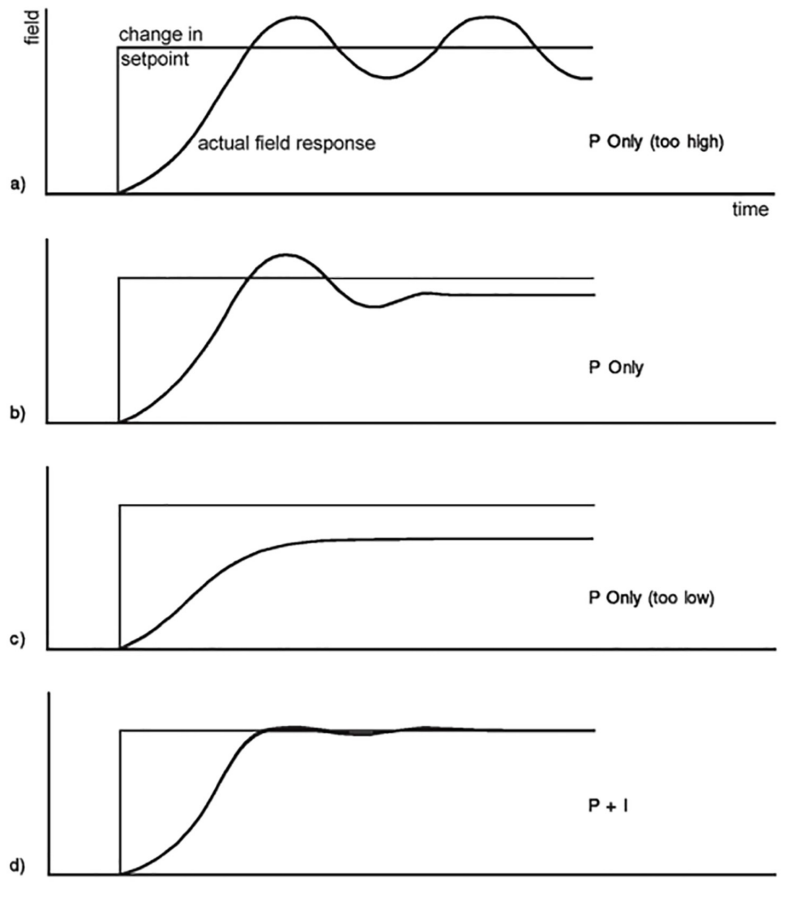

<span id="page-32-0"></span>*FIGURE 3-17* **Examples of PI control**

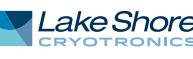

### *3.5.2.3.5 Ramp Rate*

The setpoint ramp rate determines how quickly the Closed Loop field control will move from the previous setpoint to a newly configured setpoint. The ramp rate can be used to avoid overshoot or to sweep over a range of field values. The ramp rate is set in field units per second.

NOTE

# **Setting the ramp rate to 0 disables ramping. Changes to the setpoint will behave like step changes.**

Tap Field on the Home screen to go to the detail screen, where the PI values and setpoint can be configured. While the ramp rate is being set, "Ramping" will display on the detail screen and on the Home screen.

Swipe up on the screen to reveal the **Advanced Settings** button, which returns to the Field control Overview screen.

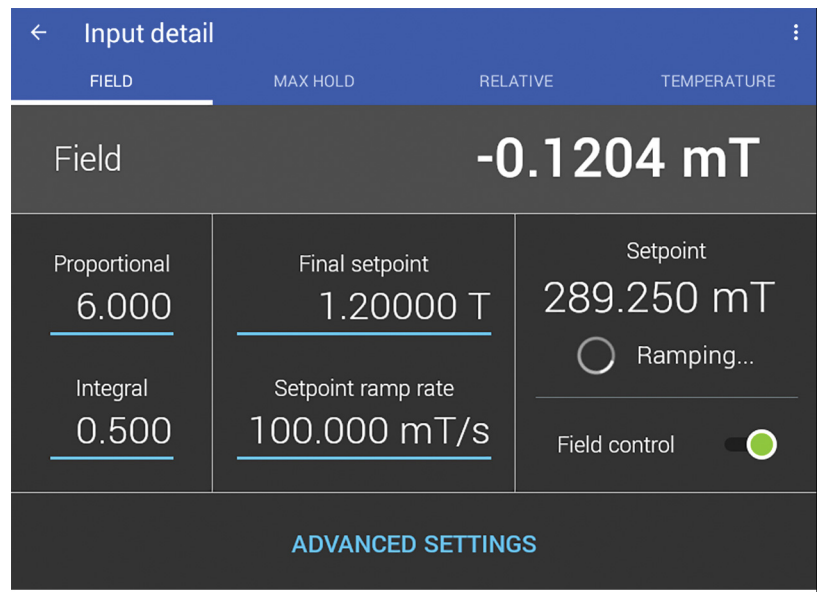

*FIGURE 3-18* **Field control**

A voltage limit warning will display on the detail screen and on the Home screen when the voltage control limit is reached.

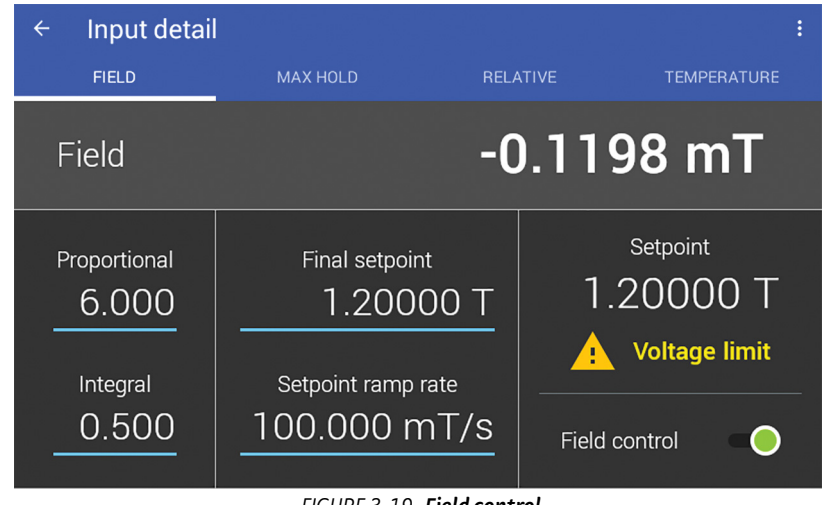

*FIGURE 3-19* **Field control**

# <span id="page-34-0"></span>3.5.3 Buffered Data Streaming

The teslameter provides a buffer of measurements for applications where continuous data, high speed streaming, or digital input synchronization is desired. The buffer returns up to 128 of the most recent measurements in a comma separated format. Each measurement has a time stamp in an ISO 8601 format that is precise to the millisecond. When the buffer is queried, the data is cleared. To obtain continuous data, the buffer must be queried faster than it is filled. At a 10 ms averaging window the buffer is filled every 1.28 seconds, therefor it should be queried about every half second. For more information about buffer best practices, applications, and example code please see the *Fast Magnetic Field Mapping with F71/F41 Teslameters* white paper ([https://www.lakeshore.com/docs/default-source/product-downloads/fast](https://www.lakeshore.com/docs/default-source/product-downloads/fast-magnetic-field-mapping-with-f-series-teslameters.pdf?sfvrsn=6284a805_6)[magnetic-field-mapping-with-f-series-teslameters.pdf?sfvrsn=6284a805\\_6\)](https://www.lakeshore.com/docs/default-source/product-downloads/fast-magnetic-field-mapping-with-f-series-teslameters.pdf?sfvrsn=6284a805_6).

3.5.4 Analog Output The analog output can provide voltage proportional to:

- $\blacksquare$  The raw (amplified) Hall voltage
- $\blacksquare$  The corrected field reading

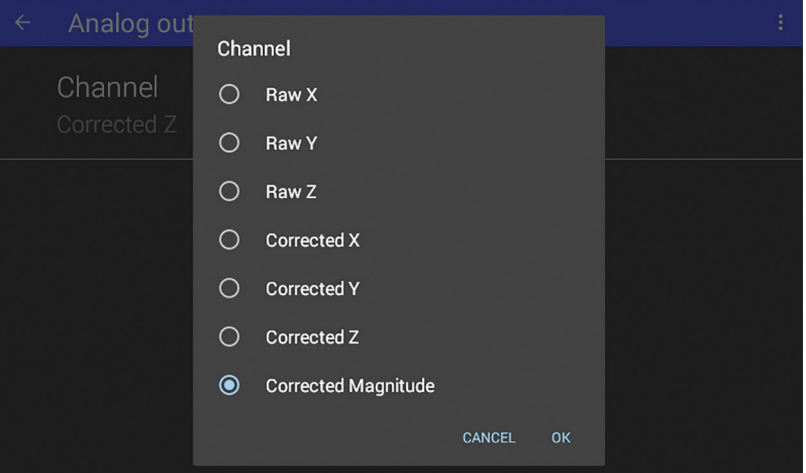

*FIGURE 3-20* **Analog Output**

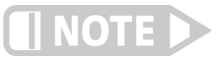

**Be sure to connect the analog output to a high impedance input or it may interfere with the sensitive measurement circuitry.**

# **3.5.4.1 Corrected Field Reading**

Setting the analog output to "corrected" results in an output voltage that is directly proportional to the front panel field readings.

- $\blacksquare$  When a multi-axis probe is connected, either the X, Y, Z, or vector magnitude field reading can be selected.
- The corrected output voltage updates 2,000 times per second

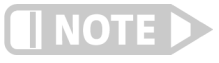

**Corrected input is intended for use in DC mode only. When in AC or high-frequency mode, the output's 2,000 times per second update rate results in voltages that represent the RMS value from the previous 0.5 ms. For alternating fields below 2 kHz, less than a full period will be contained within the window, resulting in fluctuating output voltages.**

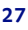

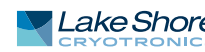

### *3.5.4.4.1 Scaling*

For corrected analog outputs, output voltage is scaled such that:

+100% of the current field range = +3.5 V

-100% of the current field range = -3.5 V

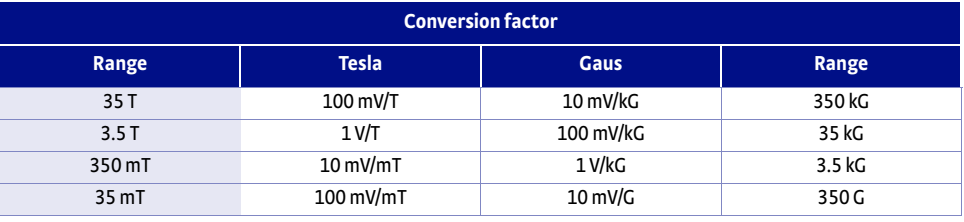

*TABLE 3-3 Scaling*

An example of this scaling is shown below:

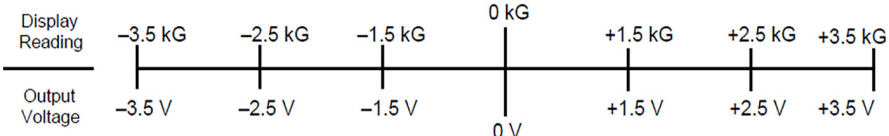

A future software update will fully unlock scaling to allow users to set the range to any two voltages between ±10V, aligning to any two field values.

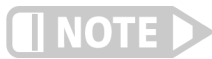

**The analog output is not calibrated. For applications that require high accuracy, correlate the voltage directly to the front panel measurement value.**

## **3.5.4.2 Raw Analog Output**

Raw analog output is simply an amplified version of the Hall voltage delivered by the Hall probe. Amplification occurs prior to demodulation or digitization, so it is the most direct representation of the Hall voltage available. These modes are most valuable when viewing high frequency AC signals or magnetic pulses as the signal. Viewing raw analog signals in DC or AC modes will result in a modulated signal that won't be useful.

Due to the raw nature of this signal, the voltage level will not predictably relate to the actual applied field. The best method for calculating the ratio between field and generated output voltage is to measure the voltage directly, and compare it to the peak values that have gone through all the correction required for a more accurate field value.

To help verify whether your calculations are likely to be correct, the following table gives an approximate relationship between voltage and field:

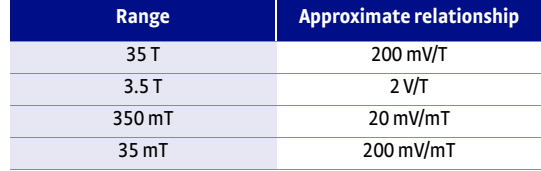

*TABLE 3-4 Raw analog output*

The approximate relationships in the table are only valid over the flat frequency response bands of both the teslameter and probe. Higher frequencies will appear to have increased gain factors due to higher probe voltages as a result of inductive pickup in the probe.
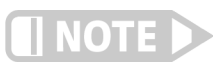

**The inductive properties of the probes have been characterized and are corrected in the teslameter, resulting in accurate reported values to use as a correlation source**.

3.5.5 Digital I/O The F71/F41 teslameter comes equipped with digital I/O for general purpose input/ output (GPIO) use, allowing for integration of hardware control and monitoring. There are two isolated differential inputs, two isolated solid state relay outputs, an isolated +5 V supply, and an isolated ground. The I/O does not reference the main power supply or ground and therefore can directly interface with a wide range of systems.

> The pin assignments can be found in the table below. Each input and output can be configured to provide a different function. The available functions are listed in [TABLE 3-2.](#page-36-0) The digital I/O connections are differential and isolated from the rest of the instrument circuitry. This allows the teslameter to connect to a wide variety of I/O networks without a shared ground.

In addition, isolated +5 V and ground connections are provided on each row of the connector should you wish to use them with the I/O connections.

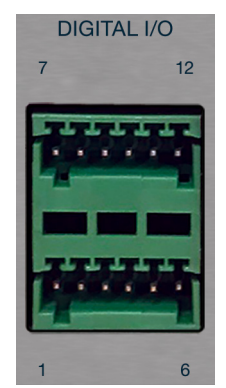

*FIGURE 3-21* **Digital I/O port**

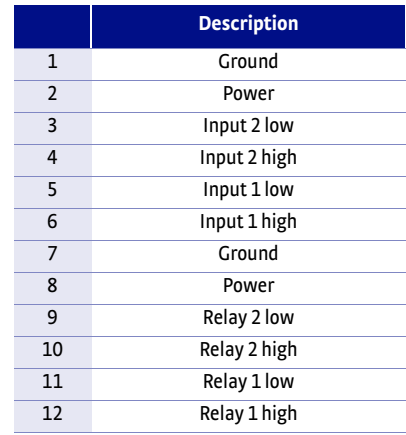

<span id="page-36-0"></span>*TABLE 3-2 Pinouts*

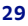

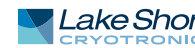

#### **3.5.5.1 Digital I/O Connectors**

The inputs and outputs are house on separate connectors. Each teslameter ships with two 6-pin Phoenix Contacts FK-MC 0,5/ 6-ST-2,5 connectors for use with the digital input and output connections. These connectors use a push-in spring mechanism to capture the wires, so it is recommended that you have access to a flat tip precision screwdriver or similar with a head width of less than 1.5 mm.

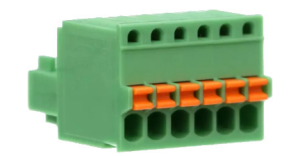

*FIGURE 3-22* **Digital I/O connectors**

These connectors accommodate wires with the following characteristics: Conductor type: solid/stranded Conductor size: 20 – 26 AWG Insulator strip length: 8 mm

#### **3.5.5.2 Inputs**

Each input can be configured with different functions. The input functions are configured with the **DIGital:INPut#:FUNCtion** command (see [section 4.5.2](#page-77-0)), or through the Digital I/O menu option in the Settings menu. The available functions are:

**D** *None:* the state of the input does not affect the state of the instrument. The state of the inputs is synchronized with the field data, and can be queried through a remote connection.

**Tip:** Query the field data and input state at the same time to align field readings with an external action that is tied into one of the teslameter inputs. This is useful for combining collected field data with additional data sources. The easiest way to do this is with the buffered data streaming feature described in [section 3.5.3.](#page-34-0)

■ *Max/Min Reset:* On a rising edge, the max and min hold values will be reset to the present field reading.

The state of the input pins can be read using the **DIGital:IDATa?** query. The returned integer is a bitwise representation of the logic level presented at the respective inputs (i.e., bit  $0 =$  state of input 1, bit  $1 =$  state of input 2).

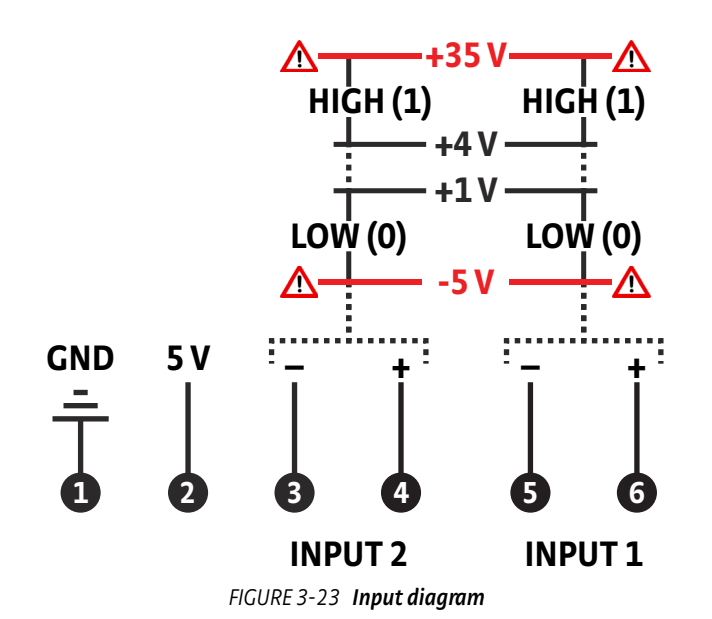

The input states are sampled every 10 ms in sync with the field reading minimum averaging window. The sampling occurs during the middle of the reading (5 ms offset). Querying the input states always returns the most recent value.

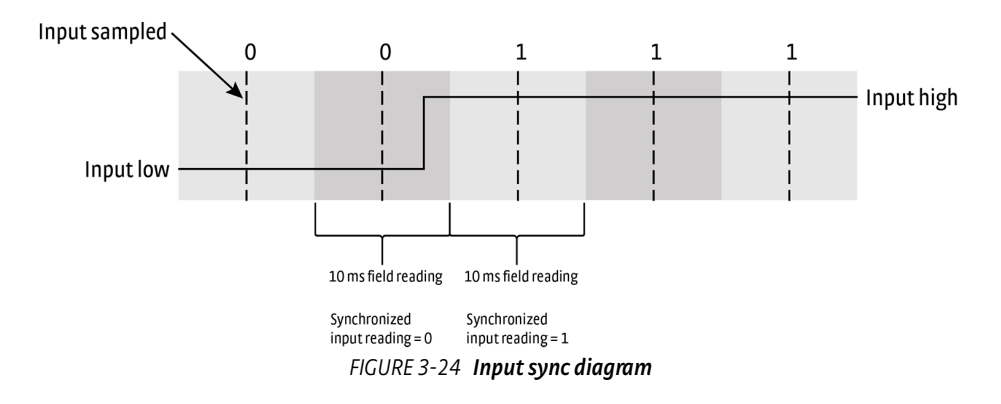

#### **3.5.5.3 Outputs**

The **DIGital:OUTput#:FUNCtion** command is used to configure a specific output relay or through the Digital I/O menu option in the Settings menu. The **DIGital:OSETting** command is used to configure the state of an output pin that is configured for manual mode.

Interface Commands: **DIGital:OUTput#:FUNCtion, DIGital:OSETting**

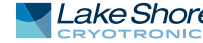

# <span id="page-39-0"></span>3.5.6 Temperature

Compensation

All standard Hall probes have a built in temperature sensor located near the Hall sensor. This sensor allows for automatic temperature compensation over the standard operating range. Temperature compensation can be disabled in the Temperature tab of the Measurement Setup screen.

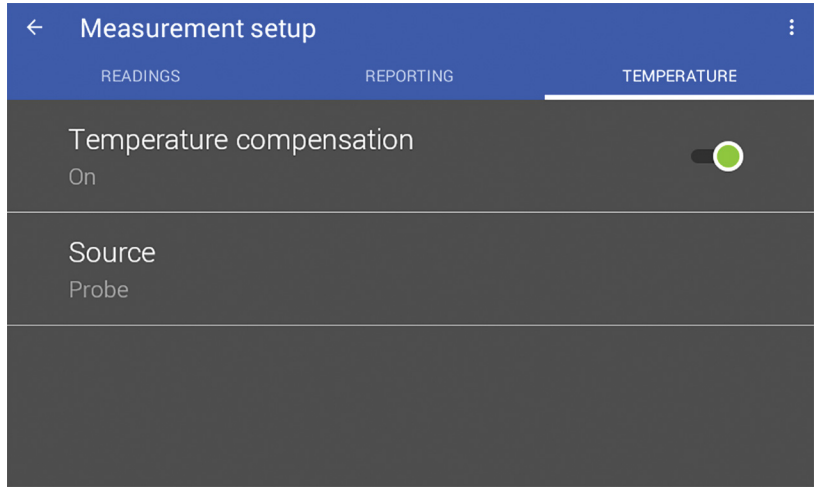

*FIGURE 3-25* **Temperature compensation**

Manual temperature compensation is available when using non-standard probes that do not contain a temperature sensor or when operating at a temperature beyond the range of the temperature sensor. In the Temperature tab, change the compensation Source from Temperature Sensor to Manual. This will reveal the Compensation setting which must be set to the temperature at which the Hall probe sensor is operating. The manual compensation temperature can be set via the front panel or through serial commands, for example: **SENSe:TCOMpensation:MTEMperature**

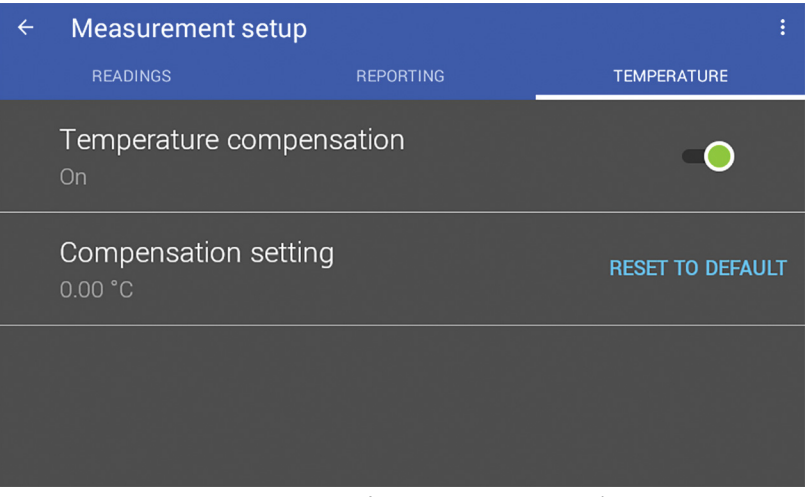

*FIGURE 3-26* **Manual temperature compensation**

3.5.8 Probe High-Frequency Operation The Hall sensor excitation current causes some self-heating of the sensor. This selfheating can prevent cryogenic systems from achieving very cold temperatures when measuring field. The cryogenic operation setting solves this problem by reducing the amount of excitation current flowing through the sensor. When cryogenic operation is active, the self-heating of the sensor is reduced by a factor of 100. The drawback of cryogenic operation is increased noise and reduced accuracy.

A snowflake icon appears at the top right of the screen during cryogenic operation. The feature can be disabled on the Measurement Setup screen.

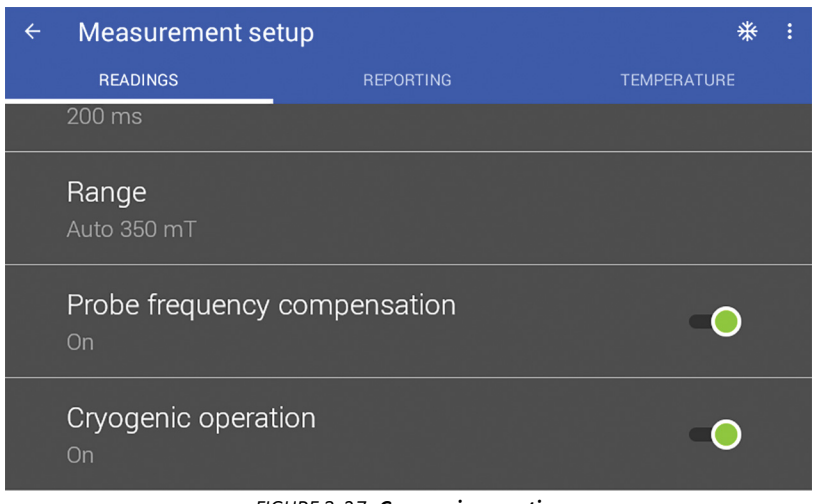

*FIGURE 3-27* **Cryogenic operation**

The sensitivity of the sensor changes slightly with temperature. Use manual temperature compensation [\(section 3.5.6](#page-39-0)) when operating in a cryogenic environment.

When measuring AC fields with frequencies greater than a few thousand hertz, small loop areas in the probe will generate inductive voltage much like a coil. As the frequency of the field increases so does the inductive voltage. The F71/F41 teslameter compensates for the inducted voltages by default using a digital low-pass filter. This feature is enabled by default whenever a probe is connected. It can be disabled on the Measurement Setup screen.

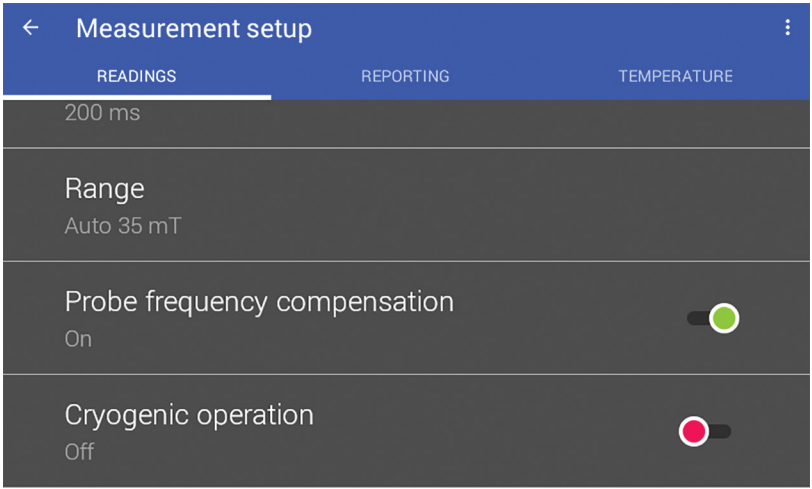

*FIGURE 3-28* **Probe frequency compensation**

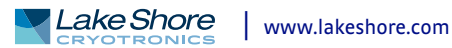

3.5.9 System Settings The System settings menu is provided to view and set/reset general instrument settings, update firmware, and view legal information containing Wireless Communication Certifications and Open Source Software licenses. To find these settings, tap the Settings menu (top left corner of the screen) to go to the navigation drawer, then tap System settings.

## **3.5.9.1 About**

The following fields are displayed on the About tab:

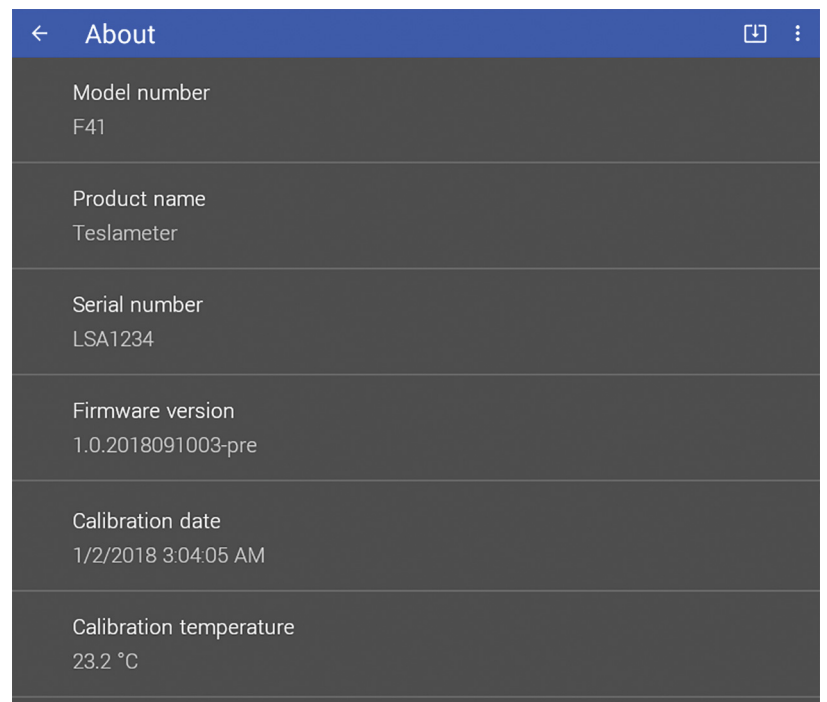

#### *FIGURE 3-29* **System settings: About tab**

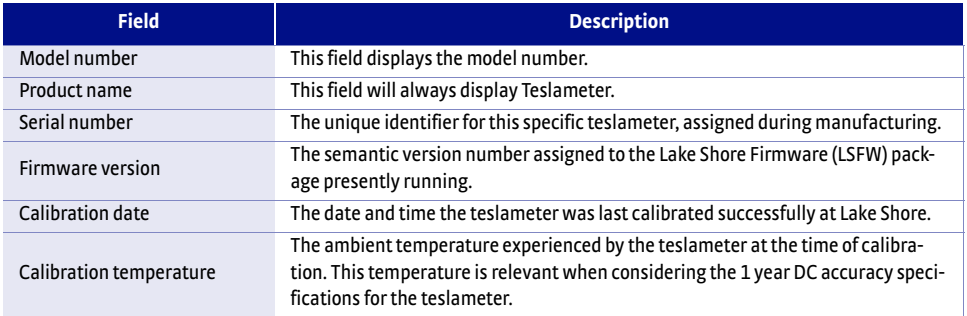

*TABLE 3-3 About fields*

#### **3.5.9.2 Connectivity**

The following fields are displayed on the Connectivity tab. Touch the enable switch next to each option to change settings:

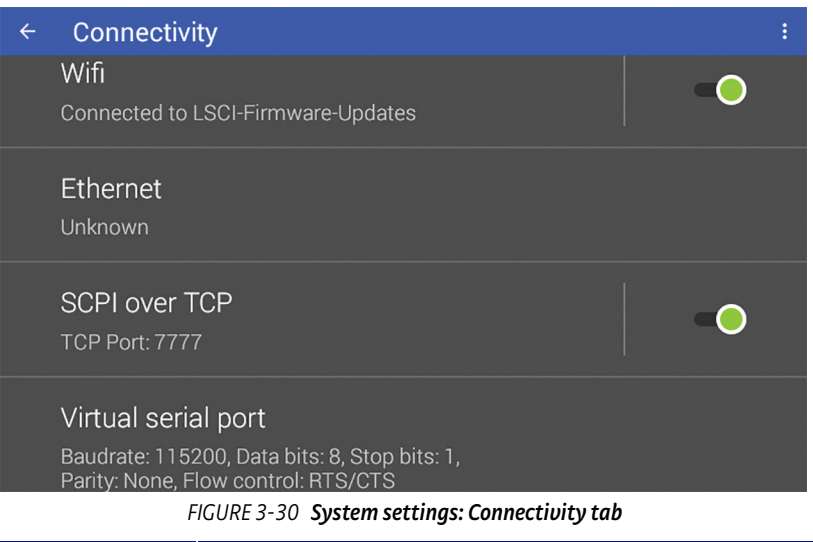

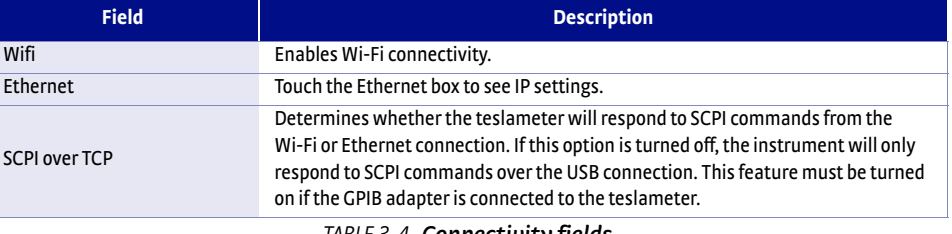

*TABLE 3-4 Connectivity fields*

#### **3.5.9.3 Display and Sound**

l,

The front panel display brightness can be adjusted for optimal viewing. The default value should work well in most standard environments, but deviations in room temperature and extreme viewing angles can cause the display brightness to require adjustment for optimal viewing.

As with many touchscreen LED backlit displays, keeping the brightness to a minimum will help to maximize the life of the display. The half-life of the display is rated with a typical value of 30,000 hours. In addition, to help further maximize the life of the display, the teslameter implements an auto dimming function when the display has not been touched for a prolonged period of time.

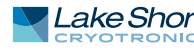

The teslameter will produce sounds on various presses of the screen as a means to provide feedback to the user that a key press has occurred. The volume setting can be set to 100%, 75%, 50%, 25%, or off.

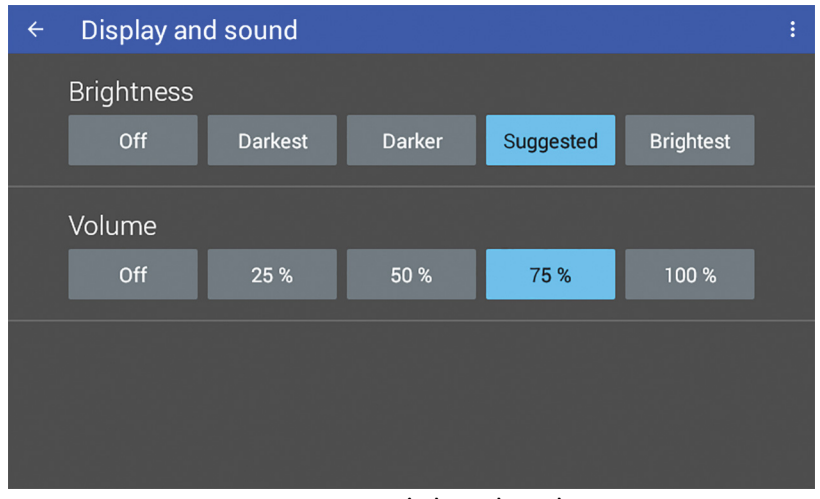

*FIGURE 3-31* **Display and sound**

#### **3.5.9.4 Legal**

This screen is available for the user to see the various wireless communication certifications to which the F71/F41 teslameter adheres. In addition, the attribution notices for the open source software used in the teslameter are listed here.

#### **3.5.9.5 Update**

See [section 3.5.11](#page-45-0) for information on firmware updates.

#### **3.5.9.6 Privacy**

If enabled and an internet connection is present, the instrument will periodically send usage statistics and crash reports to identify problems that could be addressed. No personally identifiable information or measurement data will be collected or sent with this service.

#### **3.5.9.7 Date and Time**

The teslameter contains a real-time clock, allowing the current date, time, and time zone to be stored. The time, date and time zone can be set and viewed via the front panel or over the remote interface.

In addition, the teslameter has a feature to automatically set its date and time. This requires an active internet connection to maintain the instrument time accurately.

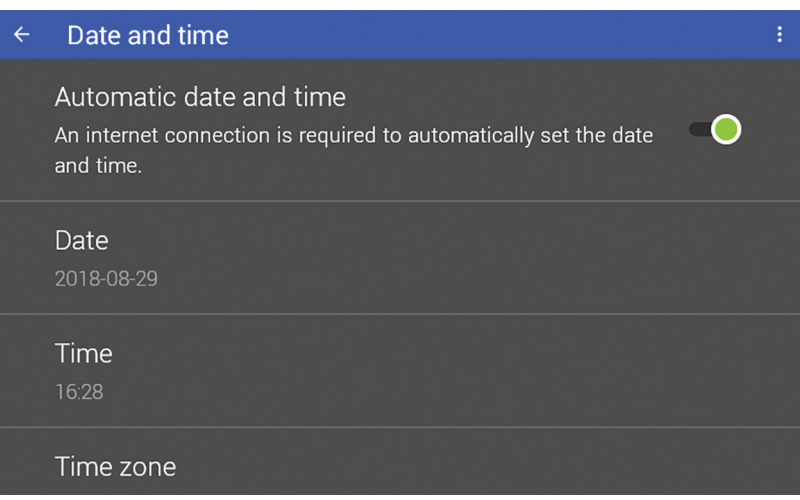

*FIGURE 3-32* **Date and time**

3.5.10 Factory Reset Menu It is sometimes necessary to reset instrument parameter values to factory defaults. Instrument parameters are stored in nonvolatile memory, and can be cleared without affecting instrument calibration.

## **3.5.10.1 Default Settings**

Settings are not stored in non-volatile memory. Therefore, the table below can be considered a listing of both the power-on and the default settings. Issuing a \*RST to the teslameter will also return the settings to the power-on state listed below.

| <b>Setting</b>     | Default-<br>first power up/<br>factory reset | Default-<br>powered on/<br>restarted | $Default -$<br>probe connected |
|--------------------|----------------------------------------------|--------------------------------------|--------------------------------|
| Acquisition mode   | DC                                           | Last state                           | Revalidated                    |
| Averaging window   | $200 \text{ ms}$                             | Last state                           | Unchanged                      |
| Relative offset    | 0                                            | Last state                           | Unchanged                      |
| Autoranging        | Off                                          | Off                                  | On                             |
| Analog output      | Corrected magnitude reading                  | Last state                           | Unchanged                      |
| <b>Field units</b> | Tesla                                        | Last state                           | Unchanged                      |

*TABLE 3-5 Default settings*

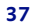

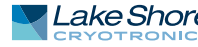

## <span id="page-45-0"></span>3.5.11 Firmware Updates

#### **3.5.11.1 Overview**

The F71/F41 teslameter can update its firmware manually by attaching a USB Type-C™ stick to the rear panel. However, the easiest method is to connect the instrument to the internet via Ethernet or Wi-Fi, and update directly from the Lake Shore firmware server.

Firmware comprises many files, aggregated together to form a Lake Shore Firmware (LSFW) package. The teslameter stores versions of its LSFW packages in its internal memory. This local memory location is called the "local repository". This allows you to downgrade firmware should you choose, since older versions will still remain on the teslameter in the local repository. In addition, Lake Shore maintains LSFW packages on a network server that allows us to deploy those packages to all teslameter customers. This is called the "remote repository".

Lake Shore recommends enabling the "Notify when updates are available" setting to ensure your teslameter firmware is up-to-date with the latest features and updates. If used with a valid network connection, the teslameter will display a notification on the notification bar as soon as an update is available, but will not apply the update until instructed.

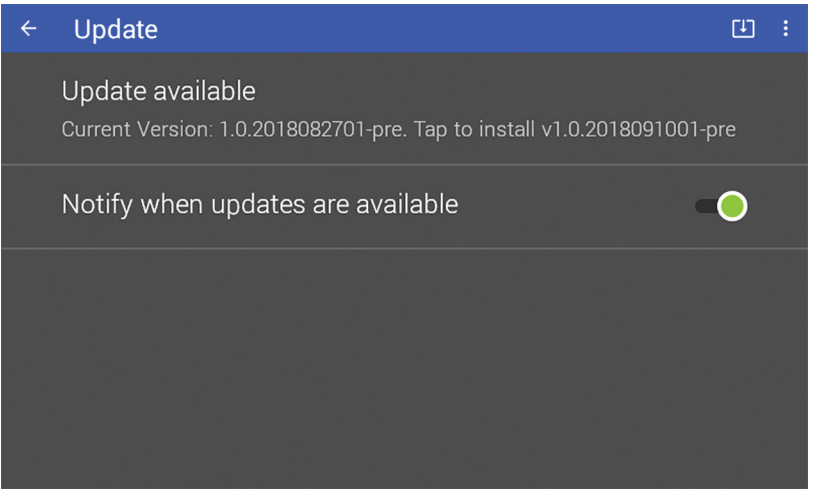

*FIGURE 3-33* **Firmware updates: notification**

If the teslameter notifies you that a firmware update is available, tap "Update available". A pop-up notification will appear, prompting you to install. Click Install and follow any on-screen instructions.

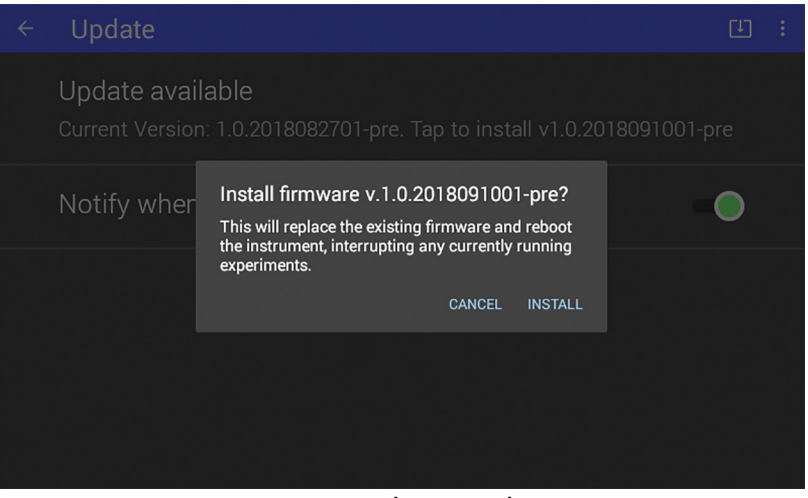

*FIGURE 3-34* **Firmware updates**

#### **3.5.11.2 Manual Update Procedure Using USB Type-C™**

The firmware can be downloaded from the Lake Shore website and manually installed on the teslameter using a USB Type-C™ stick:

- 1. Go to [https://www.lakeshore.com/products/categories/downloads/magnetic](https://www.lakeshore.com/products/categories/downloads/magnetic-products/gaussmeters-teslameters/f71-and-f41-teslameters)[products/gaussmeters-teslameters/f71-and-f41-teslameters](https://www.lakeshore.com/products/categories/downloads/magnetic-products/gaussmeters-teslameters/f71-and-f41-teslameters) to download the firmware.
- 2. Enter your name and e-mail address so that we can keep you updated on any new firmware for your instrument.
- 3. Insert the USB stick into your computer and copy the downloaded teslameter LSFW package to the root directory of the USB stick.
- 4. Remove the stick from the computer and insert it into the USB Type-C<sup>TM</sup> port of the teslameter.
- 5. On the teslameter front panel, tap the Settings menu (top left corner of the screen) to go to the to navigation drawer. Then tap System settings. Touch Update.
- 6. Click "Updates are available. Click here to install" and follow the on-screen instructions to update the firmware.

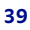

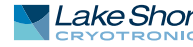

**3.6 Probes** Full details on FP Series probes are provided on our website. Please see: [https://www.lakeshore.com/products/categories/overview/magnetic-products/hall](https://www.lakeshore.com/products/categories/overview/magnetic-products/hall-probes/fp-series-hall-probes)[probes/fp-series-hall-probes](https://www.lakeshore.com/products/categories/overview/magnetic-products/hall-probes/fp-series-hall-probes).

3.6.1 General Probe Information

FP Series probes make use of Hall sensors to characterize magnetic fields. A Hall sensor is a solid state device that provides an output voltage proportional to magnetic flux density. As implied by its name, this device relies on the Hall effect.

The Hall effect is the development of a voltage across a sheet of conductor when current is flowing and the conductor is placed in a magnetic field. Electrons (the majority carrier most often used in practice) "drift" in the conductor when under the influence of an external driving electric field. When exposed to a magnetic field, these moving charged particles experience a force perpendicular to both the velocity and magnetic field vectors. This force causes the charging of the edges of the conductor, one side positive with respect to the other. This edge charging sets up an electric field which exerts a force on the moving electrons equal and opposite to that caused by the magnetic-field-related Lorentz force. The voltage potential across the width of the conductor is called the Hall voltage.

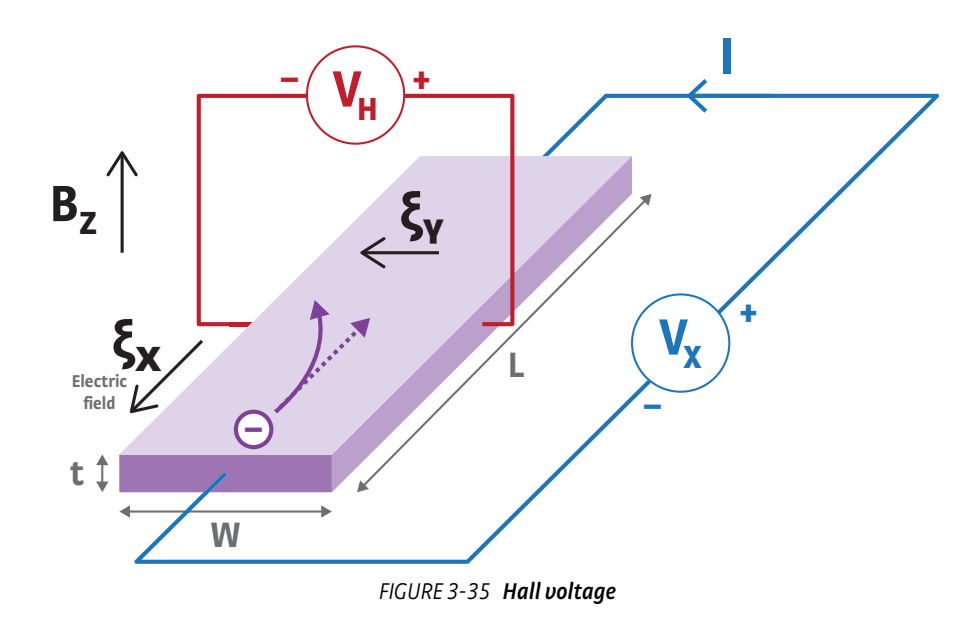

The generated Hall voltage for a given field will vary with temperature. Each standard Hall probe contains a temperature sensor at the tip, allowing the detection of sensor temperature, and applying temperature compensation around room temperature. Cryogenic probes do not measure temperature and should be compensated manually.

2Dex™ sensors are currently the only sensor types available with FP Series probes. 2Dex sensors offer a great balance of sensitivity, linearity, stability and ruggedness. These sensors set the new standard for the majority of field measurement applications.

#### **3.6.2.2 Orientation**

Hall sensors are inherently directional, so the probe should be aligned so that the sensor is perpendicular to the field direction, maximizing measured field.

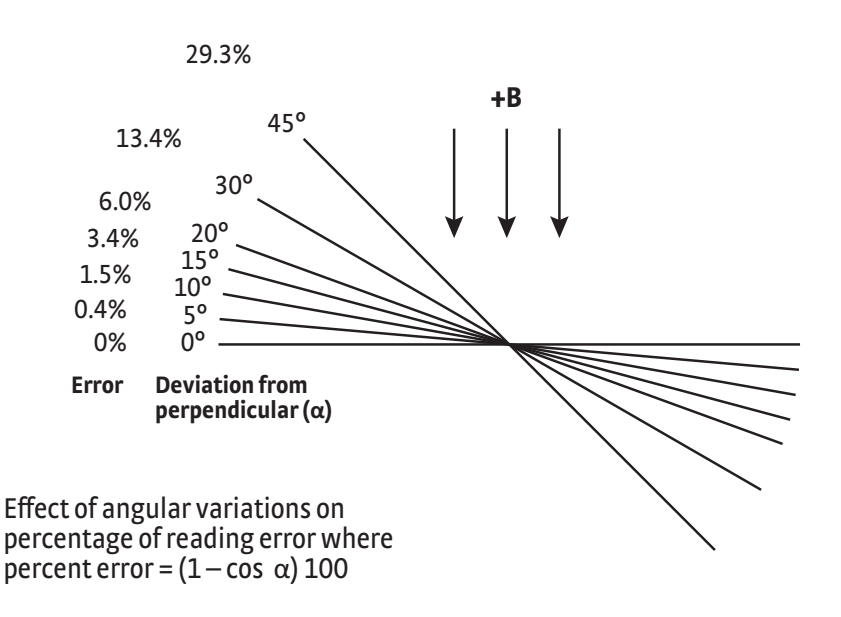

*FIGURE 3-36* **Sensor orientation**

#### *3.6.2.2.1 Transverse*

The sensor is positioned to measure fields running perpendicularly through the probe stem. This is most useful for measuring fields inside magnet gaps. These probes are easily identified by their flattened rectangular stem.

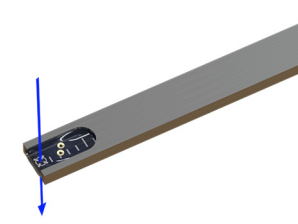

*FIGURE 3-37*  **Transverse orientation**

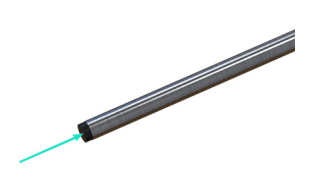

*FIGURE 3-38*  **Axial orientation**

#### *3.6.2.2.2 Axial*

The sensor is placed very near to the tip of the probe and aligned to measure fields normal to the tip of the probe. This orientation is helpful when measuring inside solenoids, and can be useful for measuring fields at magnet poles.

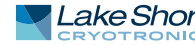

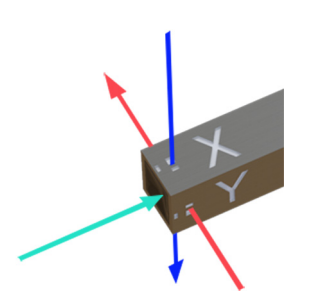

*FIGURE 3-39*  **3-Axis orientation**

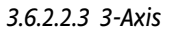

Multiple sensors are placed to measure three orthogonal field vectors, allowing the measurement of both the overall field value and direction. This is particularly useful in several scenarios:

- Complex fields where the field direction is not known or changing over time
- Quick handheld measurements
- Field mapping of a volume

## **3.6.2.3 Stem Type**

Each sensor can be housed in various stem types suited for different applications.

#### *3.6.2.3.1 Standard*

The general-purpose stem options offer an excellent balance of size and strength. Constructed from extruded and precision machined aluminum, these stems are the superior choice in most situations.

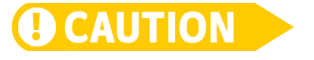

**The sensor assembly is robust and able to survive impacts, but the rest of the aluminum stem is hollow and may suffer slight deformation, particularly with longer stems. If this occurs, it may be possible to apply gentle pressure to return the stem to its original shape. Use caution; a snapped stem is not covered by the warranty.**

#### *3.6.2.3.2 Flexible*

This stem type is currently only available as a transverse orientation option at a fixed stem length. The surrounding aluminum stem of the standard probe is removed, exposing the PCB and sensor element. This results in a somewhat flexible stem that is also thinner than the standard stem type, making it the best probe for measuring in very thin magnet gaps. This stem also features a helpful ruler printed directly on the PCB, which is useful in determining how far the probe has been inserted into the magnet gap.

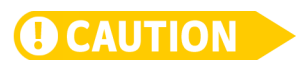

**Excessive bending may cause the PCB stem to snap, so bending the PCB stem should be minimized to extend the life of the probe. Purchasing a sample stem is recommended to test the intended bending before bending the actual probe.**

#### *3.6.2.3.3 Cryogenic*

Used for ultra-low temperature applications:

- Non-magnetic stainless-steel alloy minimizes heat leak, while providing strength
- Greater stem lengths offered as standard to reach into the cryogenic environment
- Vented at the tip to allow cryogens to escape safely
- Cryogenic 2Dex<sup>™</sup> sensors used in place of standard sensors

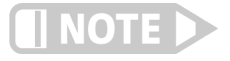

**These probes do not contain an integrated temperature sensor. Temperature compensation may be achieved by setting the temperature using an external source. See [section 3.5.6.](#page-39-0)**

#### **3.6.2.4 Stem Length**

Stem length is defined as the distance from the end of the handle or mounting fixture to the tip of the probe. Please be aware that stem deflection can occur on longer stems when aligned horizontally.

## **3.6.2.5 Form Factor**

*3.6.2.5.1 Handheld*

way to identify polarity and handle orientation.

**CONTRACTOR** 

*FIGURE 3-40* **Handheld**

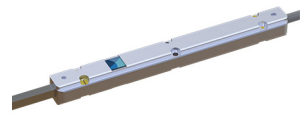

*FIGURE 3-41* **Mountable**

#### *3.6.2.5.2 Mountable*

The mountable form factor features a flat machined aluminum surface for use in situations where probe mounting is required for repeatable measurements. It also includes locating pinholes for precise probe alignment, and is held in place with two screws. Drawings and CAD models for this form factor may be downloaded from the Lake Shore website:

The default handle configuration is a handheld probe with an anodized aluminum grip for a solid and long-lasting grip surface. Labels at the end of the handle serve as a

[https://www.lakeshore.com/products/Hall-Probes/fp-series/pages/Downloads.aspx](https://www.lakeshore.com/software/Pages/default.aspx)

#### **3.6.2.6 Cable and Connector**

The probe cable is light and flexible, but maintains signal integrity. This insulation is susceptible to wrinkling if bent excessively.

**To avoid damage, do not bend the cable beyond its rated maximum bend radius of 3 cm for single-axis probes, and 4 cm for multi-axis probes**.

A single connector has been selected to serve both single and multi-axis probes. This connector also includes an EEPROM that contains probe calibration data, allowing the probe to be recognized by the teslameter after being connected.

## 3.6.3 Installation **3.6.3.1 Packaging**

Retain any shipping carton(s) in which equipment is originally received, in the event that any equipment needs to be returned to Lake Shore for periodic recalibration. Probes damaged due to insufficient packaging during return shipping are not covered by the warranty. Probes are shipped in one of the following ways, depending on size.

#### *3.6.3.1.1 Standard Packaging*

Standard packaging is a cardboard box that uses a foam layer to separate the probe from the cable, with the probe being secured with a cut-out. This box is suitable for probe storage when not in use.

#### *3.6.3.1.2 Wooden Crate*

Probes with a stem longer than 30 cm are shipped in a wooden crate for strength. A Phillips head screwdriver or power drill is required to remove the screws securing the lid of the crate. The primary purpose of the crate is to safely deliver the probe to its destination, however, it may also be used for probe storage. If this is the case, it is recommended that the crate be sanded thoroughly to reduce the risk of splinters.

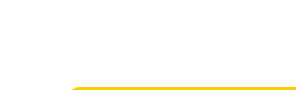

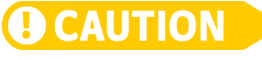

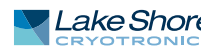

#### **3.6.3.2 Mounting**

#### *3.6.3.2.1 Locating Pins*

For best results when mounting a mountable probe, it is recommended that locating pins be used to allow the probe to be reliably and consistently attached. This is particularly important if the probe is to be periodically returned to Lake Shore for recalibration. The locating pins allow the probe to return to the same position and orientation every time. The pin recesses is the probe are designed for 2 mm diameter pins no higher than 1.5 mm.

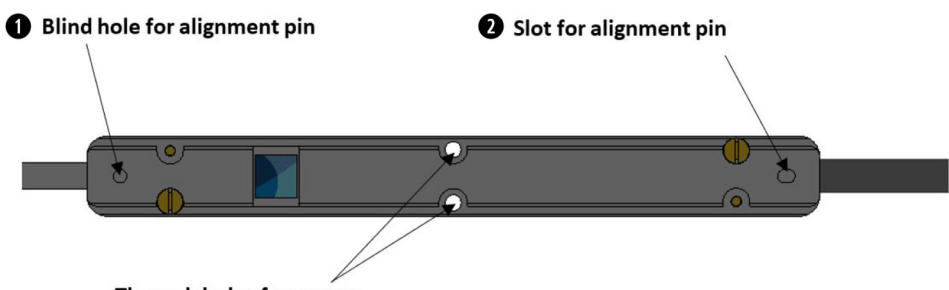

Through holes for screws

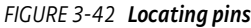

| Pin            | <b>Description</b>                                                                                                    |
|----------------|----------------------------------------------------------------------------------------------------|
| $\mathbf{1}$   | The pin recess positioned closest to the stem of the probe is the primary locating feature, used as the<br>point of reference for the probe sensing element.                                                                            |
| $\overline{2}$ | The remaining pin recess is positioned 100 mm from the first pin and is used to stop the probe rotat-<br>ing around the first pin. This recess is elongated to make it easier to seat if the distance between the<br>pins is not exact. |

*TABLE 3-6 Locating pins*

#### *3.6.3.2.2 Fasteners*

Holes have been provided on the probe to secure the probe with fasteners once it is seated over the locating pins. These fastener through holes are not intended as locating features for the probe. However, if precision and repeatability of the sensing element location are not required, the holes can be used in lieu of the locating pins. These through holes are sized for M2 fasteners with socket heads. Fasteners with larger heads may not fit into the recess provided for the screw head. Ensure screws have heads less than 4 mm in diameter and sit flat against the probe surface, i.e., are not counter-sunk.

#### *3.6.3.2.3 Probe Orientation*

Mountable probes have the Lake Shore logo on just one side of the probe, making it easier to repeatedly mount the probe in the same orientation and ensure the polarity and/or sensor location is not accidentally swapped.

#### **3.6.3.3 Connection**

All probes have the same connector and spring-loaded latching mechanism to make connections to the teslameter easier. When making a connection, the following points should be considered:

■ The connector is not rotationally-symmetrical, please ensure that the largest side of the connector is facing upwards.

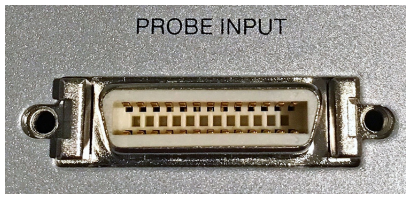

*FIGURE 3-43* **Probe input connector**

- $\blacksquare$  The connector is fully attached when the latching mechanisms on both sides of the connector click into place.
- In some situations during connection, EEPROM communication can be interrupted due to a brief break in the electrical connection. This will result in a probe read error. Unplug the probe from the teslameter and try the connection again. If the problem persists, please contact Lake Shore Service. As soon as the probe successfully connects, field values will be displayed on the screen.
- Remove the connector by squeezing both sides of the connector to release the latching mechanism.
- **Probes are hot-swappable (probes can be changed while the teslameter is pow**ered on).

Once connected, probe information can be viewed on the teslameter. See [section 3.5.1](#page-28-0) for more information.

#### **3.6.3.4 Operating Environment**

#### *3.6.3.4.1 Temperature*

The probe handle and cable can withstand operating and storage temperatures up to 80 °C, and the stem can withstand temperatures to 90 °C.

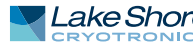

#### 3.6.4 Operation **3.6.4.1 Active Area Location**

Where possible, active area locations are made visible on the probe. Note that some probes have active areas that are not centered on the stem axis, meaning that beyond switching polarity, the magnitude of the field will change if the stem is rotated in a fixed magnetic field. The side of the stem closest to the stem surface, resulting the largest field reading possible, is referred to as the "hot" side; the reverse side is referred to as the "cold" side. This concept is most important when working with transverse probes, though this should also be considered with 3-axis probes.

#### *3.6.4.1.1 Transverse Standard (TS)*

The sensing element is the black chip positioned on one side of the stem, with a white spot painted on the chip to indicate where the active element is located. On the opposite side of the probe, a target indicator is painted on the PCB to show the active area when the sensor is facing away from the operator.

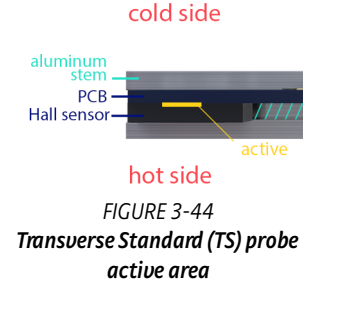

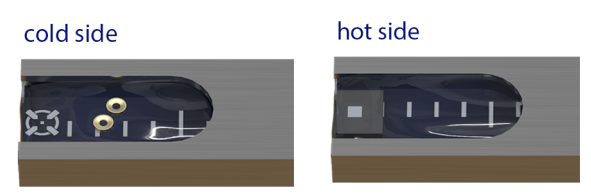

*FIGURE 3-45* **Transverse Standard (TS) probe Left: cold side; Right: hot side**

The active area of the sensing element is on the surface of the chip where it meets the stem PCB. This means the "hot" side of the probe contains the Hall effect chip and the "cold" side contains the target indicator.

#### *3.6.4.1.2 Transverse Flexible-Thin (TF)*

This stem follows the same principals of the transverse standard probe, however, the aluminum stem is removed, completely exposing the stem PCB. Given that this stem is designed to fit into very thin gaps, it may be difficult to identify the position of the active area once inside the gap.

A ruler has been added to the stem indicating distance from the active area (not the tip of the stem).

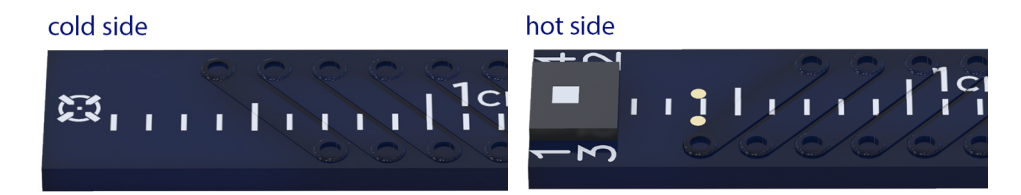

*FIGURE 3-47* **Transverse Flexible-Thin (TF) probe Left: cold side; Right: hot side**

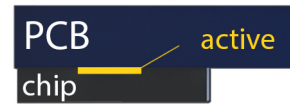

*FIGURE 3-46*  **Transverse Flexible-Thin (TF) probe active area**

#### *3.6.4.1.3 Transverse Cryogenic (TC): Future release.*

#### *3.6.4.1.4 Axial Standard (AS)*

The active area of this stem is located beyond the aluminum housing a fraction of a millimeter from the tip. It is centered on the axis of the stem without any visual indication of where the active area is located.

*3.6.4.1.5 Axial Cryogenic (AC): Future release.*

#### *3.6.4.1.6 3-Axis Standard (ZS)*

The three individual sensors don't occupy the same point in the probe, so the three separate measurements are for slightly different positions in space. This results in the specification of an active volume, as opposed to an active area for single-axis probe variants. Orthographic views of the sensor active areas are laser etched onto the aluminum stem. There is no indication of active areas on the tip of the probe (Z-axis).

#### **3.6.4.2 Polarity**

Given that Hall sensors are directional, the orientation of the probe will determine whether readings are positive or negative.

#### *3.6.4.2.1 Transverse*

Polarity can easily be confused on transverse probes as twisting the probe 180° will result in a reversed polarity. When looking at the tip of a transverse probe, a positive field value will be reported when the magnetic field is orientated as shown below.

When placed in magnet gaps, the tip of the probe may not always be visible. In this situation, the handle of both the handheld and mountable probes are marked to indicate polarity:

- **Handheld:** one side of the handle has a field indicator badge showing that a positive field reading will result when the field direction is in the handle through the badge.
- *Mountable:* the Lake Shore logo is present on only one of the mounting surfaces. When the logo is facing up, a positive field reading will result when the magnetic field is passing left-to-right through the sensor.

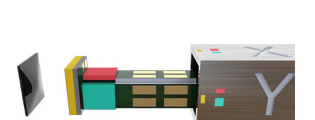

*FIGURE 3-48*  **Axial standard (AS) probe active area**

*FIGURE 3-49*  **3-Axis standard (ZS) probe**

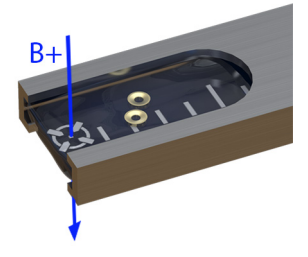

*FIGURE 3-50*  **Transverse polarity**

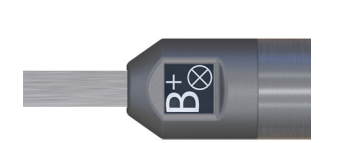

*FIGURE 3-51* **Handheld probe**

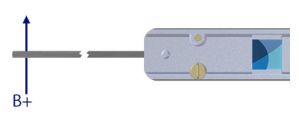

*FIGURE 3-52* **Mountable probe**

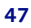

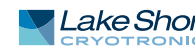

## *3.6.4.2.2 Axial*

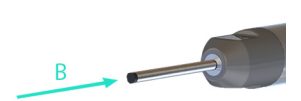

*FIGURE 3-53*  **Axial polarity**

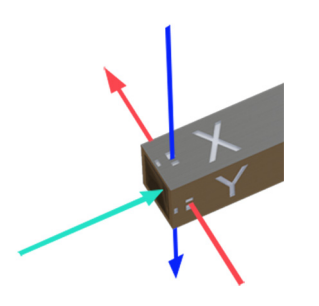

*FIGURE 3-54*  **3-Axis polarity**

A positive field value will be reported when the magnetic field direction is in the stem toward the handle or mounting block.

#### *3.6.4.2.3* 3-Axis

With three different axes, identifying field direction and polarity is much more difficult than single-axis probes. In this situation, the handle will be less useful that looking directly at the stem tip where active area location and axis labels are laser engraved.

- *X-axis: positive field reading when field passes through the probe from the side* marked with X to the side without an X.
- *Y-axis: positive field reading when field passes through the probe from the side* marked with Y to the side without a Y.
- *Z-axis:* positive field reading when field is directed into the probe stem.

# **Chapter 4: Computer Interface Operation**

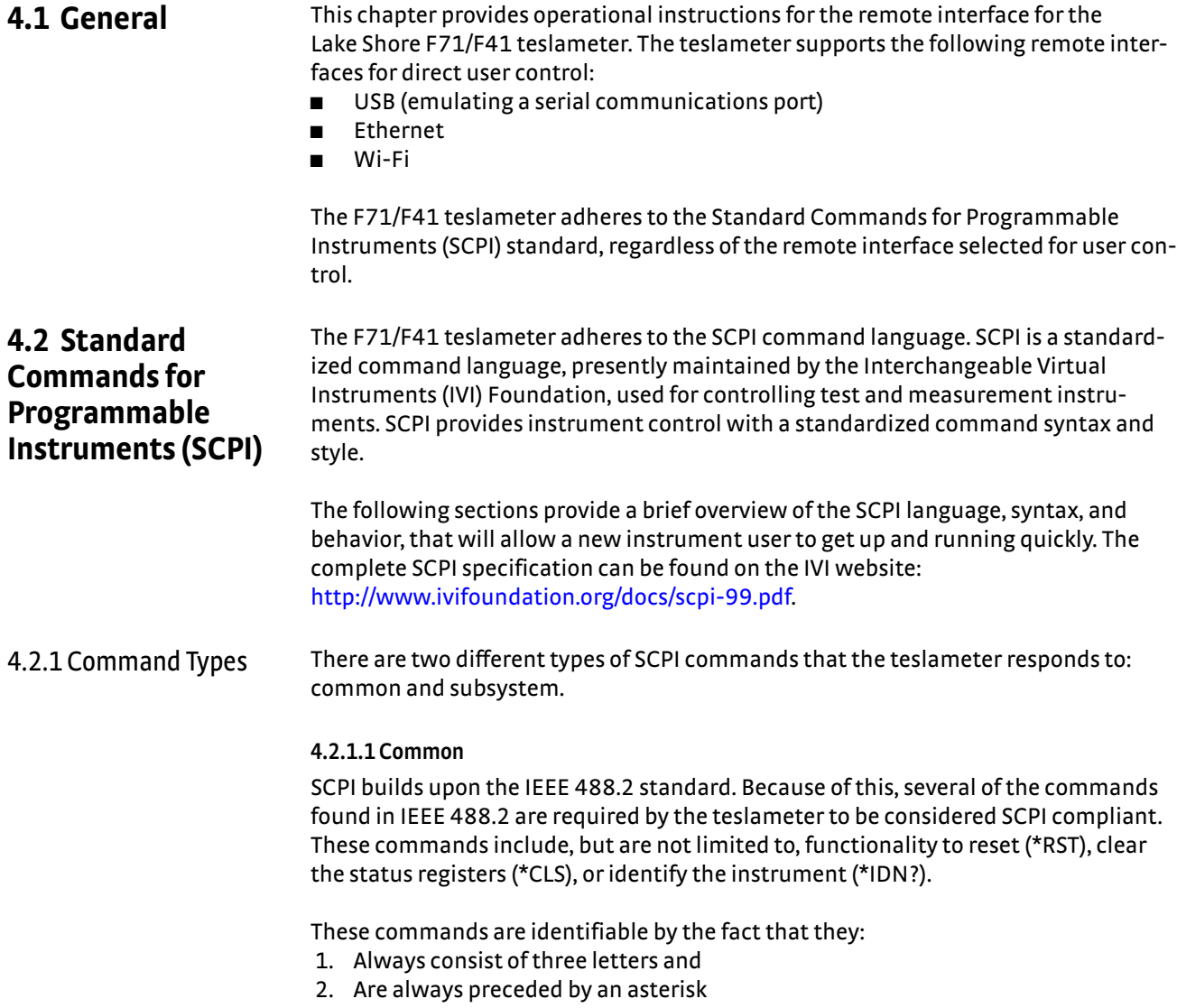

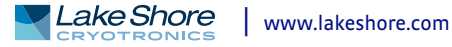

## <span id="page-57-0"></span>**4.2.1.2 Subsystem**

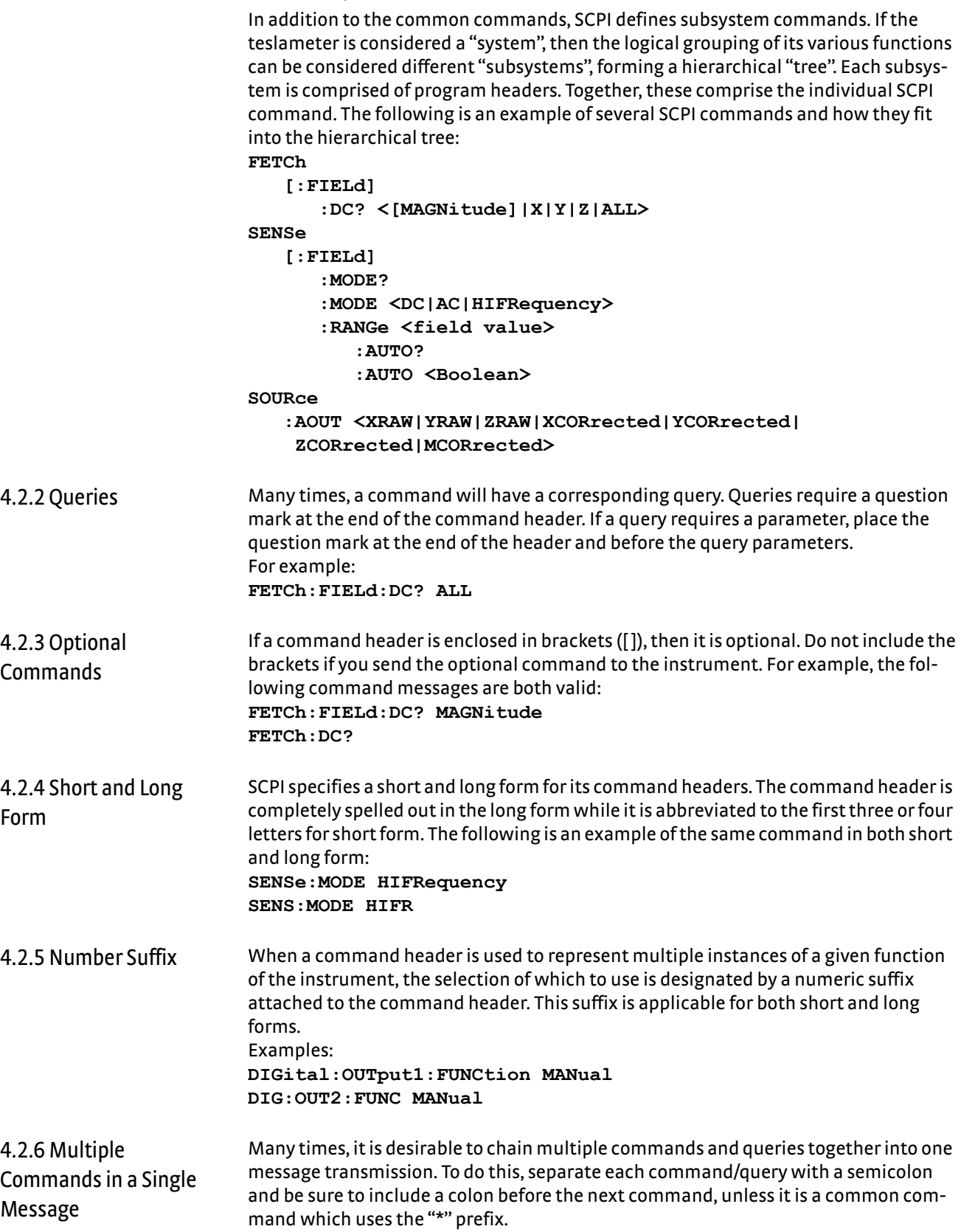

<span id="page-58-0"></span>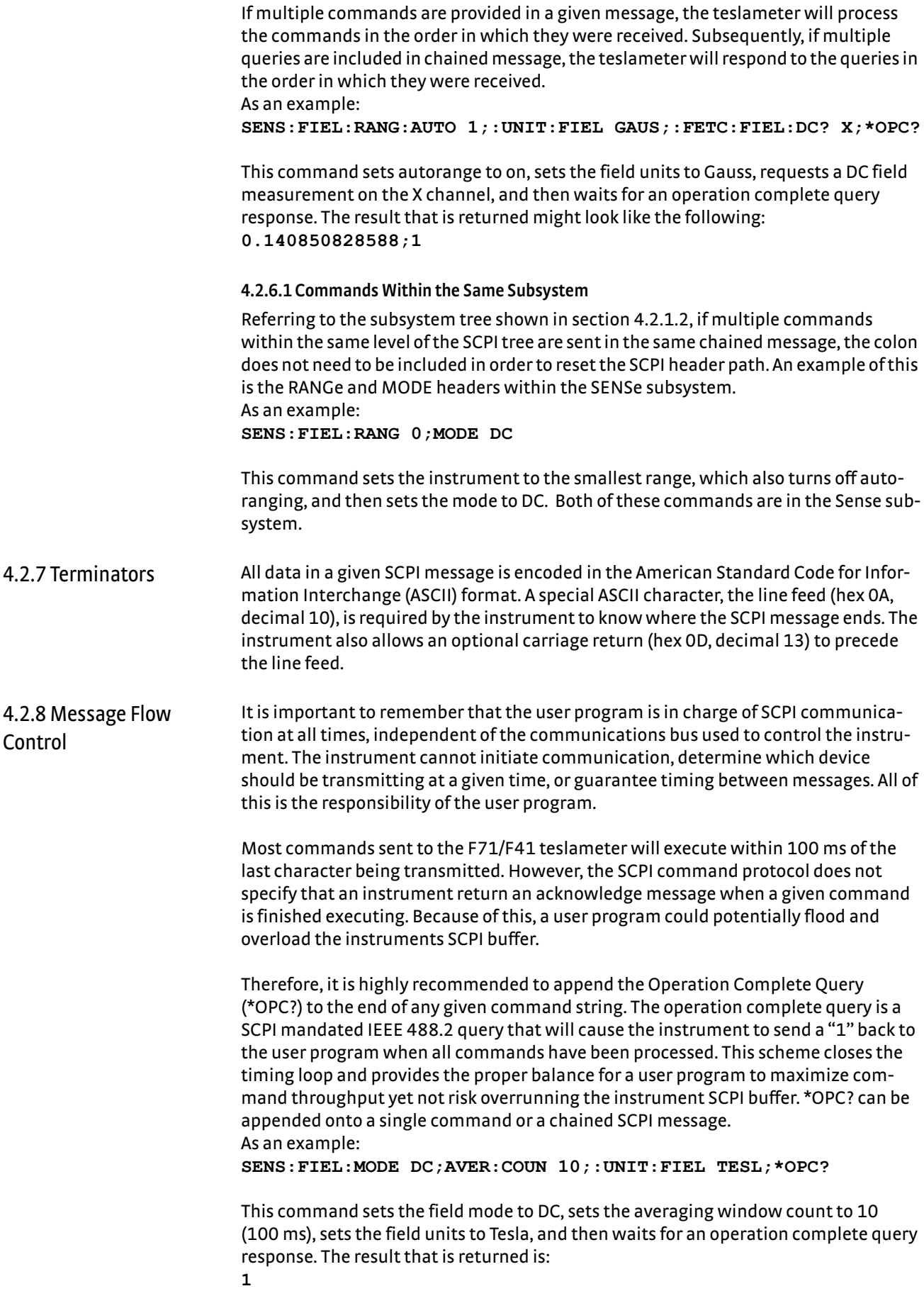

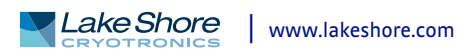

# **4.3 Status and Error Reporting**

4.3.1 Status System Overview

The F71/F41 teslameter implements a status system compliant to the SCPI-99 standard. The SCPI status system is derived from the status system called out in Chapter 11 of the IEEE 488.2 standard. The status system provides a method of recording and reporting instrument information. At the center of the status system is the status byte register. This register contains summary bits from other status registers, providing the user one register to periodically query to determine if further interrogation of the instrument is required.

In addition to the status byte and its complementary service request enable register, the status system is made up of standard, questionable, and operation status register sets. Each one of those register sets comprises three types of registers: condition, event, and enable. In addition, the status system contains an output buffer and error queue. A diagram of the status system is shown below.

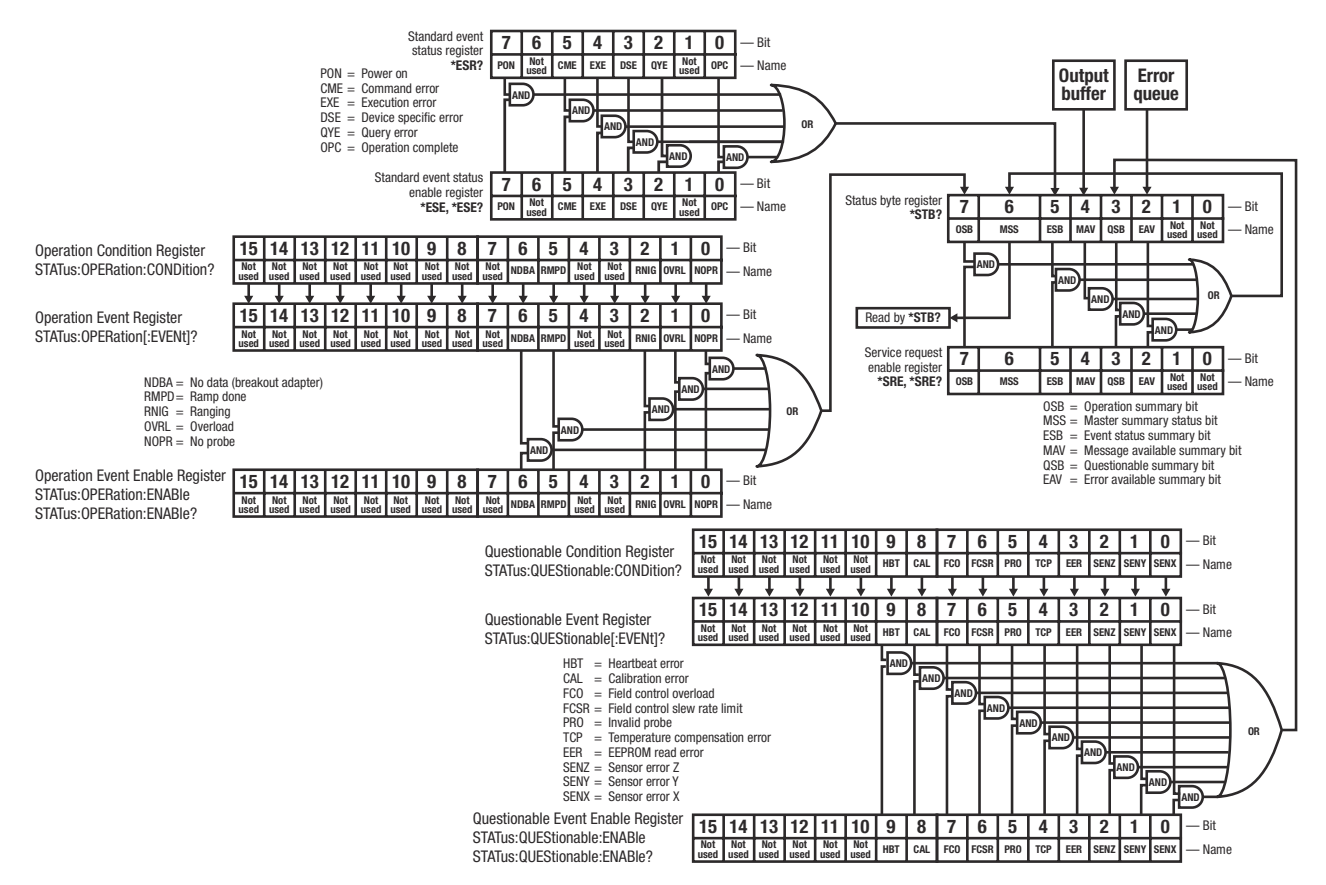

*FIGURE 4-1* **F71/F41 teslameter status system**

#### **4.3.1.1 Status Byte Register**

The status byte register, typically referred to as the status byte, is a non-latching, read-only register that contains all of the summary bits from the register sets. The status of the summary bits are controlled from the register sets as explained in [section 4.3.2.1](#page-61-0) to [section 4.3.2.5.](#page-64-0) The status byte also contains the Master Summary Status (MSS) bit. This bit is used to report if any of the summary bits are set via the \*STB? command. The status of the MSS bit is controlled by the summary bits and the service request enable register.

#### **4.3.1.2 Service Request Enable Register**

The service request enable register determines which summary bits in the status byte will set the MSS bit of the status byte. The user may write to or read from the service request enable register. Each status byte summary bit is logically ANDed to the corresponding enable bit of the service request enable register. When a service request enable register bit is set by the user, and the corresponding summary bit is set in the status byte, the MSS bit of the status byte will be set.

#### **4.3.1.3 Conditional Registers**

Each register set (except the standard event register set) includes a condition register as shown in FIGURE 4-1. The condition register constantly monitors the instrument status. The data bits are real-time and are not latched or buffered. The register is read-only.

## **4.3.1.4 Event Registers**

Each register set includes an event register as shown in FIGURE 4-1. Bits in the event register correspond to various system events and latch when the event occurs. Once an event bit is set, subsequent events corresponding to that bit are ignored. Set bits remain latched until the register is cleared by a query command (such as \*ESR?) or a \*CLS command. The register is read-only.

## **4.3.1.5 Enable Registers**

Each register set includes an enable register as shown in FIGURE 4-1. An enable register determines which bits in the corresponding event register will set the summary bit for the register set in the status byte. The user may write to or read from an enable register. Each event register bit is logically ANDed to the corresponding enable bit of the enable register. When an enable register bit is set by the user, and the corresponding bit is set in the event register, the output (summary) of the register will be set, which in turn sets the master summary status bit of the status byte register.

#### **4.3.1.6 Register Read/Write Behavior**

## *4.3.1.6.1 Reading Registers*

Any register in the status system may be read using the appropriate query command. Some registers clear when read, others do not ([section 4.3.1.6.3\)](#page-61-1). The response to a query will be a decimal value that corresponds to the binary-weighted sum of all bits in the register (TABLE 4-1). The actual query commands are described later throughout [section 4.5.](#page-74-0)

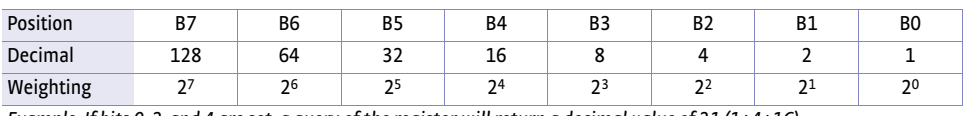

*Example: If bits 0, 2, and 4 are set, a query of the register will return a decimal value of 21 (1+4+16) TABLE 4-1 Binary weighting of an 8-bit register*

## *4.3.1.6.2 Programming Registers*

The only registers that may be programmed by the user are the enable registers. All other registers in the status system are read-only registers. To program an enable register, send a decimal value that corresponds to the desired binary-weighted sum of all bits in the register (TABLE 4-1). The actual commands are described throughout [section 4.5](#page-74-0).

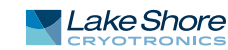

#### <span id="page-61-1"></span>*4.3.1.6.3 Clearing Registers*

The methods to clear each register are detailed in the table below.

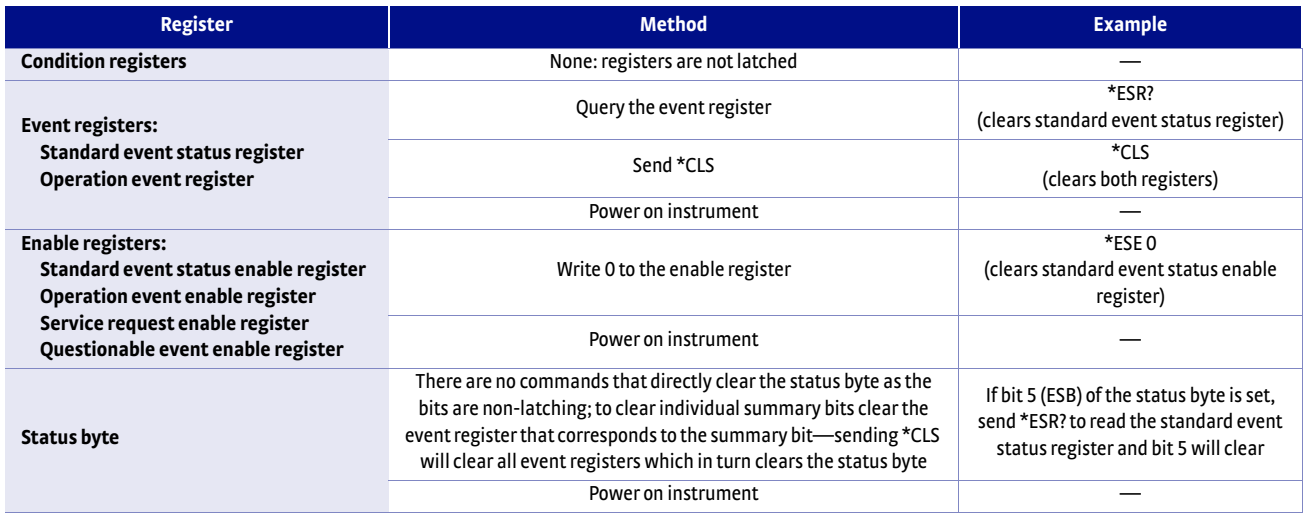

*TABLE 4-2 Register clear methods*

#### 4.3.2 Register Details **4.3.2.1 Status Byte Register**

<span id="page-61-0"></span>The summary messages from the event registers and the output buffer set or clear the summary bits of the status byte register (FIGURE 4-2). These summary bits are not latched. Clearing an event register will clear the corresponding summary bit in the status byte register. Reading all messages in the output buffer, including any pending queries, will clear the message available bit. Reading all errors out of the queue will clear the error available bit. The bits of the status byte register are described as follows:

- *Operation Summary (OSB), Bit (7):* this bit is set when an enabled operation event has occurred.
- **Master Summary Status (MSS), Bit (6): this bit is set when a summary bit and the** summary bit's corresponding enable bit in the service request enable register are set. A \*STB? will read the status of the MSS bit (along with all of the summary bits), but also will not clear it. To clear the MSS bit, either clear the event register that set the summary bit or disable the summary bit in the service request Enable register.

In addition, in other instruments with a GPIB interface, this bit is also defined as the Request Service (RQS) bit. In this case, when the RQS/MSS bit would be set, the service request hardware line would go high, indicating to the controller on the bus to query the status byte. Since the F71/F41 teslameter does not have a GPIB interface, this bit is strictly referred to as the MSS bit.

- *Summary (ESB), Bit (5):* this bit is set when an enabled standard event has occurred.
- **Message Available (MAV), Bit (4): this bit is set when a message is available in the out**put buffer.
- *Questionable Summary (QSB), Bit (3):* this bit is set when an enabled questionable event has occurred.

#### **4.3.2.2 Service Request Enable Register**

The service request enable register is programmed by the user and determines which summary bits of the status byte may set bit 6 (MSS). Enable bits are logically ANDed with the corresponding summary bits (FIGURE 4-2). Whenever a summary bit is set by an event register and its corresponding enable bit is set by the user, bit 6 will be set. The Service Request Enable command (\*SRE) programs the Service Request Enable Register and the query command (\*SRE?) reads it.

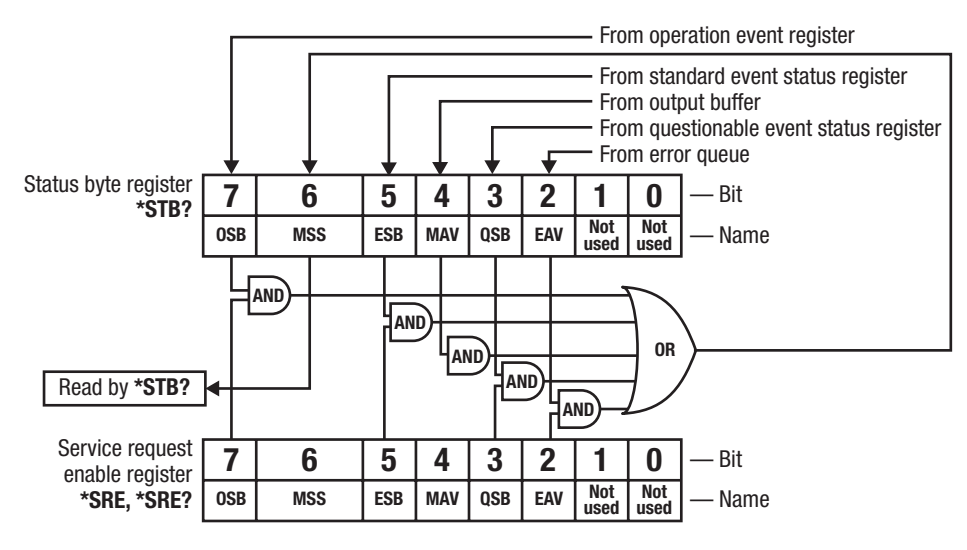

*FIGURE 4-2* **Status byte register and service request enable register**

#### **4.3.2.3 Standard Event Status Register Set**

The standard event status register reports the following interface-elated instrument events: power on detected, command syntax errors, command execution errors, query errors, and operation complete. Any or all of these events may be reported in the standard event summary bit through the enable register (FIGURE 4-3). The standard event status enable command (\*ESE) programs the enable register and the query command (\*ESE?) reads it. \*ESR? reads and clears the standard event status register.

The used bits of the standard event register are described as follows:

- *Power On (PON), Bit (7):* this bit is set to indicate an instrument off-on transition.
- *Command Error (CME), Bit (5):* this bit is set if a command error has been detected since the last reading. This means that the instrument could not interpret the command due to a syntax error, an unrecognized header, unrecognized terminators, or an unsupported command.
- Execution Error (EXE), Bit (4): this bit is set if an execution error has been detected. This occurs when the instrument is instructed to do something not within its capabilities. A typical example of this are command parameters that are outside the instrument's acceptable bounds.
- **Device Specific Error (DSE), Bit (3): this bit is set if an error occurs that does not fall** into another category defined as a standard event. Examples include if the teslameter is unable to set its date/time, time zone, or if the wireless peripherals throw an exception.
- *Query Error (QYE), Bit (2):* this bit indicates a query error. It occurs rarely and involves loss of data because the output queue is full.
- *Operation Complete (OPC), Bit (0):* when \*OPC is sent, this bit will be set when the instrument has completed all pending operations. The operation of this bit is not related to the \*OPC? command, which is a separate interface feature [\(section 4.2.8\)](#page-58-0).

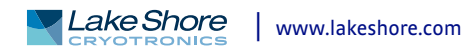

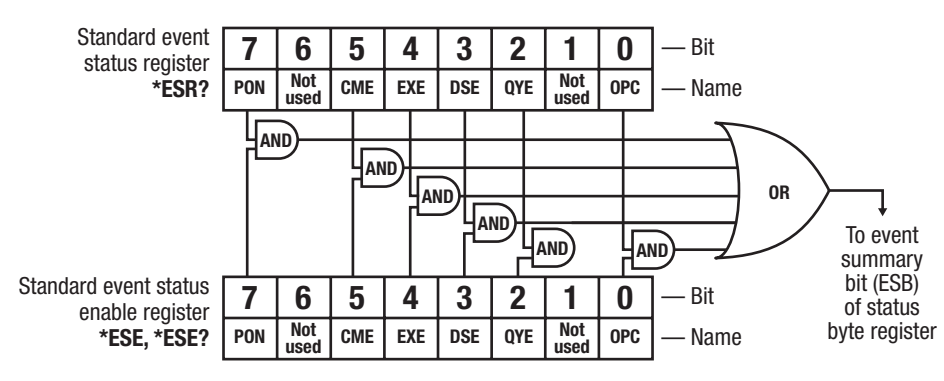

*FIGURE 4-3* **Standard event status register**

#### **4.3.2.4 Operation Event Register Set**

The operation event register reports the instrument events that are considered part of normal operation. Any or all of these events may be reported in the operation event summary bit through the enable register (FIGURE 4-4.) The operation event enable command (**STATus:OPERation:ENABle**) programs the enable register and the query command (**STATus:OPERation:ENABle?**) reads it.

**STATus:OPERation[:EVENt]?** reads and clears the operation event register. **STATus:OPERation:CONDition?** reads the operation condition register.

The used bits of the operation event register are described as follows:

- D *No Data on Breakout Adapter (NDBA), Bit (6):* indicates that a breakout adapter is attached and requires sensor calibration data stored on the connector EEPROM.
- Ramp Done (RMPD), Bit (5): indicates that the instrument is not ramping the field control setpoint.
- **Ranging (RNIG), Bit (2): indicates that the instrument is transitioning between mag**netic field ranges. No new field data is available during this transition.
- *Measurement Overload (OVRL), Bit (1):* indicates that the field cannot be measured because it has exceeded the upper limit of the present range setting.
- **Probe Not Connected (NOPR), Bit (0): indicates that there is not a probe connected to** the instrument.

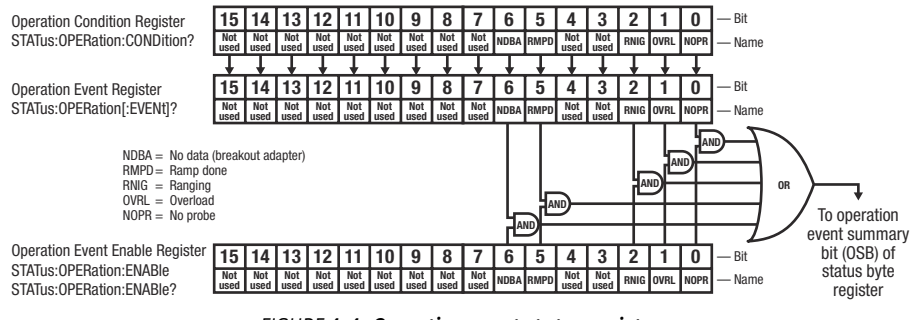

*FIGURE 4-4* **Operation event status register**

#### <span id="page-64-0"></span>**4.3.2.5 Questionable Status Register Set**

The questionable status register reports various states of the instrument that could indicate the quality of the output signal may be compromised. Any or all of these events may be reported in the questionable event summary bit through the enable register (FIGURE 4-5). The questionable event enable command

(**STATus:QUEStionable:ENABle**) programs the enable register and the query command (**STATus:QUEStionable:ENABle?**) reads it.

**STATus:QUEStionable[:EVENt]?** reads and clears the operation event register. **STATus:QUEStionable:CONDition?** reads the operation condition register.

The used bits of the operation event register are described as follows:

- *Inter processor Communication Error (HBT), Bit (9): indicates that there is no communi*cation between the embedded microprocessor and the main microprocessor.
- **D** *Calibration Error (CAL), Bit (8):* indicates that the instrument did not pass calibration, contains corrupt calibration constants, contains default calibration constants, or has uninitialized calibration memory.
- *Field Control Overload (FCO), Bit (7):* indicates that the field control option card has reached the limit of its voltage range but the measured field has not reached the field control setpoint.
- Field Control Slew Rate Limit (FCSR), Bit (6): indicates that the rate of change of the field control output voltage is being limited by the slew rate parameter.
- *Invalid Probe (PRO), Bit (5):* indicates that the connected probe is not compatible with the instrument.
- *Temperature Compensation Error (TCP), Bit (4):* indicates that the connected probe has built-in temperature compensation but the instrument cannot read the temperature sensor.
- **EEPROM Read Error (EER), Bit (3): indicates that the instrument is unable to read the** EEPROM (memory) of the connected probe.
- *Sensor Error Z (SENZ), Bit (2):* indicates that the instrument detects that there is an open circuit on the Z channel; there is not a connection with the sensor.
- *Sensor Error Y (SENY), Bit (1):* indicates that the instrument detects that there is an open circuit on the Y channel; there is not a connection with the sensor.
- Sensor Error X (SENX), Bit (0): indicates that the instrument detects that there is an open circuit on the X channel; there is not a connection with the sensor.

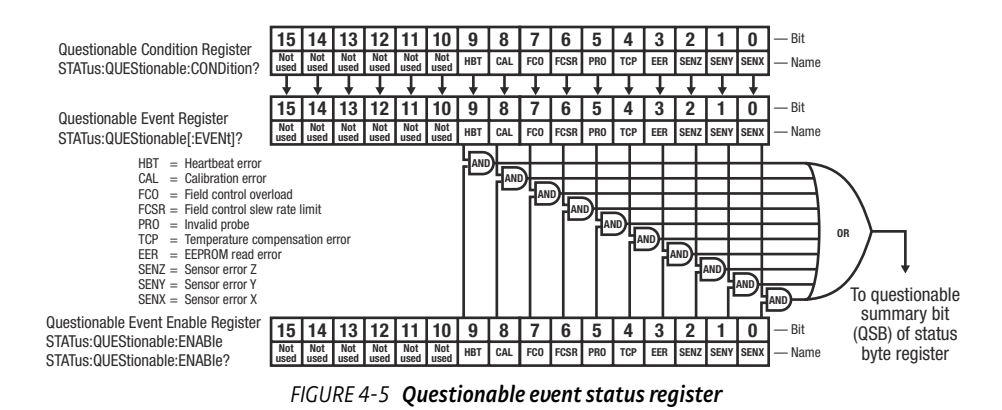

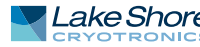

4.3.3 Error Messages As called out in the SCPI-99 specification, the F71/F41 teslameter implements an error queue that contains coded error and status messages thrown during operation. SCPI 99 defines error messages with a negative (-) prefix as standard errors, common to all SCPI compliant instruments. Error messages with a positive prefix (+) are allocated to instrument manufacturers for instrument specific messages. Presently, the teslameter does not implement any instrument specific messages. All teslameter specific errors and status are captured in the status register system.

> Coded error and status messages can be retrieved and cleared over the remote interface using the following commands:

**SYSTem:ERRor:ALL? SYSTem:ERRor:CLEar SYSTem:ERRor:COUNt? SYSTem:ERRor[:NEXT]?**

The queue is implemented with a "First In, First Out" (FIFO) approach. This means, if the teslameter adds multiple messages to the queue in a given period of time, issuing the **SYSTem:ERRor[:NEXT]?** query will return the message that was added to the queue first, and, subsequently remove it from the queue. For further details on these error query commands, see [section 4.5](#page-74-0).

SCPI 99 categorizes its standard errors into logical groups that match bit definitions in the standard event status register. When the teslameter adds an error message to the queue, a bit in the standard event status register will be set as well. The error code range table shown below lists the error code ranges, title, and the corresponding bit in the standard event status register that gets set when the error or status is added to the queue.

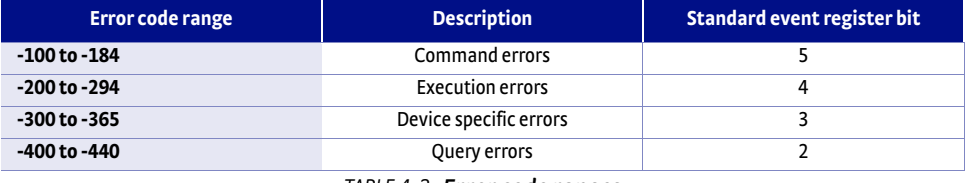

*TABLE 4-3 Error code ranges*

A comprehensive list of standard SCPI error codes descriptions can be found in chapters 21.8.9 through 21.8.16 of the official SCPI 99 standard, located on the IVI foundation website:<http://www.ivifoundation.org/docs/scpi-99.pdf>.

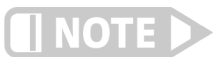

**The F71/F41 teslameter does not implement every error code listed in the standard.**

4.4.1 USB The USB interface provides a convenient way to connect to most modern computers. The USB interface is implemented as a virtual serial com port connection. This implementation provides a simple migration path for modifying existing RS-232 based remote interface software. It also provides a simpler means of communicating than a standard USB implementation.

teslameter source permit remote operation.

#### **4.4.1.1 Physical Connection**

**4.4 Remote Interfaces**

> The teslameter has a B-type USB connector on the rear panel. This is the standard connector used on USB peripheral devices, and it allows the common USB A-type to B-type cable to be used to connect the teslameter to a host PC. The pin assignments for A-type and B-type connectors are shown in [section 6.7](#page-90-0). The maximum length of a USB cable, as defined by the USB 2.0 standard, is 5 m (16.4 ft). This length can be extended using USB hubs every 5 m (16.4 ft) up to five times, for a maximum total length of 30 m (98.4 ft).

## **4.4.1.2 Hardware Support**

The USB interface emulates an RS-232 serial port at a fixed 115,200 baud rate, but with the physical connections of a USB. This programming interface requires a certain configuration to communicate properly with the teslameter. The proper configuration parameters are listed in the table below.

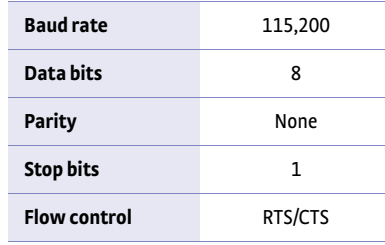

*TABLE 4-4 Host com port configuration*

The USB hardware connection uses the full speed (12,000,000 bit/s) profile of the USB 2.0 standard; however, since the interface uses a virtual serial com port at a fixed data rate, the data throughput is still limited to a baud rate of 115,200 bit/s.

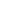

 **59**

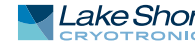

#### **4.4.1.3 Installing the USB Driver**

The USB driver is available through Windows® Update. This is the recommended method for installing the driver, as it will ensure that you always have the latest version of the driver installed. If you are unable to install the driver from Windows® Update, refer to [section 4.4.1.3.2](#page-67-0) to install the driver from the web. These procedures assume that you are logged into a user account that has administrator privileges.

#### *4.4.1.3.1 Installing the Driver from Windows® Update*

- 1. Connect the USB cable from the teslameter to the computer.
- 2. Turn on the teslameter source.
- 3. When the Found New Hardware wizard appears, select **Locate and install driver software (recommended)**.
- 4. The Found New Hardware wizard should automatically connect to Windows® Update and install the drivers.
- 5. When the Found New Hardware wizard finishes installing the driver, a confirmation message stating "the software for this device has been successfully installed" will appear. Click **Close** to complete the installation.

#### <span id="page-67-0"></span>*4.4.1.3.2 Installing the Driver from the Web*

The USB driver is available on the Lake Shore website. To install the driver, it must be downloaded from the website and extracted. Use the procedures below to download, extract, and install the driver using Windows®.

#### *Download the driver:*

- 1. Locate the USB driver on<https://www.lakeshore.com/software>.
- 2. Right-click on the USB driver download link, and select **Save as**.
- 3. Save the driver to a convenient place, and take note where the driver was downloaded.

#### *Extract the driver:*

The downloaded driver is in a ZIP compressed archive. The driver must be extracted from this file. Windows® provides built-in support for ZIP archives. If this support is disabled, a third-party application, such as WinZip™ or 7-Zip, must be used.

- 1. Right-click on the file and click **extract all.**
- 2. An Extract Compressed (Zipped) Folders dialog box will appear. It is recommended the default folder is not changed. Take note of this folder location.
- 3. Click to clear the **Show extracted files when complete** checkbox, and click **Extract**.

#### *Manually install the driver:*

The following section describes how to manually install the driver using Windows®. To install the driver, you must be logged into a user account that has administrator privileges.

- 1. Connect the USB cable from the teslameter to the computer.
- 2. Turn on the teslameter source.
- 3. If the Found New Hardware wizard appears, click **Ask me again later**.
- 4. Open Device Manager. Use this procedure to open Device Manager.
	- a. Click the Windows® **Start** button and type Device Manager in the **Start Search** box.
	- b. Click on the Device Manager link in the Search Results Under Programs dialog box.
	- c. If User Account Control is enabled click **Continue** on the User Account Control prompt.
- 5. Click **View** and ensure the **Devices by Type** check box is selected.
- 6. In the main window of Device Manager, locate **Other Devices** in the list of device types. In many instances this will be between Network adapters and Ports (COM & LPT). If the Other Devices item is not already expanded, click the + icon. **Lake Shore Teslameter** should appear indented underneath Other Devices. If it is not displayed as **Lake Shore Teslameter**, it might be displayed as USB Device. If neither are displayed, click Action and then Scan for hardware changes, which may open the Found New Hardware wizard automatically. If the Found New Hardware wizard opens, click Cancel.
- 7. Right-click **Lake Shore Teslameter** and click **Update Driver Software**.
- 8. Click **Browse my computer for driver software**.
- 9. Click **Browse** and select the location of the extracted driver.
- 10. Ensure the **Include subfolders** check box is selected and click **Next**.
- 11. When the driver finishes installing a confirmation message stating "Windows has successfully updated your driver software" should appear. Click **Close** to complete the installation.

4.4.2 Ethernet and Wi-Fi The Ethernet and Wi-Fi interfaces provides a means of connecting the F71/F41 teslameter to an Ethernet or Wi-Fi based computer network. These networks provide the ability to communicate across large distances, often using existing equipment (the internet, pre-existing local networks). The Ethernet and Wi-Fi interface of the teslameter provides the ability to use TCP socket connections ([section 4.4.2.5](#page-72-0)) to send commands and queries to the instrument using the common command set detailed in [section 4.5.1.](#page-74-1)

#### **4.4.2.1 Wi-Fi Configuration**

Configuration and status for these network configurations can be found from the front panel by tapping the Settings menu (top left corner of the screen) to go to the navigation drawer. Then tap System settings. Wi-Fi and Ethernet settings can be found in the Connectivity box. Touch either item to see further settings.

A screen is presented showing wireless networks that are broadcasting their Service Set Identifiers (SSID).

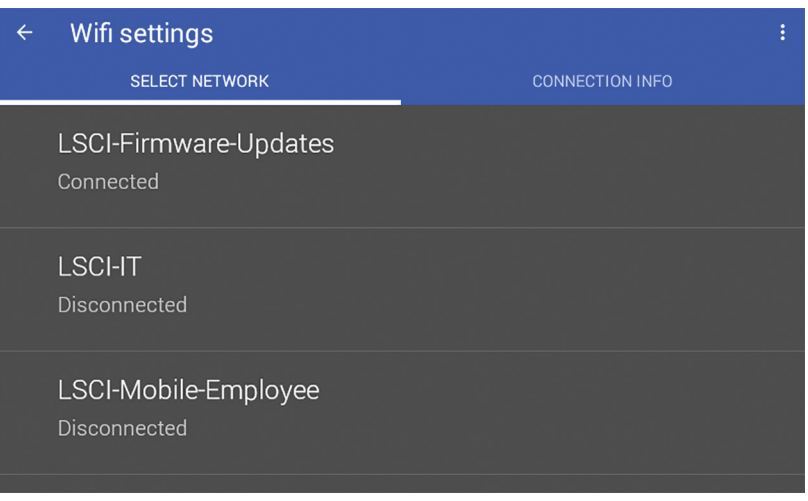

*FIGURE 4-6* **Wi-Fi configuration**

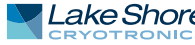

Choosing one of the visible networks will bring you to the following screen:

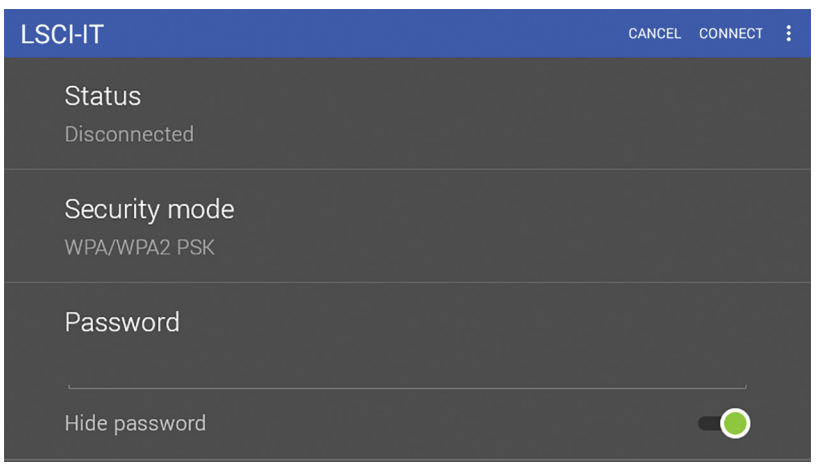

*FIGURE 4-7* **Wi-Fi network configuration**

The screen shows the status of the network connection, the type of security protocols it adheres to, a password entry field, and the IP settings, allowing selection of either DHCP or static IP.

- 1. Enter the network password, then navigate to the upper right part of the screen and tap Connect.
- 2. To connect to a network that is not displaying its SSID, the network must be added manually. This can be done by touching Other network at the bottom of the available network list, or by tapping the action icon (three dots in the top right corner of the screen) and selecting Add network.

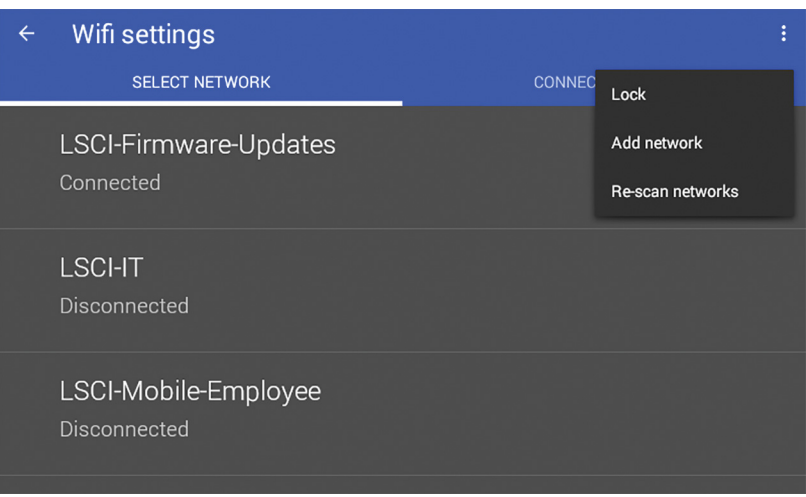

*FIGURE 4-8* **Wi-Fi settings**

At that point, the SSID, security mode and IP setting type can be entered:

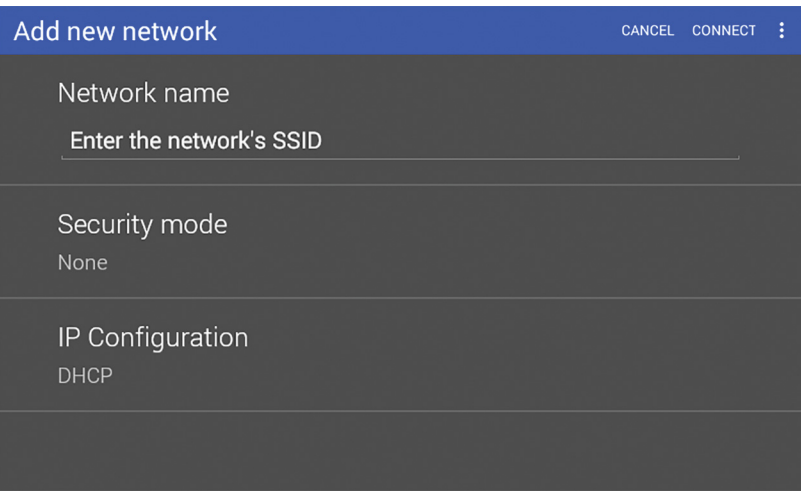

*FIGURE 4-9* **Network parameters**

If static IP is desired, touch IP settings then select Static. The static IP items are listed, including IP address, gateway, DNS, and network prefix length. Network prefix is an alternative way to present the subnet mask. For example, a network prefix length of 16 translates to a subnet mask of 255.255.0.0, while prefix length of 8 translates to a subnet mask of 255.0.0.0.

Finally, the Wi-Fi connection can be enabled. This is done by touching the Wi-Fi enable switch. If the connection is successful, the status will change to Connected.

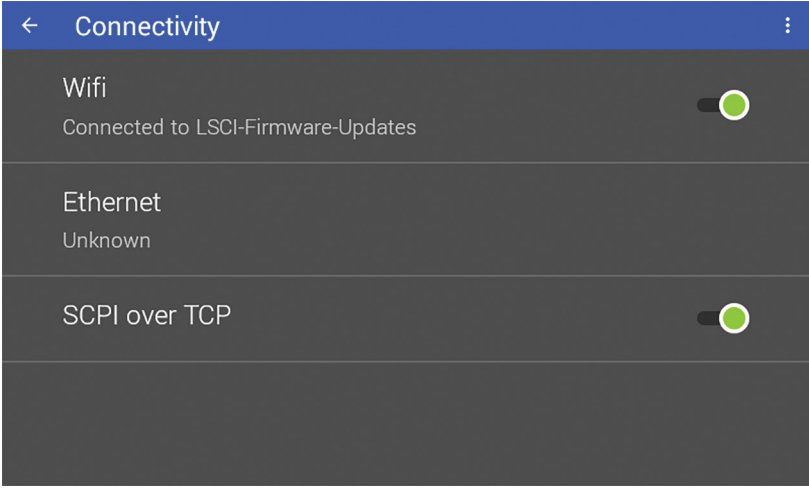

*FIGURE 4-10* **Wi-Fi enabled**

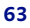

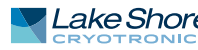

#### **4.4.2.2 Ethernet Configuration**

Configuration and status for these network configurations can be found from the front panel by tapping the Settings menu (top left corner of the screen) to go to the navigation drawer. Then tap System settings. Wi-Fi and Ethernet settings can be found in the Connectivity box. Touch either item to see further settings.

| $\leftarrow$ | <b>Ethernet settings</b>                                                                                           |                                                                                                    | ፧ |
|--------------|----------------------------------------------------------------------------------------------------|----------------------------------------------------------------------------------------------------|---|
|              | IP Configuration<br><b>DHCP</b>                                                                                    |                                                                                                    |   |
|              | Network Status<br>Link Status<br>IPv4 address<br>IPv6 address<br>Host name<br>Subnet mask<br>Gateway<br><b>DNS</b> | Connected<br>Connected<br>192.168.1.96<br>FEF0::219:FE03:B8FF:79CF<br>lakeshore-b90a55129cb66057<br>255.255.255.0<br>192.168.1.1<br>1.1.1.1 |   |
|              | <b>MAC</b> address                                                                                                 | 00:19:b8:03:79:c3                                                                                                    |   |

*FIGURE 4-11* **Ethernet settings**

#### **4.4.2.3 Network Address Parameters**

Network address parameters, common to both Ethernet and Wi-FI, include the IP address, the subnet mask, gateway address, and DNS address. The network address parameters of the teslameter can be configured using one of two methods: DHCP or Static-IP.

■ *IP Address:* an IP address is required for a device to communicate using TCP/IP, which is the protocol generally used for Ethernet devices and the teslameter. The teslameter supports both IPv4 and IPv6. However, for simplicity, references to the IP protocol from this point forward will be referring to IPv4.

An IP address is a 32-bit logical address used to differentiate devices on a network. It is most often given in dotted decimal notation, such as nnn.nnn.nnn.nnn where nnn is a decimal number from 0 to 255.

- **D** Subnet Mask: a sub network, or subnet, is a group of devices within a network that have a common, designated IP address routing prefix. A subnet mask is a 32-bit "bit mask" that signifies which part of the IP address represents the subnet routing prefix, and which part represents the device's address on the subnet. A subnet mask is most often given in dotted decimal notation, such as nnn.nnn.nnn.nnn where nnn is a decimal number from 0 to 255. When converted to a binary notation, the 32-bit subnet mask should consist of a contiguous group of ones, followed by a contiguous group of zeros. The ones represent which bits in the IP address refer to the subnet, and the zeros represent which bits refer to the device address. For example, the default Static-IP Address of the teslameter is 192.168.0.128, and the default static subnet mask is 255.255.255.0. Converting this subnet mask to binary shows that the first 24 bits are ones, and the last 8 bits are zeros. This means that the first 24 bits of the Static-IP Address (192.168.0) represent the subnet, and the last 8 bits (12) represent the device.
- *Gateway Address:* a gateway is a network traffic routing device that is used to route communication between networks. If a gateway is not used, then devices on a network can only communicate with other devices on that same network. A gate-
way address is the IP address of the gateway on a network. Contact the network administrator for the gateway address for your network.

■ *DNS Address:* a Domain Name System (DNS) is a service that translates names into IP addresses. This service allows for using human readable names for devices on a network. As an example, when a web browser attempts to retrieve the web page at www.lakeshore.com, the browser first performs a forward-lookup on the assigned DNS server to attempt to retrieve the IP address that is represented by the name www.lakeshore.com. If successful, the web browser then uses the retrieved IP address to communicate with the web server that hosts the website at www.lakeshore.com.

#### **4.4.2.4 Network Address Configuration Methods**

The network address parameters of the teslameter can be configured using one of two methods: DHCP or Static-IP. DHCP is an automatic configuration method while Static-IP requires manual configuration. If supported by the server, DHCP can also be used to automatically configure DNS server addresses, as well as IP address parameters.

*Dynamic Host Configuration Protocol (DHCP):* DHCP is a method of automatically configuring the IP address, subnet mask, and gateway of Ethernet devices on a network. This method provides simple automatic configuration for users connecting to a network that provides a DHCP server. The network DHCP server will provide an IP address, subnet mask, and gateway address. Depending on the DHCP server configuration, it may also provide primary DNS and secondary DNS addresses as well. DHCP is the simplest method of IP configuration. DHCP does have the disadvantage of not necessarily preserving the IP address through a device reconfiguration, as well as the possibility of being automatically reconfigured when the DHCP "lease" expires. Contact your network administrator to find out the DHCP lease policy on your network.

*Static-IP:* Static-IP is a method of manually configuring the IP address, subnet mask, and gateway of network enabled devices. When using the Static-IP method, the IP address, subnet mask, and gateway must be configured appropriately for the connected network, or for the connected PC, in order to establish connection to the network. A major advantage to the Static-IP method is that the IP address will not change during device reconfiguration (power cycle). Disadvantages of using the Static-IP method include the requirement of knowing how your network is configured in order to choose the correct configuration parameters.

*Domain Name:* A domain is a collection of network devices that are managed according to some common characteristic of its members. Domains can contain subdomains, which are subsets within the domain. The hierarchy can contain several dot-separated levels which flow from right to left. For example, lakeshore.com contains the top-level-domain "com" and the subdomain "lakeshore". When using the Domain Name System (DNS) to connect to a specific host device on a network, the device's hostname is tacked onto the left of the domain name. For example, the "www"" in www.lakeshore.com refers to the Lake Shore web server, located within the internet domain "lakeshore.com."

#### **4.4.2.5 TCP Socket Communication**

A TCP socket connection interface is provided as the communication medium for the network interface of the F71/F41 teslameter. A TCP socket connection, or simply "socket connection", is a common connection protocol used by Ethernet devices. The Transmission Control Protocol (TCP) is commonly used for creating a communication channel between one program on one computer and one program on another computer, for example a web browser on a PC and a web server on the Internet. In the case

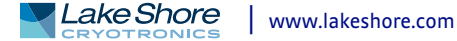

of the teslameter, the protocol is used to create a communication channel between one program on one computer and the command line interface of the teslameter. TCP uses error correction and collision avoidance schemes that make it a very reliable form of network communication, but has drawbacks of having nondeterministic timing, and can encounter relatively large delays depending on network conditions. These delays can be on the order of seconds. Sockets use port numbers to identify sending and receiving endpoints on network devices. This allows for multiple separate communication links to exist on each device.

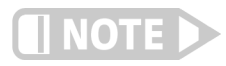

**The port number used for TCP socket connections on the teslameter is 7777 by default. The port number can be configured from the Connectivity screen in System settings (top left corner of the screen).**

4.4.3 SCPI over TCP There may be scenarios where the user desires to have the teslameter connected to the internet but does not want anyone to be able to connect to the teslameter and start controlling it. The SCPI over TCP setting allows for this. If the setting is disabled, network connections are still allowed, allowing firmware or autodate time to still function. For example, remote control of the teslameter will not be allowed even if another user knows the IP address and socket of the teslameter.

> In order to issue SCPI commands over TCP and remotely control the instrument, this setting needs to be enabled. This can be done by touching the switch, as shown below.

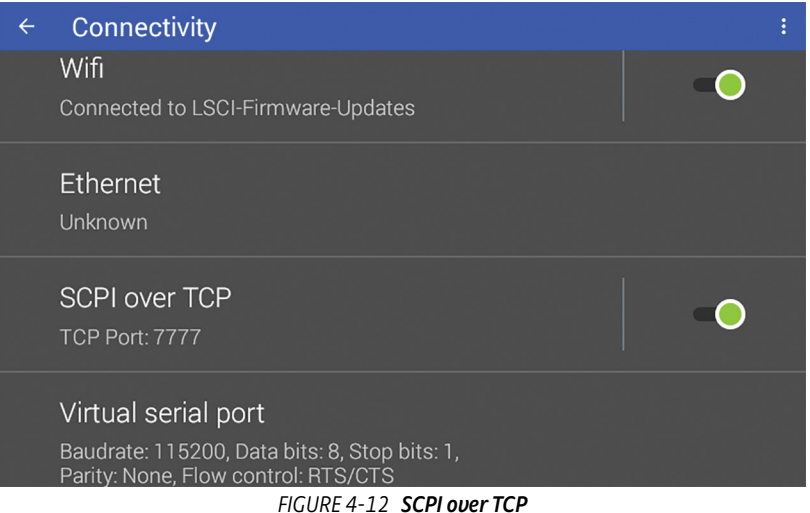

# **4.5 Command Summary**

This section provides a listing of the interface commands.

4.5.1 Common **Commands** The following commands and queries are specified in both IEEE 488.2 and SCPI-99.

**Command Format** \*CLS<br>**Remarks** Clear

# **\*CLS**

**Remarks** Clears status data structures and forces the device in to Operation Complete Command Idle State and the Operation Complete Query Idle State. If the Clear Status command immediately follows a <PROGRAM MESSAGE TERMINATOR>, the output queue and the MAV bit will be cleared because any new <PROGRAM MESSAGE> after a <PROGRAM MESSAGE TERMINATOR> clears the Output Queue.

The table below explains the resetting actions of \*CLS as they relate to other reset commands.

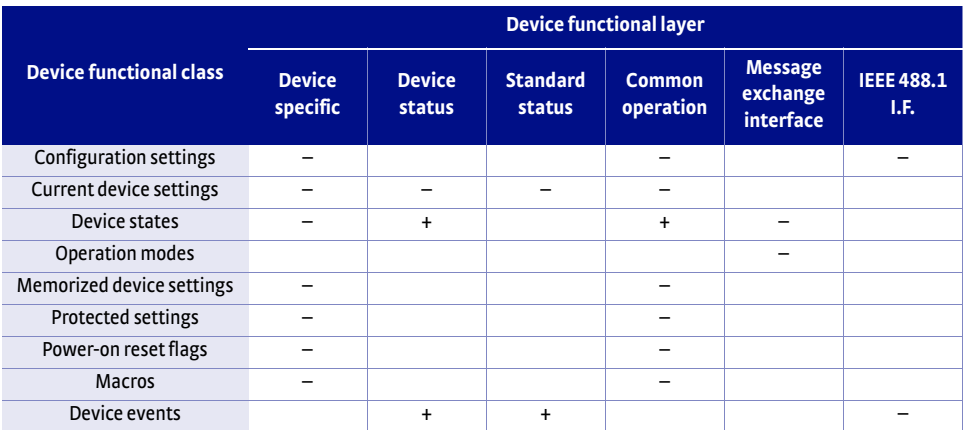

*+ Function not affected by \*CLS*

*– Function affected by \*CLS*

*<no\_entry> not applicable*

**Example** \*ESE 32

#### **\*ESE**

**Command Format** \*ESE <decimal numeric program data> Parameter <a>
decimal numeric program data> 0 - 255</a> Remarks Sets the standard event status enable register bits. The parameter, when rounded to an integer value and expressed in base 2, represents the bit values of the standard event status enable register.

An out-of-range parameter will cause an execution error.

**Query Format** \*ESE?

# **\*ESE?**

Remarks **Returns the current contents of the standard event status enable bits. The returned** value is defined as a <NR1 NUMERIC RESPONSE DATA> element in the range of 0 -255. The integer value expressed in base 2 represents the bit values of the standard event status enable register.

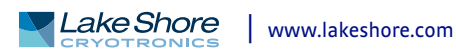

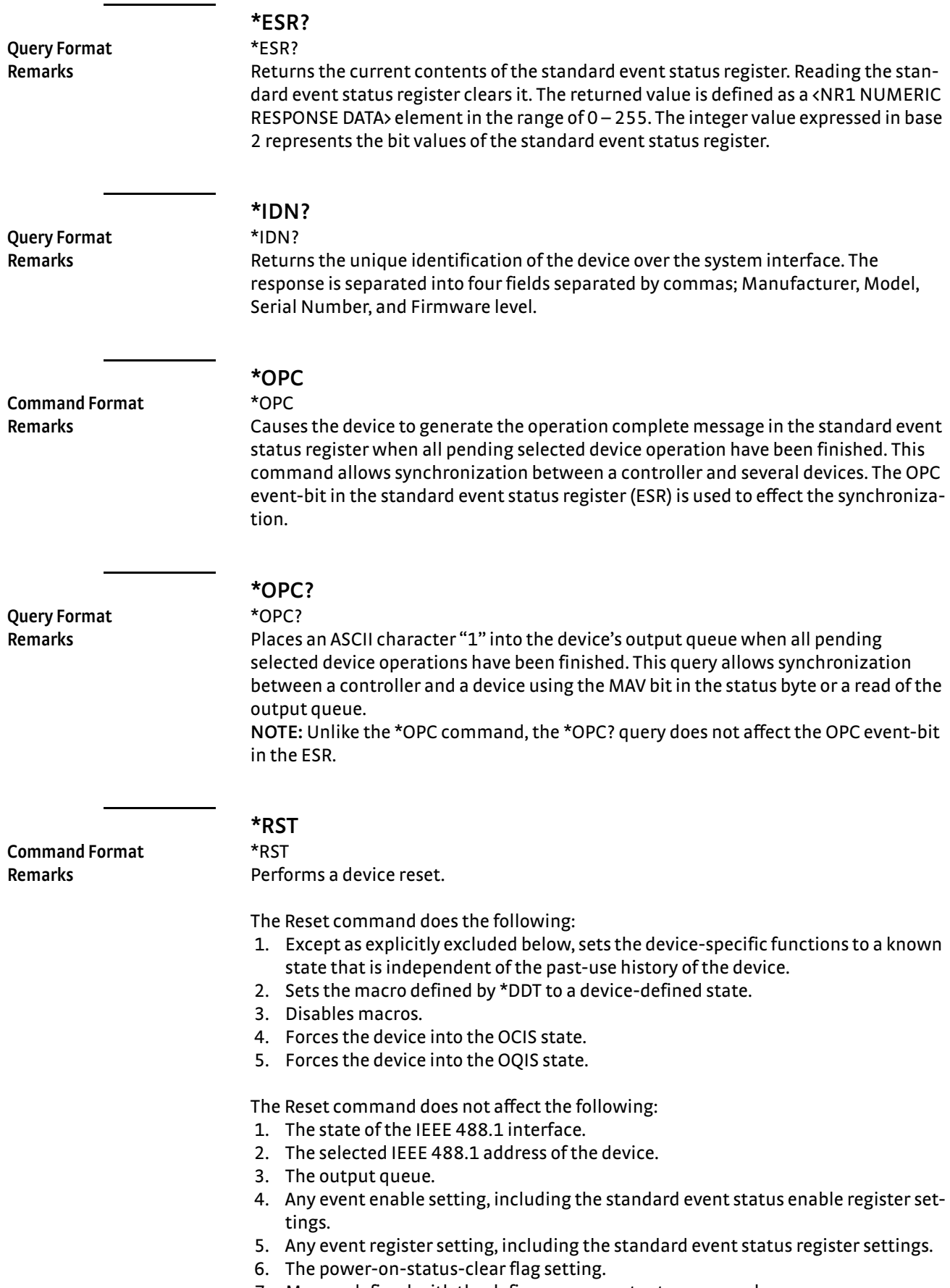

7. Macros defined with the define macro contents command.

- 8. Calibration data that affects device specifications.
- 9. The protected user data query response.
- 10. The resource description transfer query response.
- 11. The service request enable register setting.
- 12. The parallel poll enable register setting.
- 13. The memory registers associated with \*SAV.

**Example** \*SRE 10

#### **\*SRE**

**Command Format** \*SRE <decimal numeric program data> Parameter <a>
decimal numeric program data>  $0 - 255$ Remarks **Sets the service request enable register bits**. The parameter rounded to an integer, expressed in base 2, represents the bit values of the standard request enable register. For all bits except bit 6 (bit 6 is ignored), a bit value of one indicates an enabled condition. A bit value of zero indicates a disabled condition.

# **Query Format** \*SRE?

## **\*SRE?**

Remarks **Returns the current contents of the service request enable register. The returned** value is defined as a <NR1 NUMERIC RESPONSE DATA> element. This response will be in the range of 0 – 63 or 128 – 191. When converted to binary, the response represents the current bit values of the standard request enable register. Bit 6 will always be zero.

**Query Format** \*STB?

#### **\*STB?**

Remarks **Returns the status byte and master summary status bit. The returned value is defined** as a <NR1 NUMERIC RESPONSE DATA> element in the range of 0 – 255. When expressed in binary, the response represents the bit values of the status byte register. Bit 6 contains the master summary status bit.

#### **\*TST?**

**Query Format** \*TST?

**Remarks** Causes an internal self-test and places a response into the output queue, indicating whether or not the device completed the self-test without any detected errors.

> Upon completion of \*TST?, the device settings will be restored to their values prior to the \*TST?.

The returned value is defined as a <NR1 NUMERIC RESPONSE DATA> element in the range of -32767 – 32767. A response of zero indicates the self-test has completed without errors detected. A nonzero response indicates the self-test was not completed or was completed with errors detected.

#### **\*WAI**

**Command Format** \*WAI

Remarks **Prevents the device from executing any further commands or queries until the non**operation-pending flag is true.

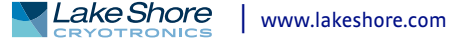

### 4.5.2 SCPI Subsystem

Commands

The following commands and queries are derived from the SCPI 99 standard.

#### **4.5.2.1 How to Read SCPI Commands**

SCPI allows for either abbreviated or verbose commands. The abbreviation option is shown capitalized in this document. Note that SCPI commands are not case sensitive. Symbols used have the following meanings:

> **<> must be replaced by a parameter [] optional keyword or parameter | OR**

#### **4.5.2.2 Example**

Consider the following SCPI command:

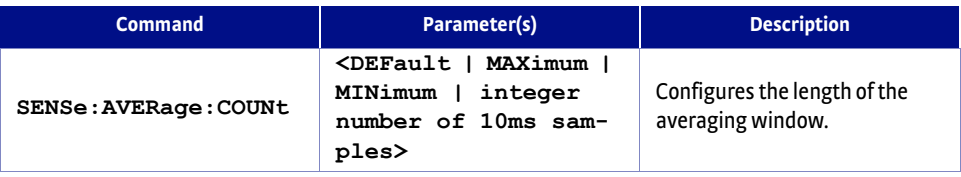

The following are all valid uses of this command: **sens:average:coun 20 SENSE:AVER:Count max Sense:aver:coun Default**

#### **4.5.2.3 SYSTem Commands**

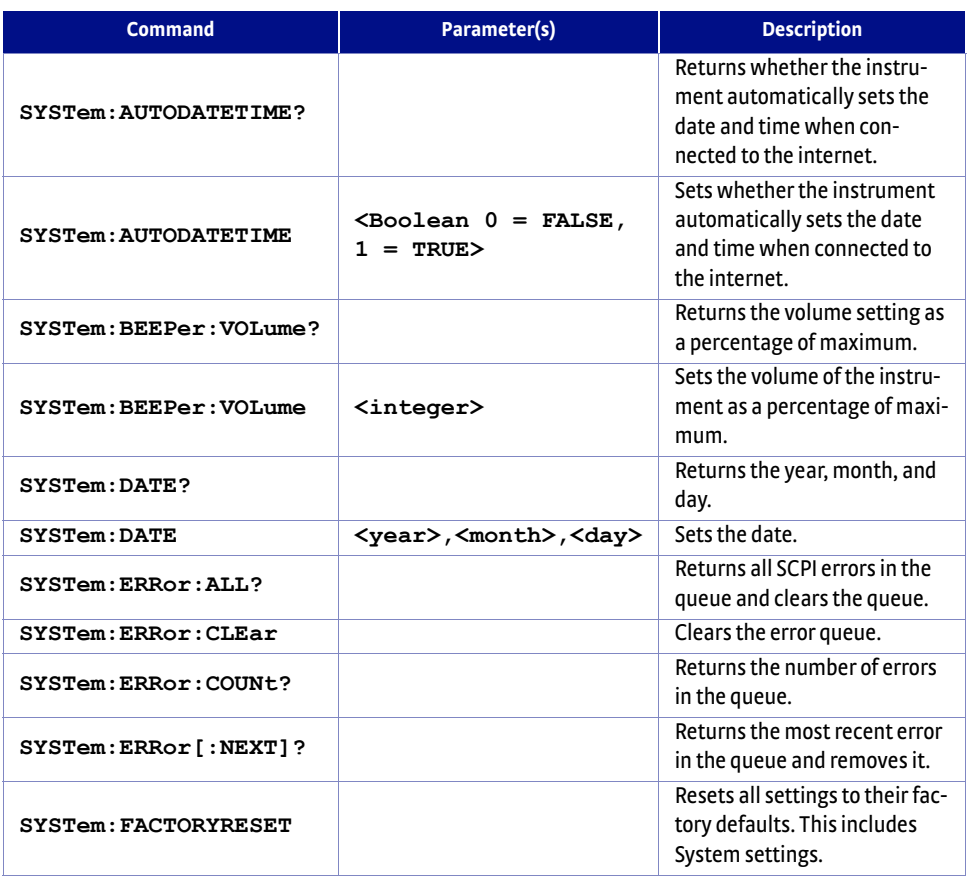

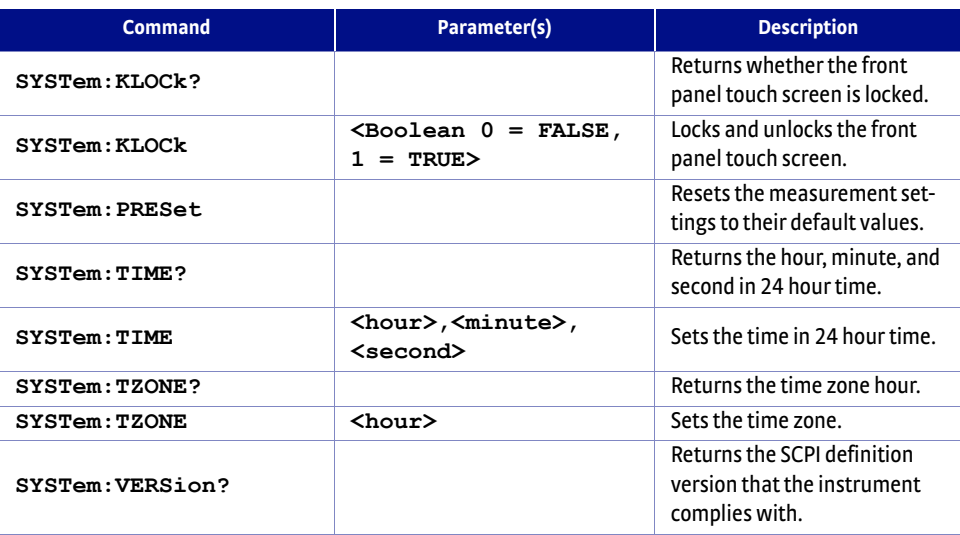

### **4.5.2.4 Measurement Queries**

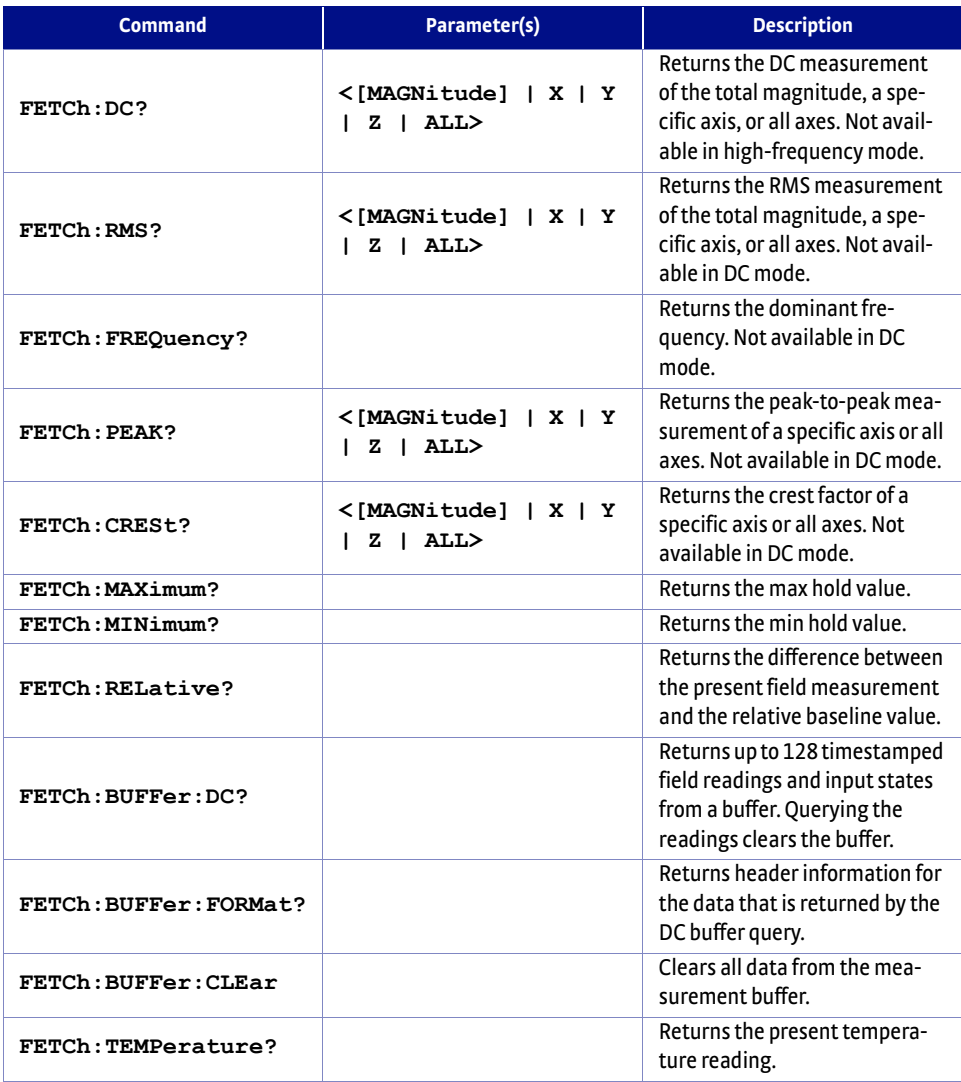

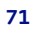

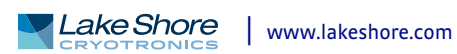

# **4.5.2.5 Measurement Setup**

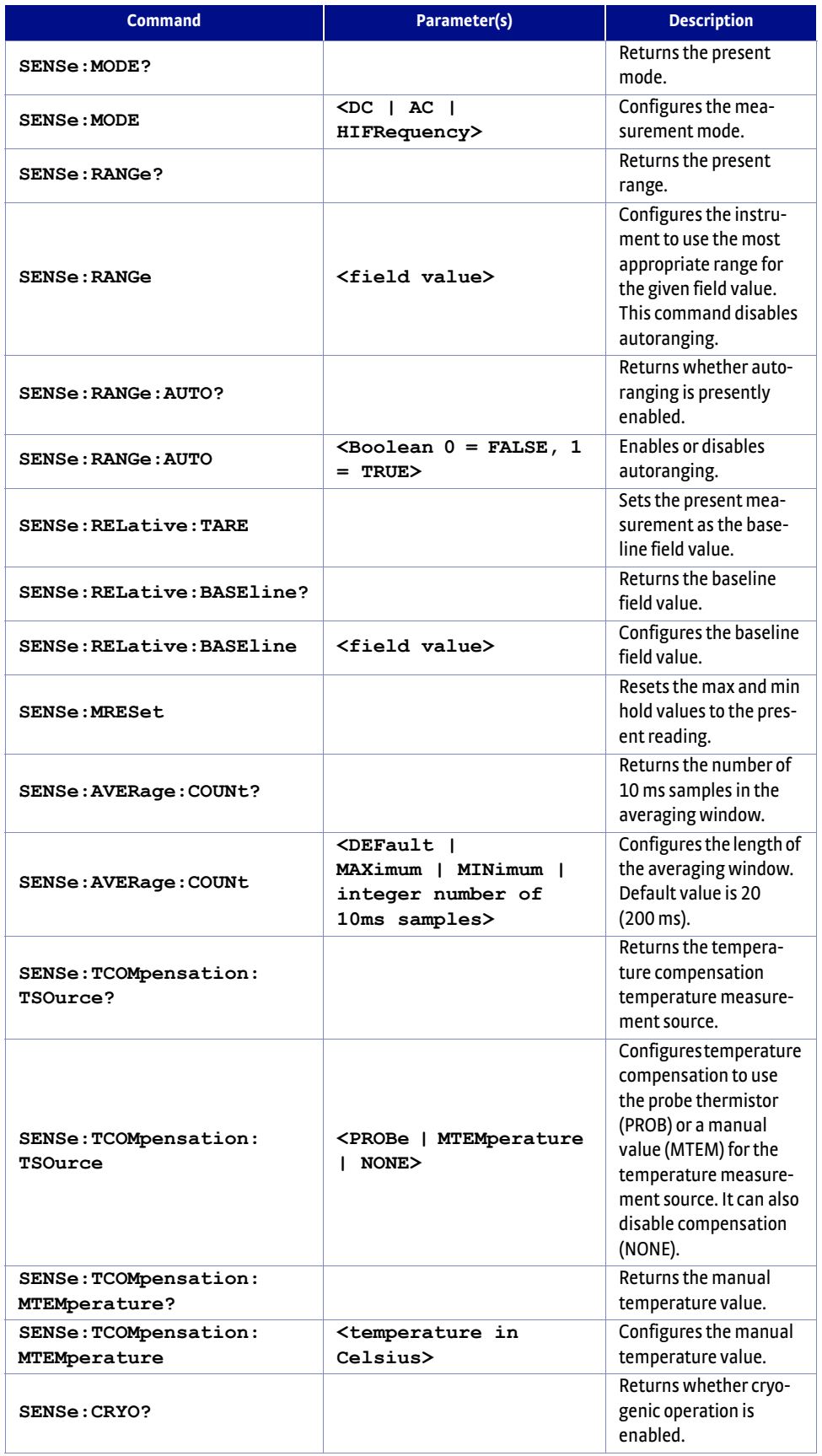

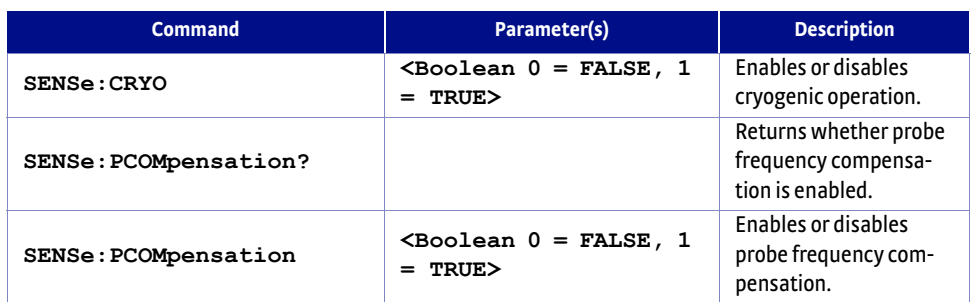

## **4.5.2.6 Analog Output**

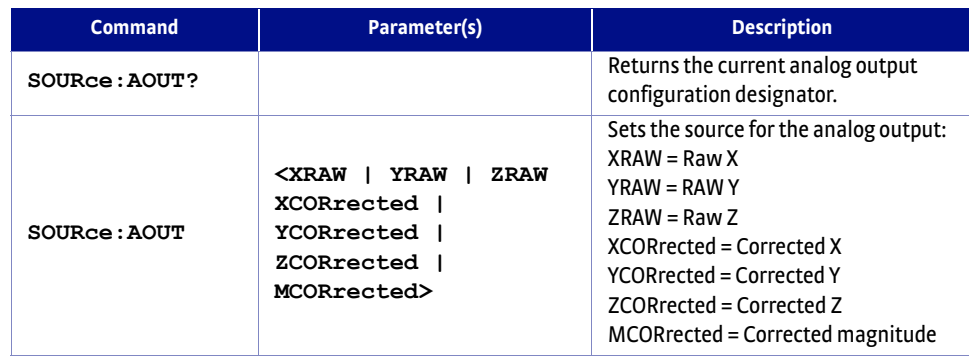

# **4.5.2.7 Digital I/O**

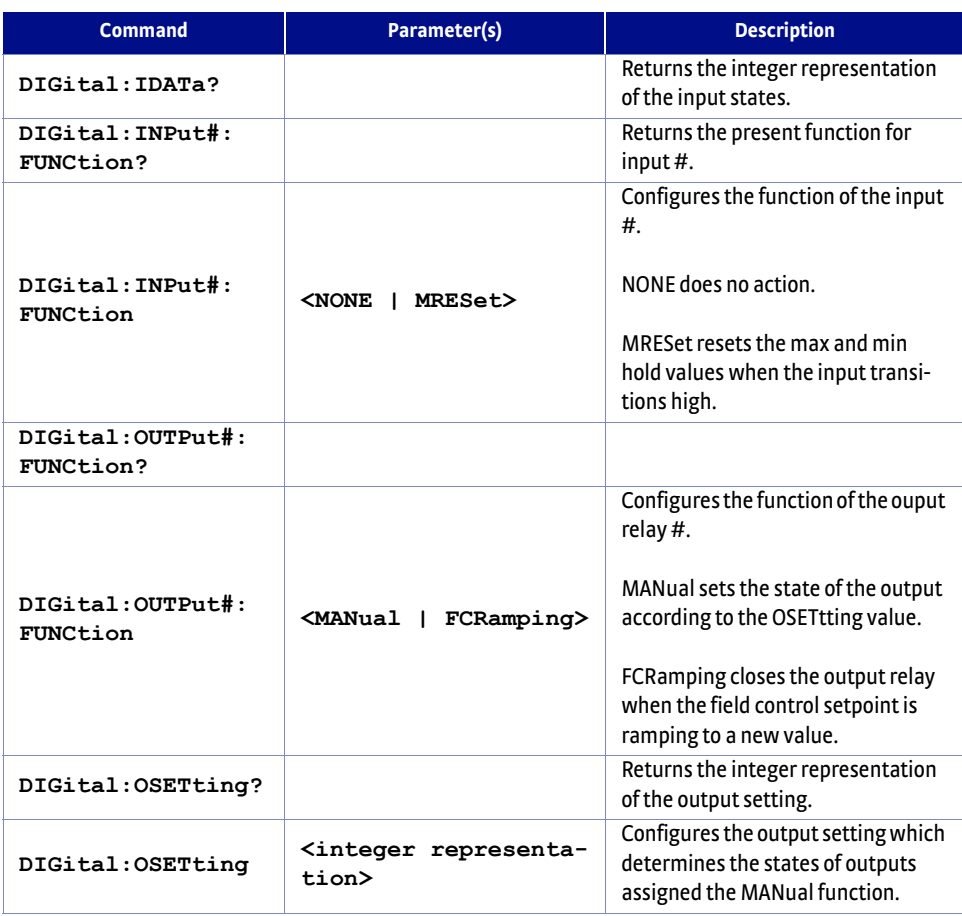

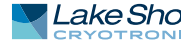

# **4.5.2.8 Probe Data Queries**

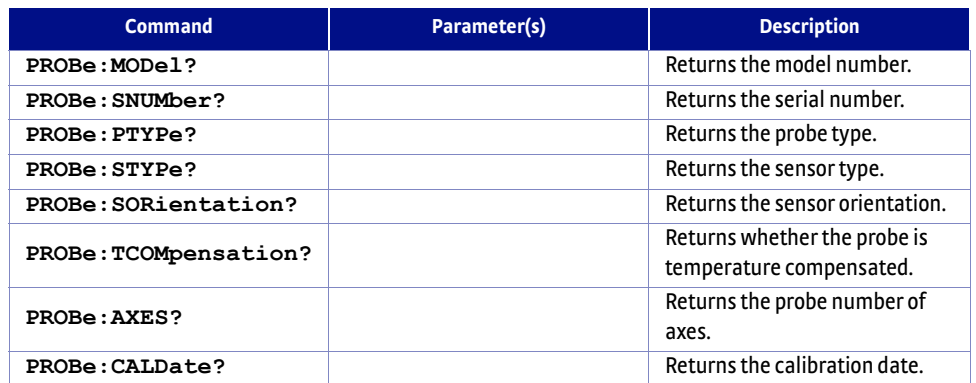

## **4.5.2.9 Unit Selection**

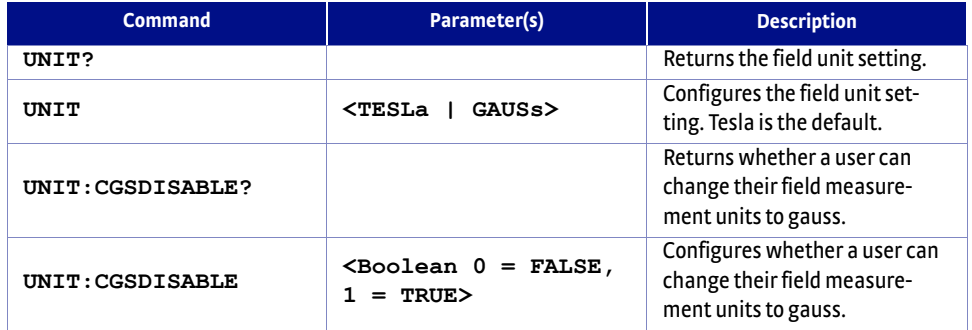

#### **4.5.2.10 Field Control**

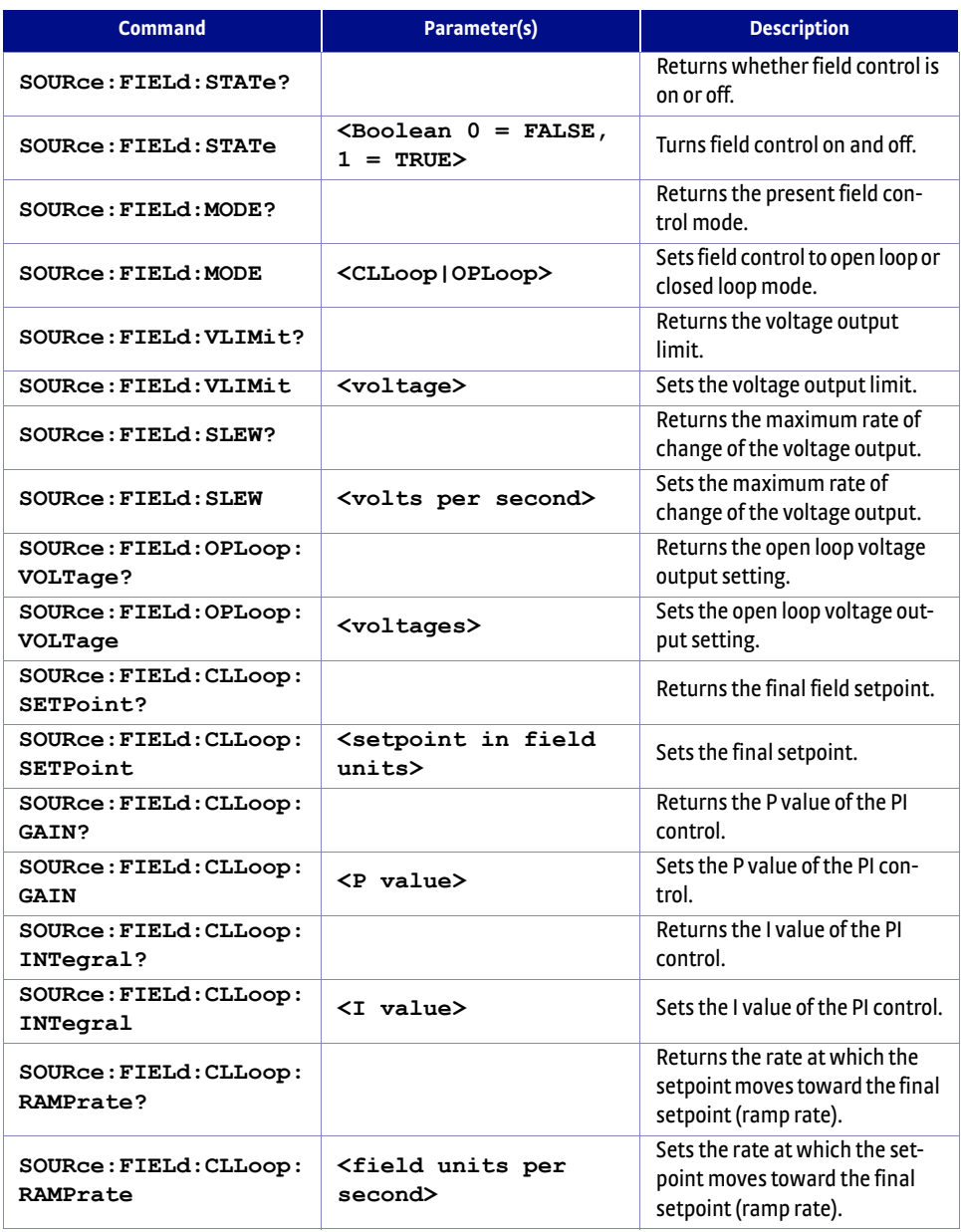

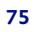

# **Chapter 5: Probes and Accessories**

**5.1 General** This chapter provides information on standard probes and the accessories available for the F71/F41 teslameter.

**5.2 Models** The list of F71/F41 teslameter model numbers follows:

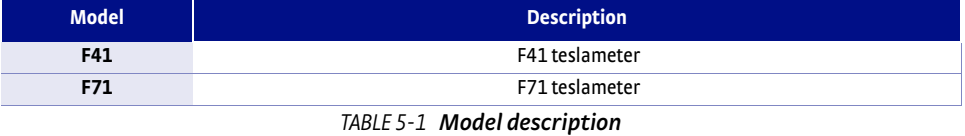

Full details on FP Series probes are provided on our website. Please see: [https://www.lakeshore.com/products/categories/overview/magnetic-products/hall](https://www.lakeshore.com/products/categories/overview/magnetic-products/hall-probes/fp-series-hall-probes)[probes/fp-series-hall-probes](https://www.lakeshore.com/products/categories/overview/magnetic-products/hall-probes/fp-series-hall-probes).

**5.3 Accessories** Accessories are devices that perform a secondary duty as an aid or refinement to the primary unit. Contact Lake Shore for information on accessories.

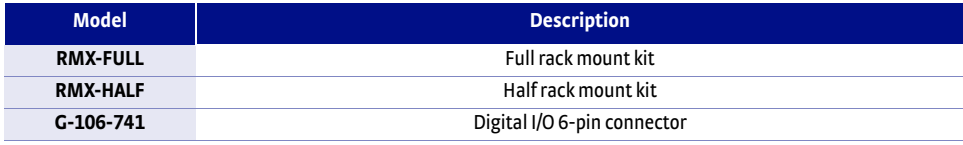

*TABLE 5-2 Accessories*

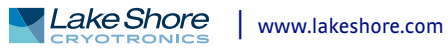

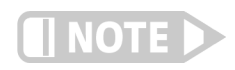

**5.4 Rack Mounting** The teslameter can be installed into a full rack or half rack mount using the optional Lake Shore rack mount kits.

> **Ensure that there is a 25 mm (1 in) clearance on both sides of the instrument after rack mounting.**

Refer to the figure below for full rack installation details**.**

# 5.4.1 Full Rack Mounting

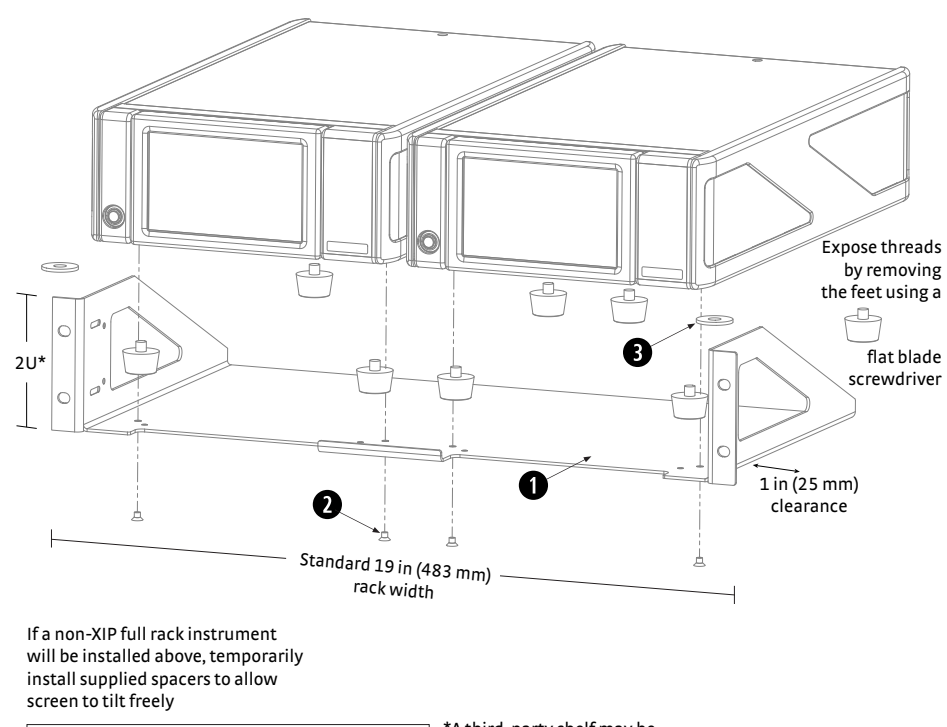

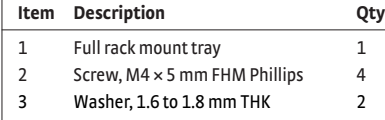

\*A third-party shelf may be used, though more space may be required above instrument. Additional screws are included for use with other Lake Shore or third-party instruments.

*FIGURE 5-1* **Full rack mounting**

# 5.4.2 Half Rack Mounting

Refer to the figure below for half rack installation details.

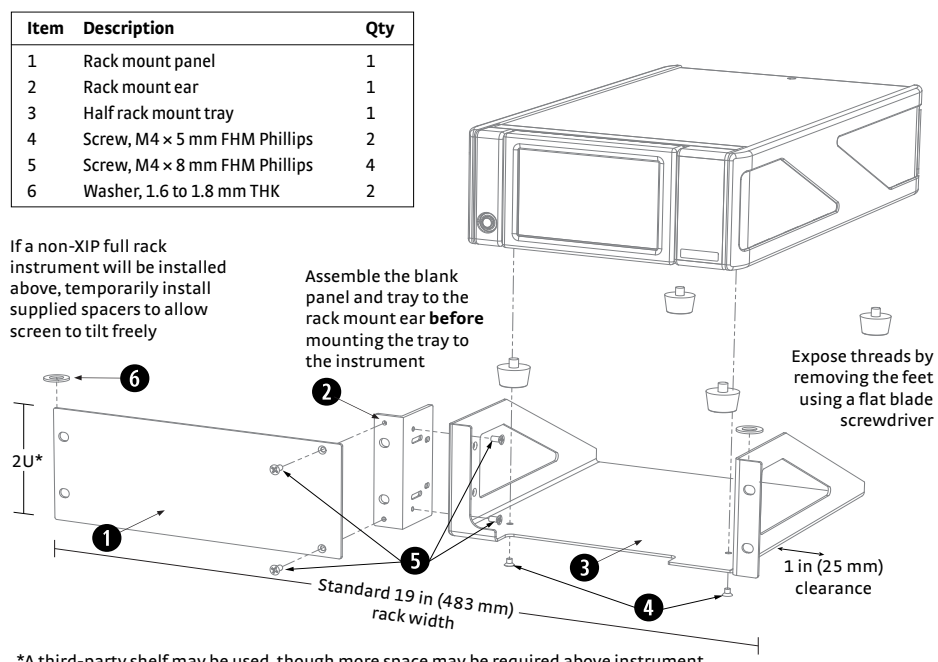

\*A third-party shelf may be used, though more space may be required above instrument. Additional screws are included for use with other Lake Shore or third-party instruments.

*FIGURE 5-2* **Half rack mounting**

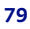

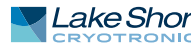

# **Chapter 6: Service**

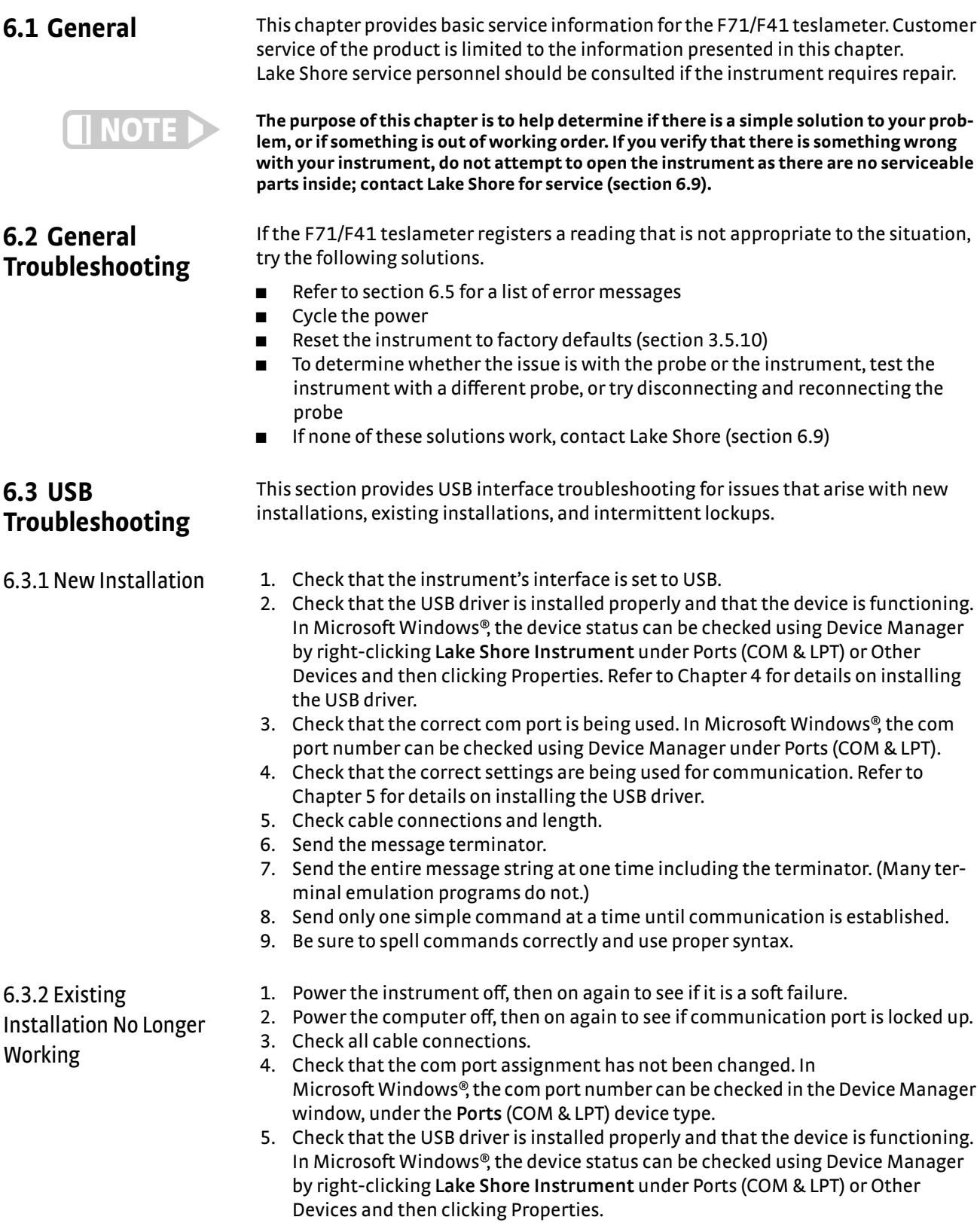

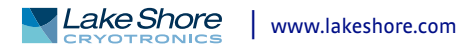

# 6.3.3 Intermittent

Lockups

- 1. Check cable connections and length.
- 2. Increase delay between all commands to 100 ms to make sure instrument is not being overloaded.
- 3. Ensure that the USB cable is not unplugged and that the teslameter is not powered down while the com port is open. The USB driver creates a com port when the USB connection is detected, and removes the com port when the USB connection is no longer detected. Removing the com port while in use by software can cause the software to lock up or crash.

**6.4 Line Voltage** The F71/F41 teslameter will operate between the range of 100 VAC to 240 VAC, 50 Hz or 60 Hz configurations so that it can be operated from line power anywhere in the world. No manual switches need to be configured for different voltage operations.

# <span id="page-89-0"></span>**6.5 Error and Status Messages**

The following are error and status messages that may be displayed by the teslameter during operation.

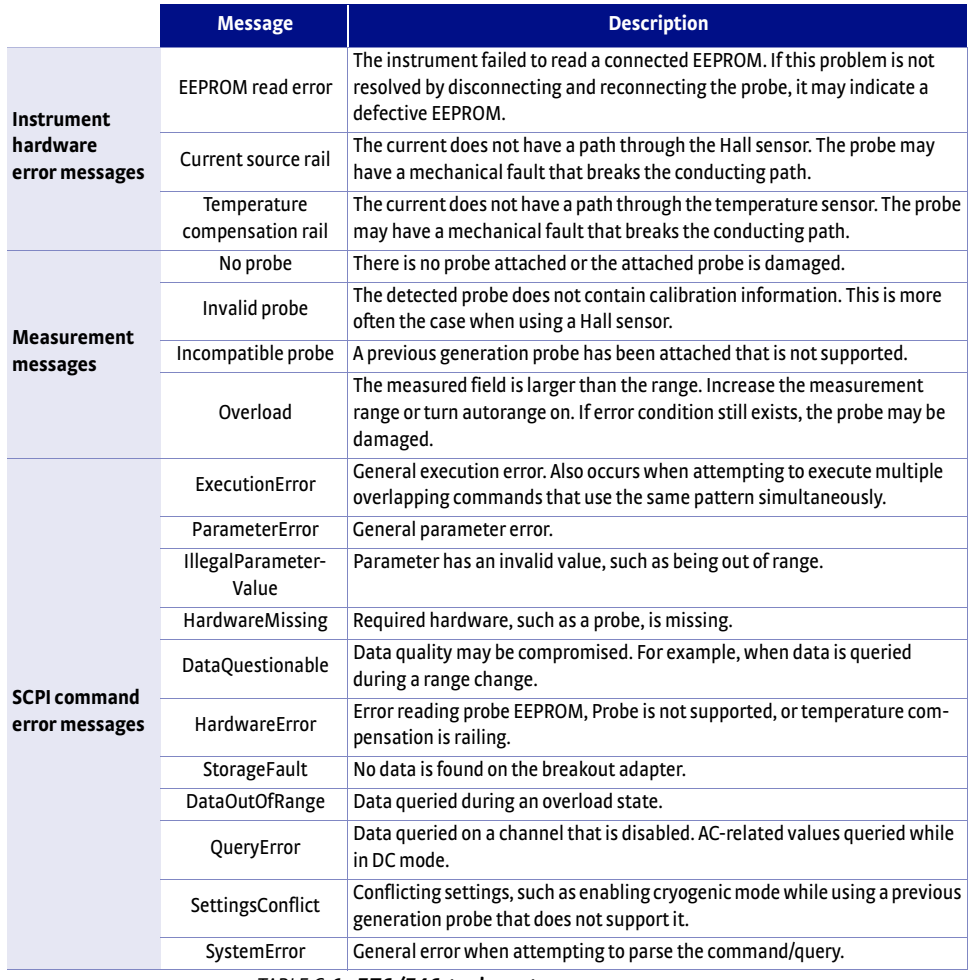

*TABLE 6-1 F71/F41 teslameter error messages*

# **6.6 Calibration Procedure**

Instrument calibration can be obtained through Lake Shore Service. Refer to [section 6.9](#page-95-0) for technical inquiries and contact information.

# This section describes the rear panel connections.

# **6.7 Rear Panel Connector Definitions**

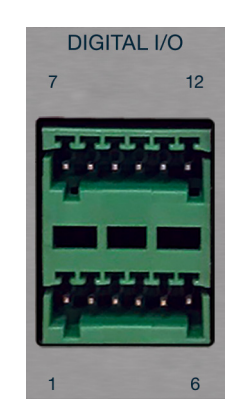

*FIGURE 6-1* **Digital I/O port**

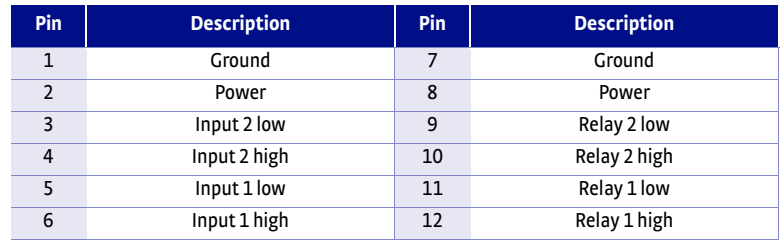

*TABLE 6-2 Digital I/O pinouts*

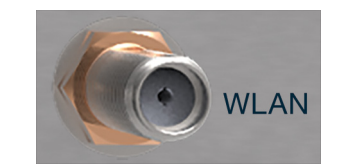

*FIGURE 6-2* **Wireless network antenna connector**

| Pin              | <b>Description</b>              |  |  |
|------------------|---------------------------------|--|--|
| Center conductor | Antenna input                   |  |  |
| Outer shield     | Antenna return (chassis ground) |  |  |

*TABLE 6-3 WLAN settings*

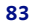

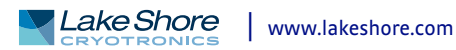

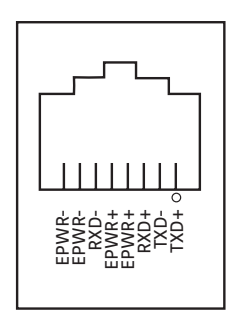

*FIGURE 6-3* **Ethernet pin and connector**

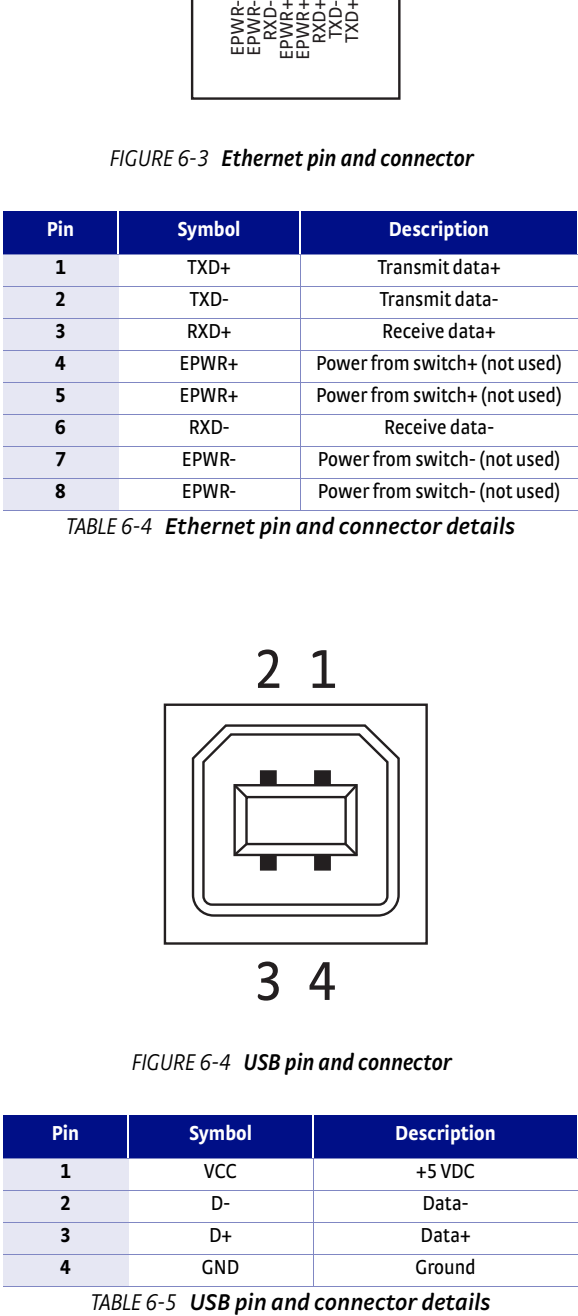

*TABLE 6-4 Ethernet pin and connector details*

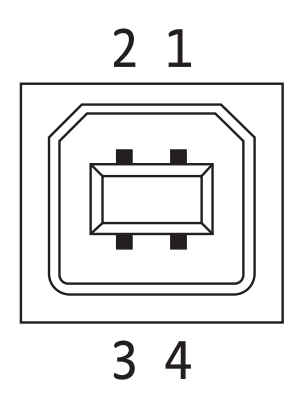

*FIGURE 6-4* **USB pin and connector**

| Pin | <b>Symbol</b> | <b>Description</b> |
|-----|---------------|--------------------|
|     | <b>VCC</b>    | $+5$ VDC           |
|     | n-            | Data-              |
| 3   | D+            | Data+              |
|     | GND           | Ground             |

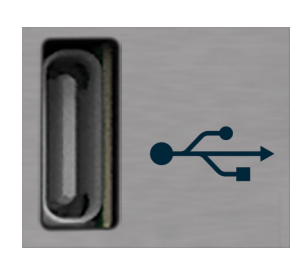

*FIGURE 6-5* **USB Type-C™ connector**

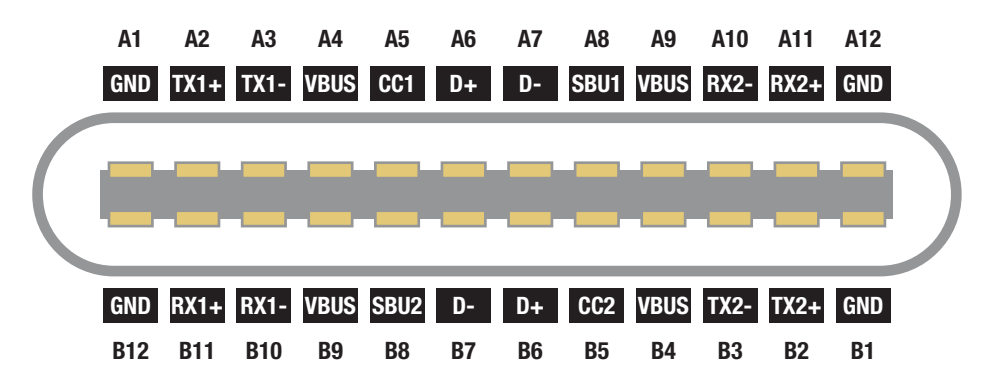

| Pin            | <b>Name</b>      | <b>Description</b>                                        | Pin            | <b>Name</b>      | <b>Description</b>                                        |
|----------------|------------------|-----------------------------------------------------------|----------------|------------------|-----------------------------------------------------------|
| A1             | <b>GND</b>       | Ground return                                             | <b>B12</b>     | <b>GND</b>       | Ground return                                             |
| A2             | SSTXp1           | SuperSpeed differential pair #1,<br>TX, positive          | <b>B11</b>     | SSRXp1           | SuperSpeed differential pair #2,<br>RX, positive          |
| A <sub>3</sub> | SSTXn1           | SuperSpeed differential pair #1,<br>TX, negative          | <b>B10</b>     | SSRXn1           | SuperSpeed differential pair #2,<br>RX, negative          |
| A <sup>4</sup> | V <sub>BUS</sub> | Bus power                                                 | B <sub>9</sub> | V <sub>BUS</sub> | Bus power                                                 |
| A <sub>5</sub> | CC <sub>1</sub>  | Configuration channel                                     | B <sub>8</sub> | SBU <sub>2</sub> | Sideband use (SBU)                                        |
| A <sub>6</sub> | Dp1              | Non-SuperSpeed differential<br>pair, position 1, positive | <b>B7</b>      | D <sub>n</sub> 2 | Non-SuperSpeed differential<br>pair, position 2, negative |
| A7             | Dn1              | Non-SuperSpeed differential<br>pair, position 1, negative | <b>B6</b>      | Dp <sub>2</sub>  | Non-SuperSpeed differential<br>pair, position 2, positive |
| A <sub>8</sub> | SBU1             | Sideband use (SBU)                                        | <b>B5</b>      | CC <sub>2</sub>  | Configuration channel                                     |
| A <sub>9</sub> | $V_{BUS}$        | <b>Bus power</b>                                          | <b>B4</b>      | $V_{BUS}$        | <b>Bus power</b>                                          |
| A10            | SSRXn2           | SuperSpeed differential pair #4,<br>RX, negative          | B <sub>3</sub> | SSTXn2           | SuperSpeed differential pair #3<br>TX, negative           |
| A11            | SSRXp2           | SuperSpeed differential pair #4,<br>RX, positive          | <b>B2</b>      | SSTXp2           | SuperSpeed differential pair #3<br>TX, positive           |
| A12            | <b>GND</b>       | Ground return                                             | <b>B1</b>      | <b>GND</b>       | Ground return                                             |

*FIGURE 6-6* **USB Type-C™ connector**

*TABLE 6-6 Digital I/O pinouts*

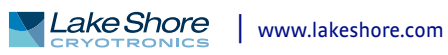

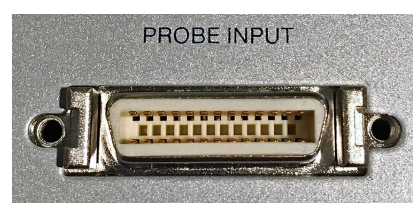

*FIGURE 6-7* **Probe input connector**

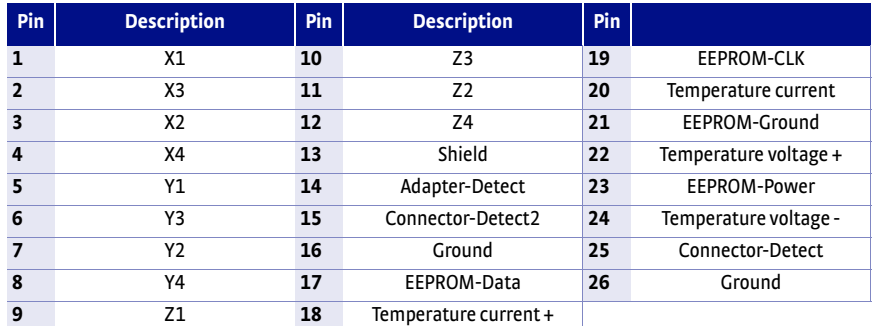

*TABLE 6-7 Probe input connector details*

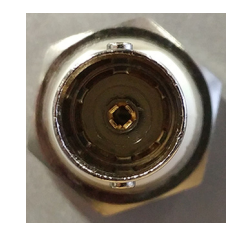

*FIGURE 6-8* **BNC connector**

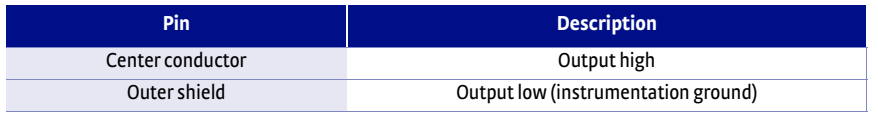

*TABLE 6-8 BNC connector*

# **6.8 Summary of Internal Memory Devices**

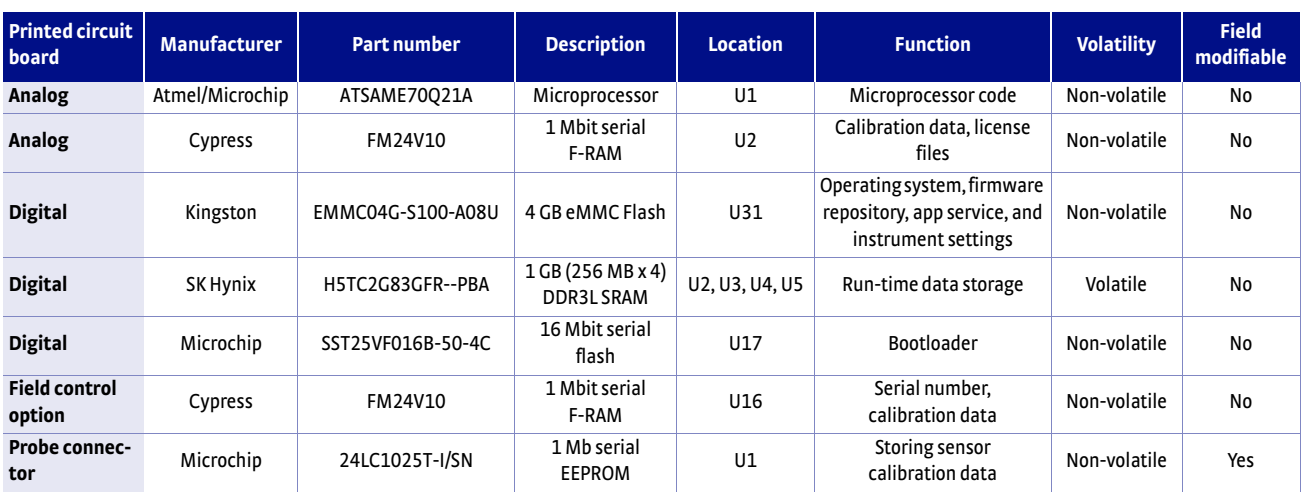

*TABLE 6-9 Internal memory devices*

- 1. The Atmel/Microchip ATSAME70Q21A is a microprocessor with 2048 KB of onboard programmable flash memory. The code is loaded by initiating a firmware update over the remote interface.
- 2. The Cypress FM24V10 is a 128 KB I2C FRAM. It is used to store calibration constants and feature license files. The memory is programmed at Lake Shore.
- 3. The Kingston EMMC04G-S100-A08U is a 4GB eMMC flash memory used to store the instrument operating system. It also contains the local firmware repository and app service, and instrument settings. Presently the instrument settings stored in this memory are not resettable in the field, but will be in a future firmware update.
- 4. The SK Hynix H5TC2G63GFR-PBA memories are comprised of four 256 MBDDR3L SRAM chips, totaling 1 GB of volatile memory. This memory is used by the operating system and applications during runtime as temporary data storage. Data is lost on a power cycle.
- 5. The Microchip SST25VF016B-50-4C is a 16 Mbit SPI flash. It is used to store bootloader firmware. The memory is programmed at Lake Shore.
- 6. The Cypress FM24V10 is a 128 KB I2C F-RAM. It is used on the field control option card to store the serial number and calibration information. The memory is programmed at Lake Shore.
- 7. The 24LC1025T is a 1 Mb I2C EEPROM. It is used to store probe information, serial number, and calibration data. In the majority of cases this information is programmed by Lake Shore. However some customers may use modified or custom calibration curves.

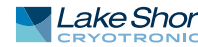

#### <span id="page-95-0"></span>**6.9 Technical Inquiries** Refer to the following sections when contacting Lake Shore for application assistance or product service. Questions regarding product applications, price, availability and shipments should be directed to sales. Questions regarding instrument calibration or repair should be directed to instrument service. Do not return a product to Lake Shore without a Return Material Authorization (RMA) number [\(section 6.9.3\)](#page-96-0). 6.9.1 Contacting Lake Shore The Lake Shore Service Department is staffed Monday through Friday between the hours of 8:00 AM and 5:00 PM EST, excluding holidays and company shut down days. The Lake Shore Forum is also a great place to look for solutions, to post issues, and to

share successes: http://forums.lakeshore.com/.

Contact Lake Shore Service through any of the means listed below. However, the most direct and efficient means of contacting is to complete the online service request form at [https://www.lakeshore.com/Service/.](https://www.lakeshore.com/Service) Provide a detailed description of the problem and the required contact information. You will receive a response within 24 hours or the next business day in the event of weekends or holidays.

If you wish to contact Service or Sales by mail or telephone, use the following:

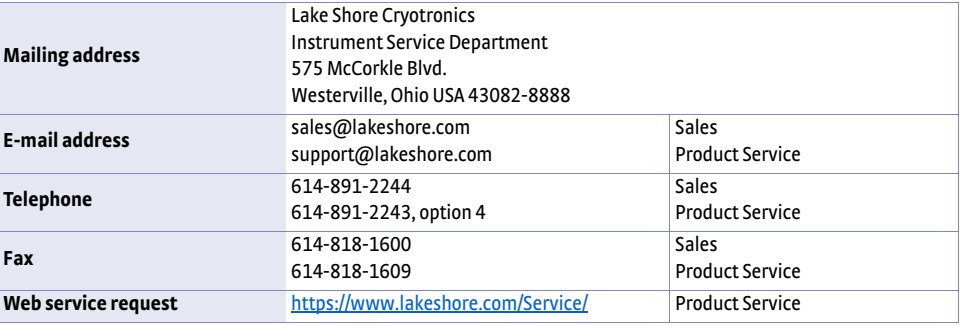

*TABLE 6-10 Contact information*

The teslameter is packaged to protect it during shipment.

# 6.9.2 Return of Equipment

**JOTE** 

#### **The user should retain any shipping carton(s) in which equipment is originally received, in the event that any equipment needs to be returned.**

If original packaging is not available, a minimum of 76.2 mm (3 in) of shock absorbent packing material should be placed snugly on all sides of the instrument in a sturdy corrugated cardboard box. Please use reasonable care when removing the teslameter from its protective packaging and inspect it carefully for damage. If it shows any sign of damage, please file a claim with the carrier immediately. Do not destroy the shipping container; it will be required by the carrier as evidence to support claims. Call Lake Shore for return and repair instructions.

All equipment returns must be approved by a member of the Lake Shore Service Department. The service engineer will use the information provided in the service request form and will issue an RMA. This number is necessary for all returned equipment. It must be clearly indicated on both the shipping carton(s) and any correspondence relating to the shipment. Once the RMA has been approved, you will receive appropriate documents and instructions for shipping the equipment to Lake Shore.

<span id="page-96-0"></span>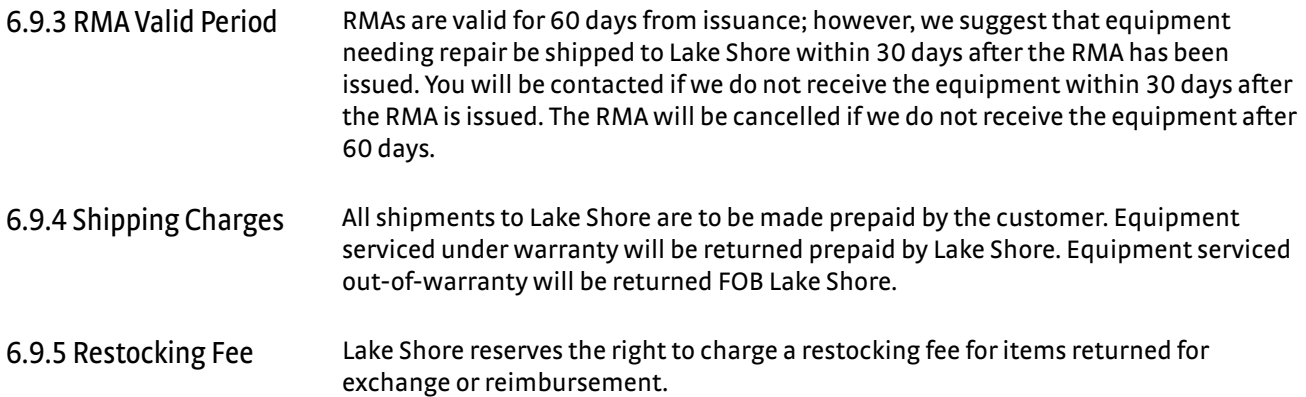